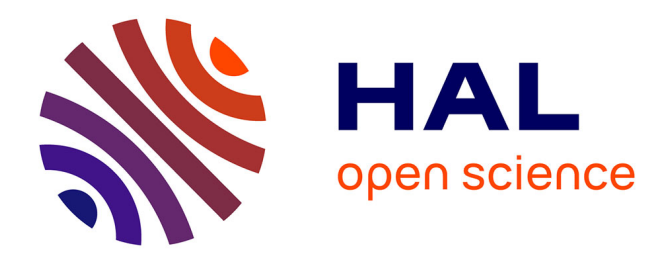

# **Refonte du site web de Campus Numérique Francophone (CNF) d'Alexandrie de l'AUF**

Miram Atteya

### **To cite this version:**

Miram Atteya. Refonte du site web de Campus Numérique Francophone (CNF) d'Alexandrie de l'AUF. Sciences de l'information et de la communication. 2015. dumas-01685370

### **HAL Id: dumas-01685370 <https://dumas.ccsd.cnrs.fr/dumas-01685370>**

Submitted on 16 Jan 2018

**HAL** is a multi-disciplinary open access archive for the deposit and dissemination of scientific research documents, whether they are published or not. The documents may come from teaching and research institutions in France or abroad, or from public or private research centers.

L'archive ouverte pluridisciplinaire **HAL**, est destinée au dépôt et à la diffusion de documents scientifiques de niveau recherche, publiés ou non, émanant des établissements d'enseignement et de recherche français ou étrangers, des laboratoires publics ou privés.

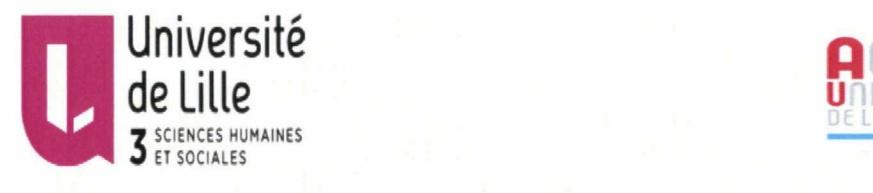

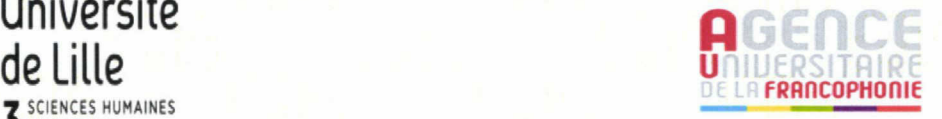

Ministère de l'éducation nationale, de l'enseignement supérieur et de la recherche

### MEMOIRE

### Master <sup>1</sup> en information, culture, communication et documents

Parcours science de l'information et de documents

# Sujet

Refonte du site web de Campus Numérique Francophone (CNF) d'Alexandrie de l'AUF

Présenté par : ATTEYA Miram Encadré par: Mustafa El Hadi Widad

Année Universitaire 2014-2015

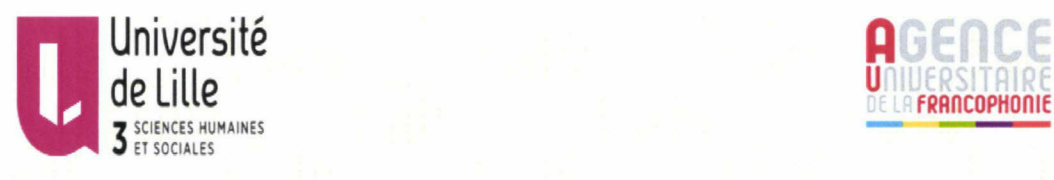

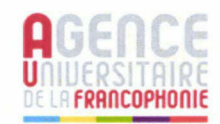

#### Résumé

L'objectif de ce mémoire est de se focaliser sur l'importance de la structuration de l'information pour mieux attirer l'attention des usagers sur des informations precises lors de la consultation des sites web sans les noyer dans des tonnes d'informations dont ils n'ont pas besoin. Cela est devenu possible et d'une manière gratuite en utilisant des logiciels libres et plus précisément des Systèmes de Gestion du Contenu dans le cas de la réfonte du site web du Campus numérique francophone ( CNF) d'Alexandrie de l'Agence Universitaire de la Francophonie (AUF).

#### Abstract

The objective of this study is to focus on the importance of structuring the information in web sites to better attract the attention of users on precise information without drowning them in tons of useless informations. That's become possible and free with free softwares more precisely Content Management Systems in the case of the overhaul of the website of the Francophone Digital Campus (CNF) of Alexandria.

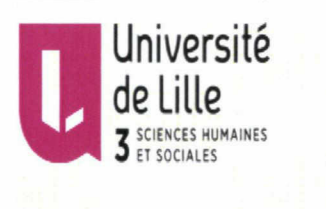

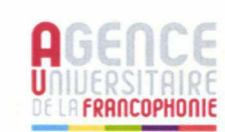

### Remerciements :

J'adresse mes sincères remerciements <sup>à</sup> ceux qui m'ont aider <sup>à</sup> l'élaboration de ce mémoire, aux personnes avec lesquelles j'ai pu échanger pour réaliser ce travail.

Commençant tout d'abord par remercier Madame MUSTAFA ELHADI Widad, Professeur des universités <sup>à</sup> l'université Lille III Charles de Gaulle d'avoir consacrer son temps pour m'avoir encadrer, orienter et aider afin d'atteindre mon ojectif.

Je remercie également Madame SHAKER Omnéya, directrice de CNF d'Alexandrie de l'AUF de m'avoir aider sur le plan pratique pour accomplir ma mission.

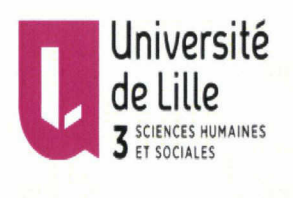

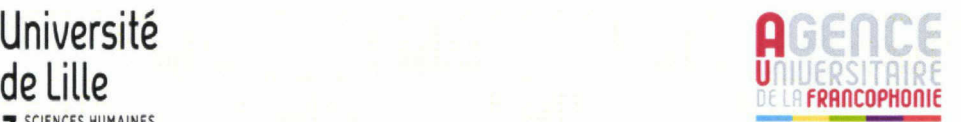

 $4<sup>1</sup>$ 

### Table des matières

Résumé

Abstract

Remerciements

Introduction

Présentation du lieu de stage

Chapitre <sup>1</sup> : partie théorique

- Qu 'est ce qu'un logiciel en général ?
	- Les deux types de logiciels : logiciels propriétaires et libres.
- Analyse du modèle du logiciel libre
	- La communauté
	- La fiabilité technique
	- L'intéropérabilité
	- La pérennité et l'évolution
	- L'innovation
	- Les licences
	- Le financement de ces logiciels
	- Le logiciel Wordpress
	- Comparaison entre les deux sites du CNF
		- Regard approfondi sur les deux sites.
			- Comparaison entre Wordpress et spip

#### Chapitre 2 :

- Tutoriel d'utilisation en langue française
	- Ajouter un thème pour le nouveau site web.
	- Créer un nouvel article

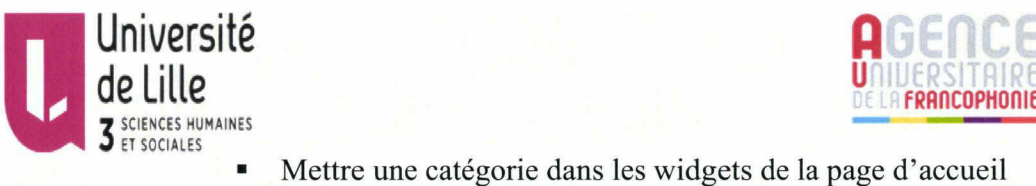

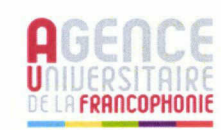

- Mettre une catégorie dans les widgets de la page d'accueil
- Créer une nouvelle page
- Ajouter un tableau dans une page
- Ajouter un plan dans la page de Contact
- Déactiver les commentaires
- Ajouter une version imprimable à certaines pages
- Organiser les menu du site web
- Ajouter un album photo dans le site web
- Ajouter les icônes des réseaux sociaux dans ce site
- Organiser les Widgets
- Ajouter un agenda au site web
- Ajouter le titre du site web et le logo de l'AUF dans l'entête.
- Ajouter l'icône du Facebook et un moteur de recherche dans l'entête.
- Documentation in English

Conclusion

Références bibliographiques

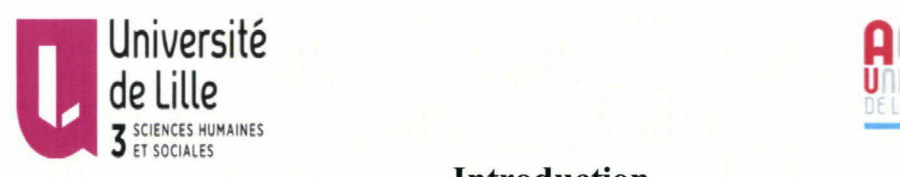

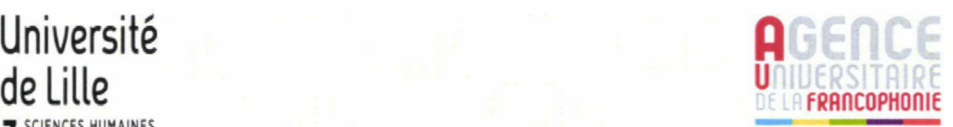

#### Introduction

L'Agence universitaire de la Francophonie (AUF) est une des plus importantes associations d'établissements d'enseignement supérieur et de recherche au monde. Elle est l'opérateur de la Francophonie institutionnelle pour l'enseignement supérieur et la recherche depuis 1989. Elle regroupe près de 800 établissements universitaires sur les <sup>5</sup> continents dans une centaine de pays. Étant originaire de la ville d'Alexandrie, Égypte, j'ai eu l'opportunité de faire mon stage dans un établissement bien connu c'est le Campus numérique francophone d'Alexandrie "CNF d'Alexandrie" qui présente le phare de la francophonie en Égypte. Ma mission qui <sup>a</sup> durée six semaines du 26 avril 2015 jusqu'au 7 juin 2015 était la réfonte du site web du CNF en terme de structuration de l'information et de l'utilisation d'un autre système de gestion de contenu pour créer le nouveau site.

L'ancien site du CNF d'Alexandrie comme tous les sites des autres CNF du monde <sup>a</sup> été fait depuis plus que dix ans en utilisant le logiciel Spip. Tous ces sites ont des caractéristiques communs, ils ont l'air très ancien car ils n'ont pas été mis <sup>à</sup> jour depuis une longue durée qui peut atteindre une dizaine d'année. Le contenu malgré sa richesse n'est pas affiché d'une manière intéressante. La navigation n'est pas facile, toute sorte de nouvelles options de la navigation semblent absente. Lors de l'utilisation de ces sites web, les usagers se sentent perdus parce que la division des rubriques n'est pas efficace, il y <sup>a</sup> beaucoup des rubriques qui sont vides et ne contiennent pas des informations. C'est pour cela il fallait faire un double travail pour la réfonte du site web du Campus numérique francophone d'Alexandrie; un travail de structuration des informations et l'utilisation d'un nouveau CMS ( Content Management System) qui permet plus d'options pour rendre le site plus intéressante, plus facile <sup>à</sup> utiliser et plus sécurisé. Pour atteindre mon objectif, j'ai décidé d'utiliser le logiciel Wordpress comme CMS pour créer le nouveau site web ensuite le présenter au siège de L'AUF <sup>à</sup> Paris pour le généraliser sur les autres CNF du monde.

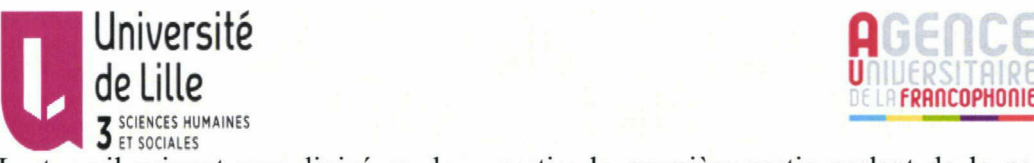

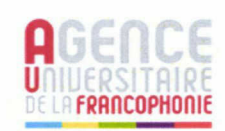

de Lille<br>
3 SCENCES HUMAINES<br>Le travail suivant sera divisé en deux partie; la première partie parlant de la partie théorique qui englobe une présentation de cette organization réputée, une explication de la différence entre logiciels libres et propriétaires , la justification de l'utilisation de Wordpress pour la création du site et une comparaison entre l'ancien et le nouveau site en matière de structuration de l'information. La deuxième partie c'est la partie pratique qui englobe un tutorial d'utilsation de Wordpress en Français et en Anglais expliquant en détail les étapes delà création de ce nouveau site web.

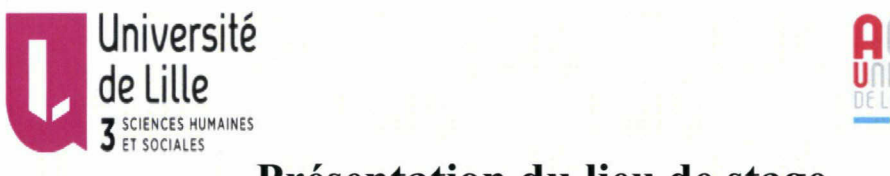

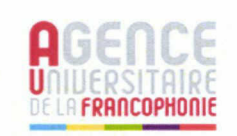

### Présentation du lieu de stage

#### Présentation de l'AUF

L'Agence universitaire de la Francophonie est une des plus importantes associations d'établissements d'enseignant supérieur et de la recherche au monde. Elle est également l'opérateur de la Francophonie pour l'enseignement supérieur et de la recherche depuis 1989. Elle est aussi un projet francophone de qui vise <sup>à</sup> constituer une communauté universitaire internationale de langue française produisant du savoir et le transmettant. Ses membres qui sont des institutions d'enseignement supérieur et de recherche sont répartis dans 91 pays dans le monde entier. Ses services centraux sont installés <sup>à</sup> Montréal et <sup>à</sup> Paris. L'AUF est présente dans <sup>39</sup> pays avec <sup>66</sup> implantations dont neuf bureaux régionaux regroupant 427 personnels.

Pour assumer son rôle de répandre la culture francophone, elle dispose d'un budget de 39.5 millions d'euros. La France, le Canada, le Canada -Québec, la communauté française de Belgique, le Cameroun et la Suisse sont les principaux pays contributeurs.

L'AUF <sup>a</sup> pour mission de contribuer <sup>à</sup> la création et <sup>à</sup> la consolidation d'un espace scientifique en français en favorisant la coopération scientifique, formant des futurs acteurs du développement, soutenant la recherche et l'excellence et partageant l'expertise, soutenant les stratégies de développement des établissements membres, faisant de la communauté scientifique francophone une référence sur la scène internationale et faisant aussi émerger une génération d'enseignants, de chercheurs, d'experts et de professionnels acteurs du développement.

Dans la période entre 2010 et 2013, l'AUF tenant compte de l'importance de l'enseignement supérieur comme facteur primordial du développement économique, social et culturel de tout les pays surtout dans les pays du sud qui sont confrontés <sup>à</sup> des contextes nationaux parfois difficiles et qui ont besoin d'appui et d'expertise pour se consolider, elle a concentré sur la réalisation des trois objectifs qui sont ; en premier lieu, le soutien des stratégies de développement des établissements membres

en accompagnant leurs projets institutionnels, en renforcement leurs capacités par le numérique et par la coopération. En deuxième lieu, le fait de faire de la communauté

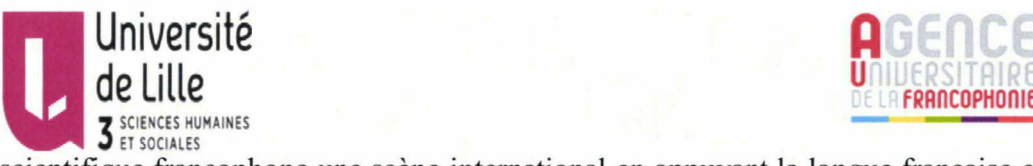

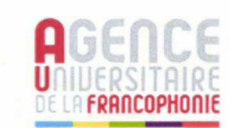

ELILLE SE SOCIALES HUMAINES<br>SCIENCES HUMAINES<br>SCIENCES HUMAINES<br>SCIENCES HUMAINES développement de la francophonie, en renforçant la coopération pour la formation et la recherche et en valorisant les ressources pédagogiques et scientifique.

En troisième lieu, le fait d'émerger une génération d'enseignants, de chercheurs, d'experts et de professionnels, acteur du développement, en formant les acteurs du développement par le renforcement des capacités individuelles et en valorisant les bénéficiaires et en aidant leur intégration dans l'environnement économique.

Comment l'AUF <sup>a</sup> soutenu les stratégies de développement des établissements membres ?

L AUF aide ses membres dans la conception et la mise en œuvre de projets visant le renforcement de leurs capacités institutionnelles, académiques, administratives, techniques et scientifiques. Ce soutien repose sur l'amélioration de la gouvernance universitaire, la modernisation des universités par la numérique et le renforcement des capacités scientifiques par le renforcement du corps professoral.

#### Chapitre <sup>1</sup> : partie théorique

#### I. Qu 'est ce qu'un logiciel en général ?

Un logiciel est la traduction du terme anglais Software, il constitue l'ensemble des programmes et des procédures nécessaires au fonctionnement d'un système informatique. D'une manière plus générale, un logiciel est un programme qui exécute une tâche.

Selon Wikipédia, en informatique, un logiciel ( en anglais "software", en opposition <sup>à</sup> "hardware") est un ensemble de séquences d'instructions interprétables par une machine et d'un jeu de données nécessaires <sup>à</sup> ces opérations. Le logiciel détermine donc les tâches qui peuvent-être par la machine, ordonne son fonctionnement et lui procure ainsi son utilité fonctionnelle. Les séquences d'instructions appellees programmes ainsi que les données du logiciel sont ordinairement structurées en fichiers. La mise en oeuvre des instructions du logiciel est appellee exécution, et la machine est appellée ordinateur ou calculateur. On <sup>a</sup> deux types de logiciles; logiciels propriétaries et logiciels libres. Parmi les logiciels les plus connus, on peut citer

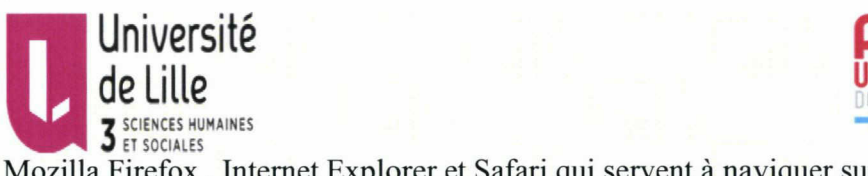

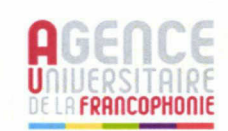

Mozilla Firefox , Internet Explorer et Safari qui servent <sup>à</sup> naviquer sur internet. Un logiciel quel que soit sa nature; libre ou propriétaire se présente sous deux formes: un code source et / ou un exécutable. Un exécutable est un fichier dont le but est de lancer un logiciel. Le code source désigne un langage informatique qui peut être facilement compris et saisi par l'homme et qui lui permet d'écrire les différentes fonctionnalités d'un logiciel. Il permet de d'obtenir des fichiers en langage binaire. Seul son auteur, peut faire des modifications ou corriger des erreurs s'ils existent. Prenant l'exemple de Mozila Firefox, ce logiciel est écrit par des programmeurs dans un langage informatique lisible et compréhensible par les usagers, c'est la code source, par la suite ce code est traduit par une langage machine ( code binaire) qui est compréhensible par les ordinateurs. L'objectif de ce code est de lancer l'application lorsque qu'on clique sur l'icône qui le présente.

#### II. Les deux types des logiciels:

#### 1. Les logiciels propriétaires:

Les logiciels propriétaires selon wikipédia est un logiciel non libre qui ne permet pas légalement ou techniquement ou par quel autre moyen que ce soit, d'exercer simultanément les quatres libertés logicielles qui sont l'exécution du logiciel pour tout type d'utilisation, l'étude de son code source, la distribution des copies et la modification et l'amélioration du code source. Ce type de logiciel est distribué par une entreprise sous forme binaire. Son code source reste inconnu pour les utilisateurs car il est propriétaire de ces entreprises. Par la suite, les usagers ne peuvent pas faire ni des copies ni des modifications parce que ces logiciels sont disponibles sous une licence d'utilisation très restrictive et ils s'appuient sur des droits de propriété intellectuelles. En général ces usagers sentent impuissants envers le pouvoir total de ces entreprises.

#### 2. Les logiciels libres:

Les logiciels libres sont des logiciels qui sont distribués selon une licence libre.

Selon wikipédia, un logiciel libre est un logiciel dont l'utlisation, l'étude, la

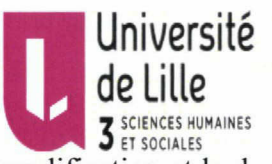

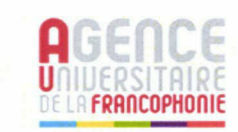

modification et la duplication en vue de sa diffusion sont permises, techniquement et légalement. Ceci afin de garantir certains libertés induites, dont le contrôle du programme par l'utilisateur et la posssibilité de partage entre individus. Ces droits peuvent être simplement disponibles (cas du domaine public) ou bien établis par une licence, dite " libre", basée sur le droit d'auteur.

On peut dire qu'un logiciel libre est un logiciel que les utlisateurs peuvent l'utiliser et le modifier sans restriction comme Open Office, Mozilla Thunderbird et VLC.

On trouve un nombre important de ces logiciels sous version gratuite en ligne ou sous forme de versions payantes <sup>à</sup> bon marché disponibles sous forme de CD-ROM ou DVD-ROM avec notice complète et contrat d'assistance ou de maintenance. Pour qu'un logiciel soit libre, il doit respecter la liberté d'utilisateurs d'excuter, copier, distribuer, étudier, modifier et améliorer ces logiciels.

On peut aussi les définir selon en premier lieu le type de droits que les usagers peuvent avoir et en deuxième lieu par la façon dont ces droits sont exercés.

La Free Software Foundadtion <sup>a</sup> précisé quatre libertés fondamentales pur qu'un logiciel soit libre:

Liberté 0: La liberté de l'expliotation du logiciel.

Liberté 1: La liberté d'étudier le fonctionnement du logiciel et l'adapter selon les besoins.

Liberté 2: La liberté de diffuser des exemplaires.

Liberté 3: La liberté de faire des modifications, de l'améliorer et de le diffuser publiquement.

#### III. Analyse du modèle des logiciels libres :

#### 1. La communauté :

Le développement des logiciels libres se fait grâce <sup>à</sup> des communautés des spécialistes d'informatique qui prennent en charge leur mise <sup>à</sup> jour et leur adaptation avec le monde en changement rapide du web et des nouvelles technologies. Cette communauté peuvent regrouper des développeurs de tous les pays du monde

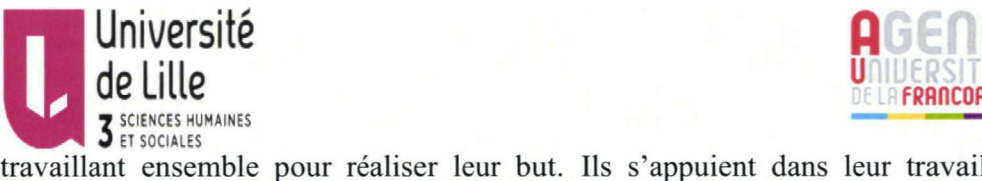

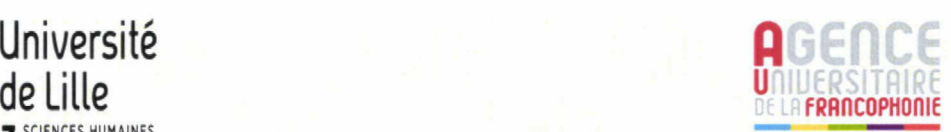

travaillant ensemble pour réaliser leur but. Ils s'appuient dans leur travail sur la communauté des usagers qui peuvent avoir des suggestions utiles pour le développement de ces logiciels. La coopération entre ces spécialistes et les utilisateurs permet de trouver des solutions rapides et d'augmenter le niveau de la qualité, de la pérennité et le potentiel des logiciels.

#### 2. La fiabilité technique :

Après avoir analyser différents études qui ont été menées sur les logiciels propriétaires et libres, on peut dire que les logiciels libres sont aussi fiables que les logiciels propriétaires parce que d'un côté, comme on a déjà mentionné que le développement de ces logiciels se fait par les développeurs et les utilisateurs ce qui provoque leur développement continuel par contre de l'autre côté, le développement des logiciels propriétaires se fait par l'entreprise propriétaire et les usagers ne peuvent pas y contribuer parce que le code source de ces logiciels reste inconnu pour eux.

#### 3. L'interopérabilité :

Selon l'Association francophone des utilisateurs de logiciels libres (AFUL), « l'interopérabilité est la capacité que possède un produit ou un système, dont les interfaces sont intégralement connues, <sup>à</sup> fonctionner avec d'autres produits ou systèmes existants ou futurs et ce sans restriction d'accès ou de mise en oeuvre ».

La majorité des logiciels libres respectent les formats standarts ouverts comme les normes de W3C ( World Wide Web Consortium), Open Document ou Unicode.

#### 4. La pérennité et l'évolution :

Un logiciel propriétaire peut ne pas être développer ou disparaître parce que comme on <sup>a</sup> déjà cité cette responsabilité est assumé par l'entreprise propriétaire et aucune contribution de la part des utilisateurs est permise. Par contre, le cas est différent pour les logiciels libres puisque le code source de ces logiciels est connu par les utilisateurs qui peuvent faire des modifications qui répondent <sup>à</sup> leurs besoins et ceux du marché de ces nouvelles technologies qui est en développement continuel c'est pour cela on trouve toujours des nouvelles versions disponibles sur le web.

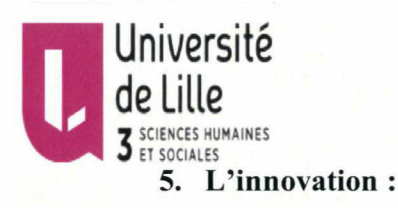

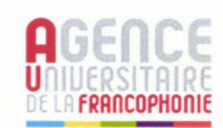

La licence open source des logiciels libres permet la copie et le développement de ces logiciels et par la suite, elle permet l'innovation.

Les logiciels libres sont actuellement utilisés presque tous les domaines tels que gestion de projet, finance, comptabilité, ressources humaines, gestion de contenu, etc. Ces communautés essayent de développer ces logiciels pour répondre <sup>à</sup> leurs besoins.

#### 6. Les licences :

Un logiciel peut être diffusé au début sous une licence propriétaire avec une clause d'échéance de passage au libre donc son code source ne restera pas inconnu que pour une période puis les utilisateurs pourront participer à son développement.

Ces logiciels peuvent être aussi diffusé sous différentes licences. Ces licences varient en ce qui concerne restriction. On peut citer comme exemples les licences « Copyleft » qui sont les plus contraignantes en matière de diffusion et d'utilisation.

#### 7. Le financement de ces logiciels :

Le financement de ces logiciels varie, il y <sup>a</sup> des logiciels qui sont financés par des acteurs de l'industrie informatique, d'autres par des organisations publiques et internationales comme l'UNIESCO et certains par des bénévoles sans structure de financement.

#### V. Le logiciel Wordpress

Wordpress est un Sytème de Gestion de Contenu (SGM) ou (Content Management System (SGM) en anglais).

Selon Wikipédia, un Système de Gestion de Contenu ou SGC (Content Management System ou CMS en anglais) est une famille de logiciels destinée à la conception et à la mise <sup>à</sup> jour dynamique des sites Web ou d'applications multimédia.

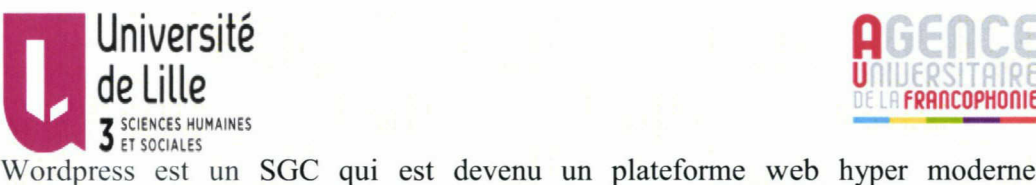

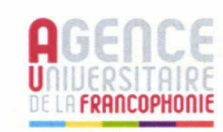

Wordpress est un SGC qui est devenu un plateforme web hyper moderne et performante. Il est le CMS le plus utilisé et le plus populaire dans le monde en janvier 2014. Des sites professionnels dans tous les styles peuvent être accomplis par ce CMS.

Il <sup>a</sup> plusieurs avantages tels que :

Tout d'abord c'est un plateforme optimisée pour le référencement web :

- En optimisant les métas titres et les métas descriptions te les balises <sup>H</sup> tag.
- En optimisant les textes et les images our certains mots-clés.
- En intégrant facilement des URL.
- En soumettant des sitemaps et contrôler le fichier robots.txt ainsi que d'autres possibilités.

Toutes ces options peuvent être utilisés sans avoir une profonde connaissance des langages de programmation comme le HTML.

Ensuite, Wordpress permet d'intégrer facilement un responsive design :

Tous les sites web faits en utilisant ce logiciel sont parfaitement adaptés <sup>à</sup> tous les types de récepteurs : les ordinateurs quel que soit la taille de leurs écrans, les smartphones, et les tablettes. En utilisant Wordpress, on aura une plateforme visible moderne et adaptés <sup>à</sup> toutes les nouvelles technologies.

En plus, c'est un CMS gratuit et en constante révolution :

D'un côté, tout le temps, on remarque l'apparition des nouveaux thèmes pour faciliter l'utilisation de ce logiciel et le rendre <sup>à</sup> jour avec les nouvelles technologies qui apparaissent. De l'autre côté, on peut facilement faire des modifications dans les thèmes installés et ajouter des widgets selon nos besoins ;

En outre, une grande communauté cherche toujours <sup>à</sup> améliorer ce logiciel, ses thèmes, ses modules, les mettre à jour et renforcer la sécurité. C'est pour cela, qu'il soit facile pour les utilisateurs de créer un site professionnel sans avoir recours <sup>à</sup> des spécialistes dans ce domaine.

Enfin toutes les fonctionnalités et les designs sont possibles en utilisant ce SGD :

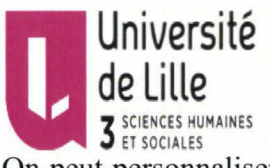

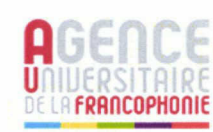

QUE LILLE<br>
CON peut personnaliser et modifier un site wordpress facilement en utlisant le langage PHP par contre pour la plupart des autres SGD ont doit avoir des connaissances en HTML et CSS.

### Comparaison entre les deux sites du CNF

1. Regard approfondi sur les deux sites du CNF d'Alexandrie :

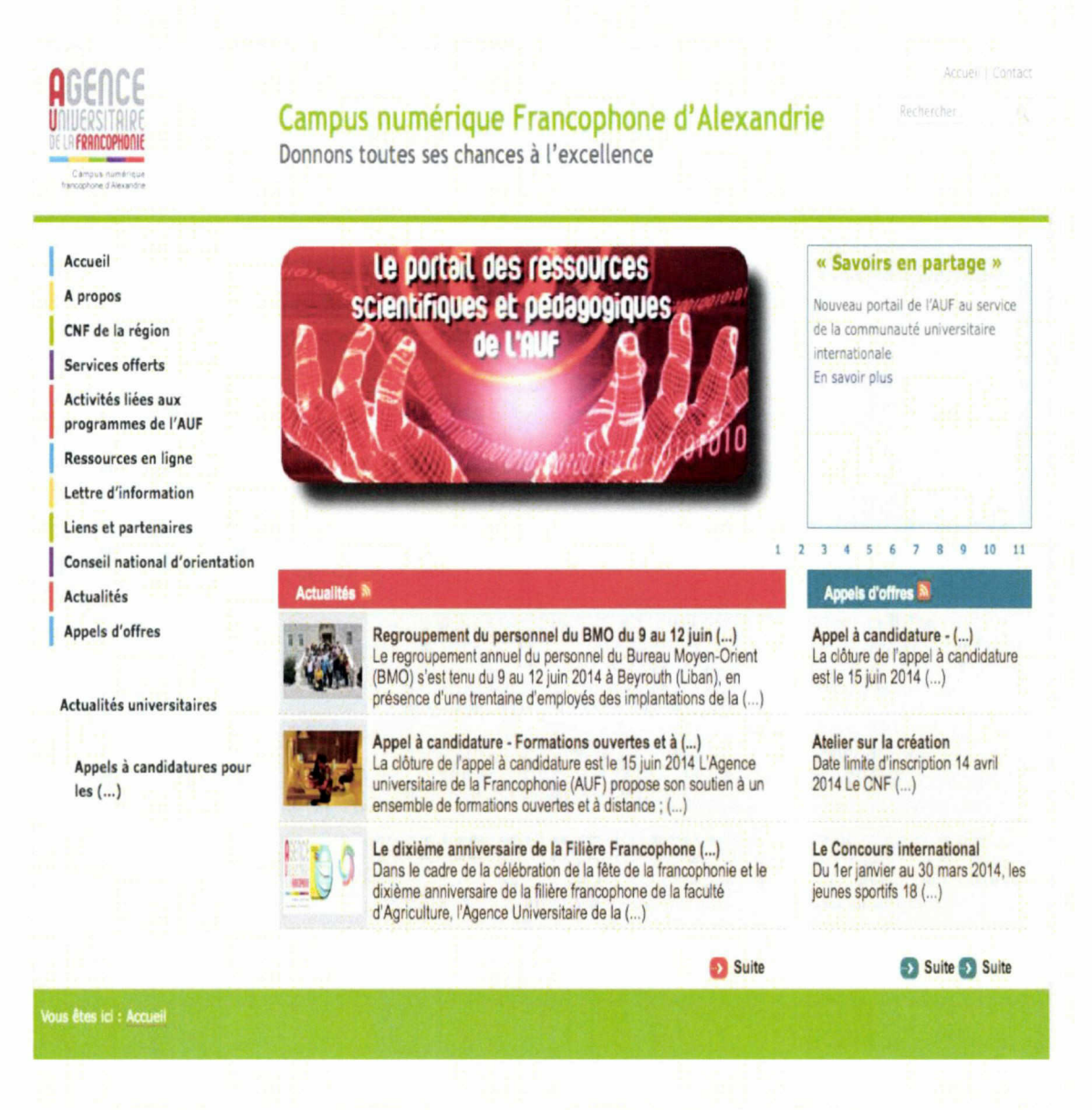

Figure 1: l'ancien site du CNF

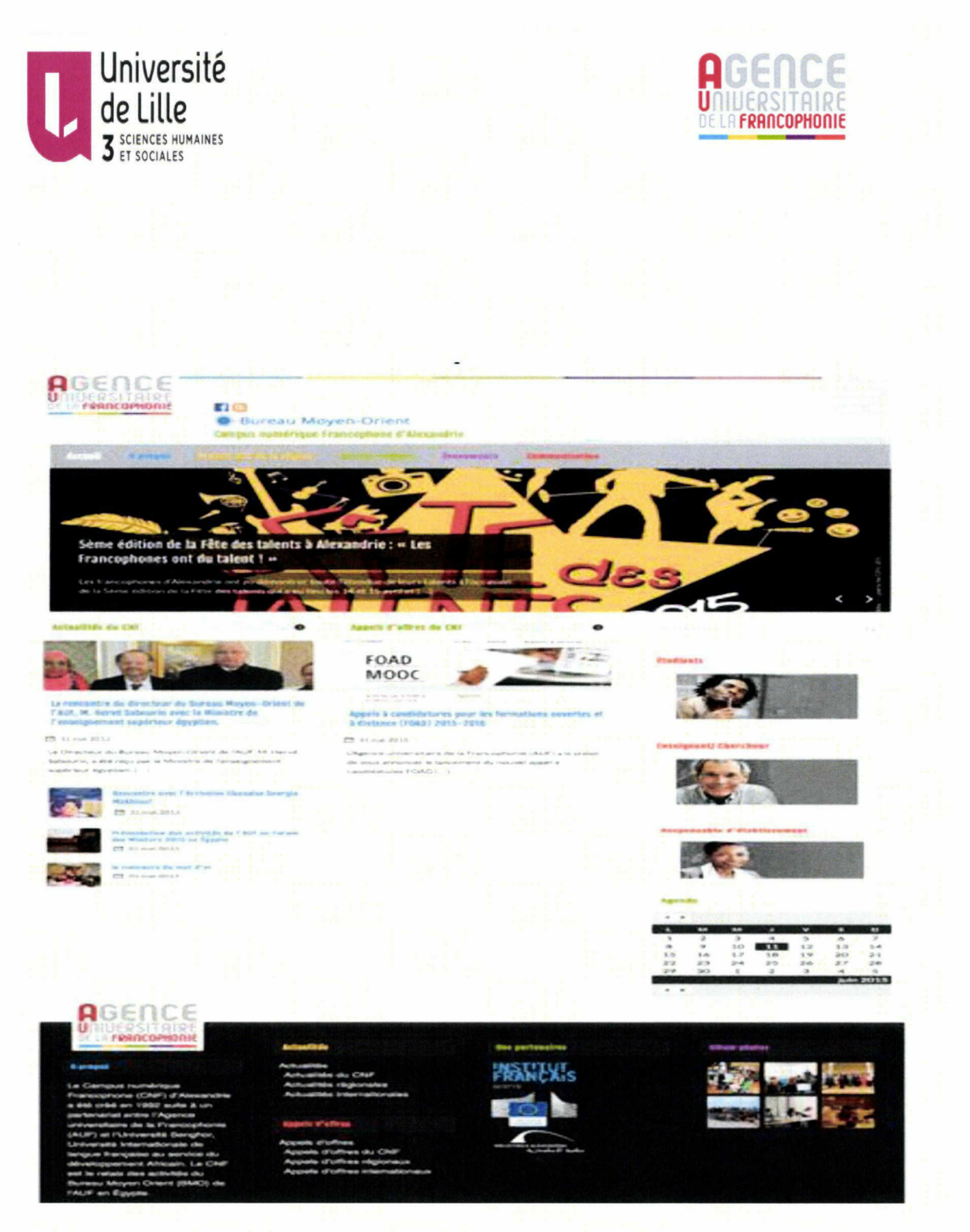

#### Figure 2 : Le nouveau site du CNF

#### 2. La structuration de l'information dans l'ancien site:

Tout d'abord, parlant des informations qui se trouvent dans le menu de la bare verticale de la gauche. Si on jette un regard approfondi sur ses informations, on va remarquer qu'elles ne sont pas été mises à jour depuis une longue durée. Prenons l'exemple de la rubrique Appels d'offres, on va voir que le plus récent de ces appels

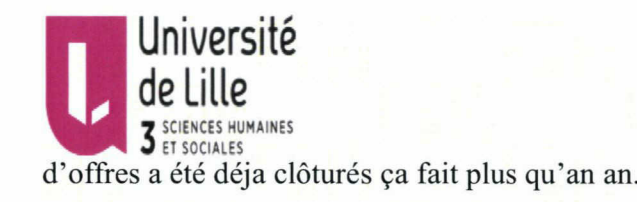

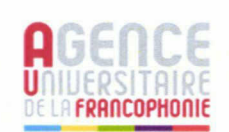

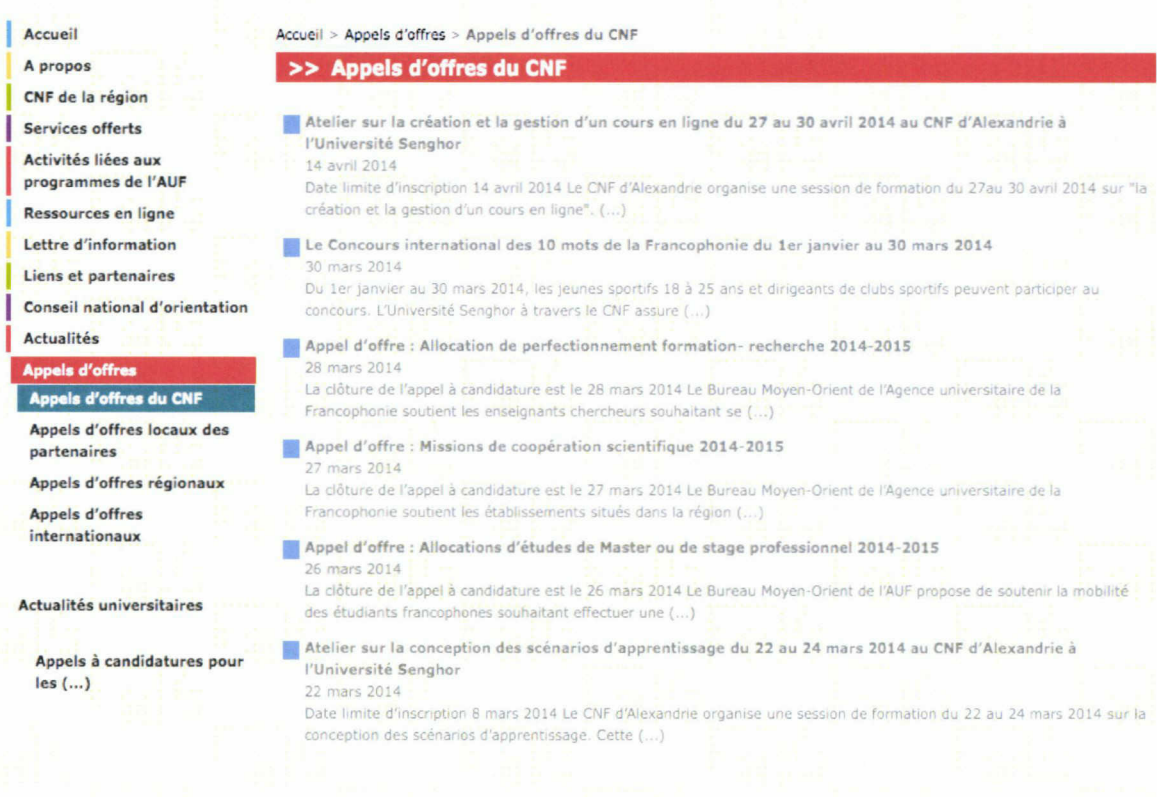

#### Figure 3 : rubrique Appels d'offres/ ancien site

Par conséquence, en créant le nouveau site, j'ai pris en compte que toutes les informations soient mises <sup>à</sup> jour.

Ensuite, la répartition des rubriques n'est pas efficace, les usagers ne peuvent pas trouver facilement ce qu'ils cherchent. Prenons le même exemple d'un utilisateur qui est intéressé par les actualités du CNF, il va trouver qu'il existe deux rubriques: la rubrique Actualités qui contient des informations inutiles pour lui parce que comme on <sup>a</sup> déjà mentionné que ces actualités ne sont pas mises <sup>à</sup> jour et l'autre rubrique c'est Actulaité universitaire, est une rubrique vide qui ne contient pas d'informations. C'est pour cela, dans une tentative de faciliter la navigation pour les usagers, j'ai intégré la sous- rubrique Actualités du CNF ainsi qu' Appels d'offres du CNF dans la page d'accueil. De cette façon, chaque usager va trouver directement ce qu'il cherche.

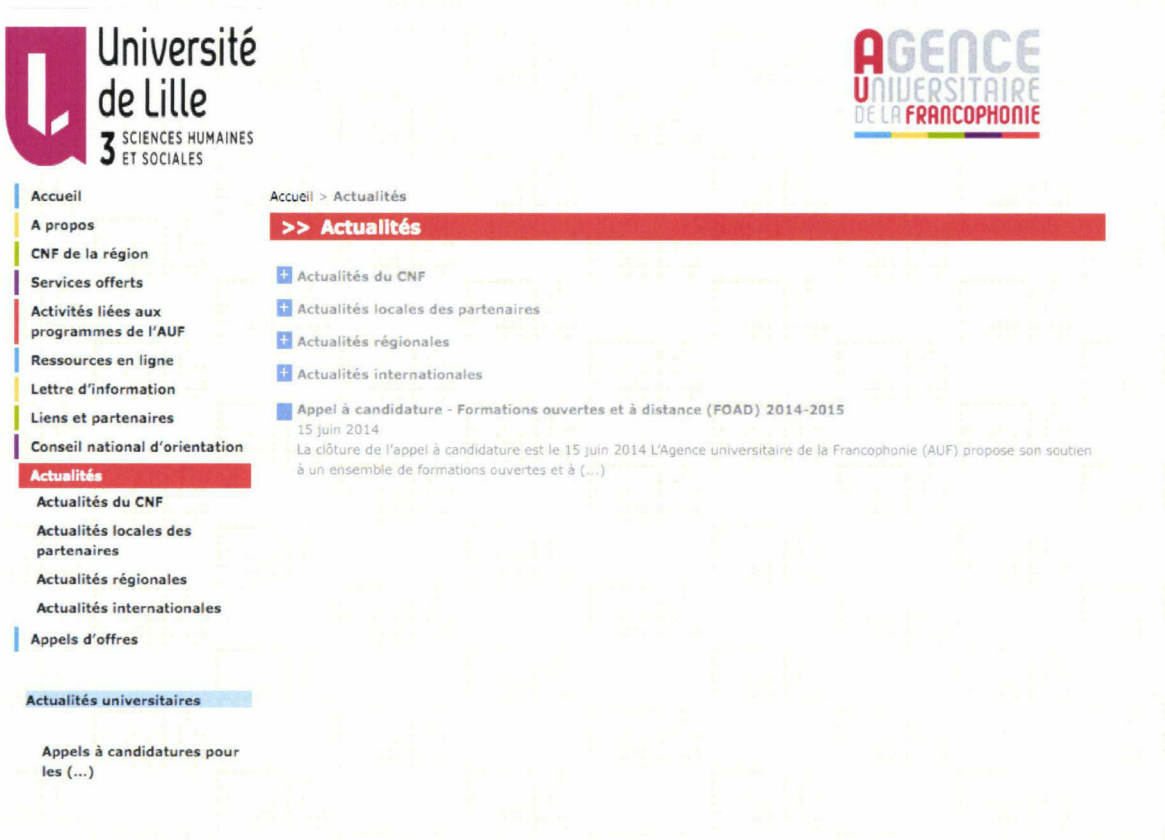

Figure 4 : rubrique Actualités/ ancien site rubrique Actualités/ ancien site En plus, j'ai remarqué des rubriques comme CNF de la région, conseil d'orientation et liens et partenaires ne doivent pas exister comme des rubriques individuelles mais comme des sous rubriques appartenants <sup>à</sup> celle d'A propos. Ce qui m'a poussé <sup>à</sup> restructurer toutes les rubriques et les sous rubriques de ce site pour présenter les informations d'une façon plus Claire et plus visible.

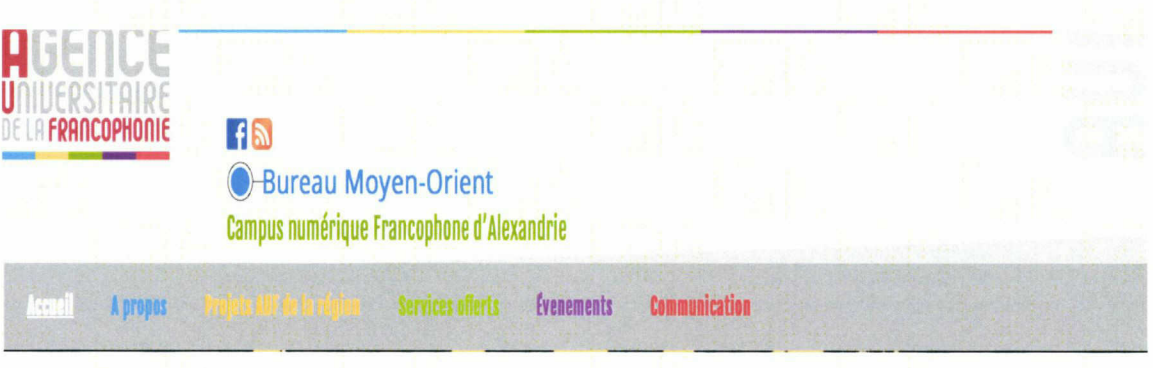

#### Figure 5 : entête nouveau site

En outre, on remarque que le moteur de recherche ne fonctionne plus et le lien vers les réseaux sociaux comme Facebook n'existe pas dans l'ancien site web malgré que Facebook est un moyen efficace pour permettre au grand public francophone d'être au courant de tous les événements et les offres offerts par une agence aussi connue

 $18 -$ 

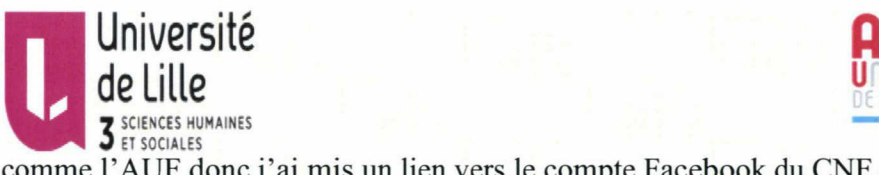

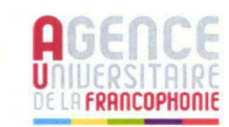

comme l'AUF donc j'ai mis un lien vers le compte Facebook du CNF dans l'entête du nouveau site web, ainsi que deux autres liens, un vers le site du Bureau Moyen-Orient et l'autre vers celui de l'AUF pour que les internautes aient accès aux informations publiés dans l'ensemble des sites de l'AUF.

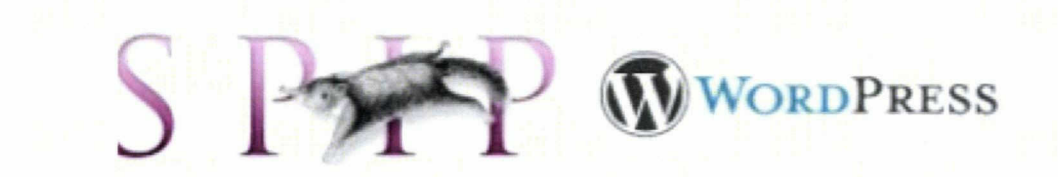

#### 3. Comparaison entre le logiciel Spip et Wordpress:

Dans ce qui suit, on va faire une comparaison entre ces deux logiciels du point de vue : installation, design, configuration, évolutions des thèmes et des plugins, utilisation et adaptabilité, sécurité et référencement.

En premier lieu, parlant de l'installation de ces CMS ( Content Management System): L'installation de Wordpress est aussi simple que Spip, dans les deux cas, il faut mettre des fichiers sur le serveur avec un logiciel FTP avant de commencer l'installation donc on peut dire qu'à ce point de vue ces deux logiciels sont égaux.

En deuxième lieu, les thèmes de Wordpress sont mieux au point de vue design que ceux de Spip. On peut aussi facilement changer le design et faire des modifications selon les besoins <sup>à</sup> travers des codes pour donner un look professionnel au site.

En troisième lieu, pour la configuration, ces deux logiciels disposent de réglages avancés que l'administrateur du site peut les utiliser pour activer ou déactiver des fonctionnalités et faire des modifications. Mais Wordpress dispose d'un ensemble plus large d'extensions (plugins) qui sert à installer des widgets qui rend les sites plus riche et plus intéressants du point de vue design et rubriquage.

En plus, la communauté des spécialistes travaillant sur l'évolution des thèmes et des

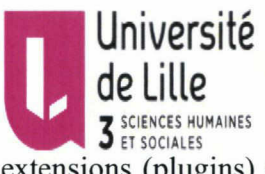

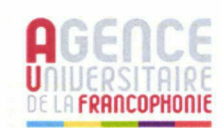

extensions (plugins) de Wordpress est plus importante que ceux de Spip. C'est pour cela qu'on constate que l'utilisation du premier est plus propagée au niveau mondial que le deuxième.

En outre, du point de vue utilisation et adaptabilité, pour un utilisateur non expérimenté l'utilisation de Spip est plus facile que Wordpress surtout dans la création des pages et des articles parce qu'un simple clic suffit pour faire des publications en ligne. Par contre, avec l'utilisation de Wordpress, le contenu des pages est plus riche et affiché d'une manière plus claire. Pour l'adaptabilité, Wordpress était au début conçu pour la création des sites de blog et presse mais maintenant, avec la constante évolution des nouvelles technologies intégrées dans les thèmes de Wordpress, son utilisation s'est élargie pour être utilisée dans des sites de différents domains.

Par ailleurs, au niveau de la sécurité, les deux logiciels ont développé des outils pour la sécurité des sites web crées par ces deux CMS. Pourtant les anciennes versions de wordpress et les versions actuelles de Spip ne possèdent pas une haute degré de sécurité c'est pour cela la communauté active de Wordpress <sup>a</sup> crée la version (3.0.4) pour remédier cette problème d'insécurité.

Enfin, parlant du référencement, Spip est limité <sup>à</sup> <sup>1</sup> 000 rubriques, <sup>1</sup> 000 brèves et <sup>2</sup> 000 articles par contre en installant simple extension (plugin) dans Wordpress, on peut créer un site qui dépasse ces limites. Matthew Cutts qui est un ingénieur américain , spécialiste dans les conceptions des logiciels, il dirige l'équipe de spam Web <sup>à</sup> Google, et travaille avec l'équipe de la qualité de la recherche sur les questions d'optimisation des moteurs de recherche voit que Wordpress est le CMS le plus dote nativement en matière de référencement.

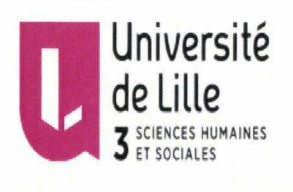

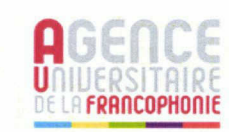

## Chapitre II : Tutoriel d'utilisation en langue française

### 1. Ajouter un thème pour le nouveau site web :

On cherche des thèmes gratuits de Wordpress sur internet.

On enregistre le nom du thème choisi, dans le cas du site web du Campus numérique francophone d'Alexandrie, on a choisi le thème « Courage »qui convient à un site web riche qui contient pleins d'informations.

Dans le menu qui se trouve <sup>à</sup> gauche, on choisi Apparence puis thèmes ensuite ajouter.

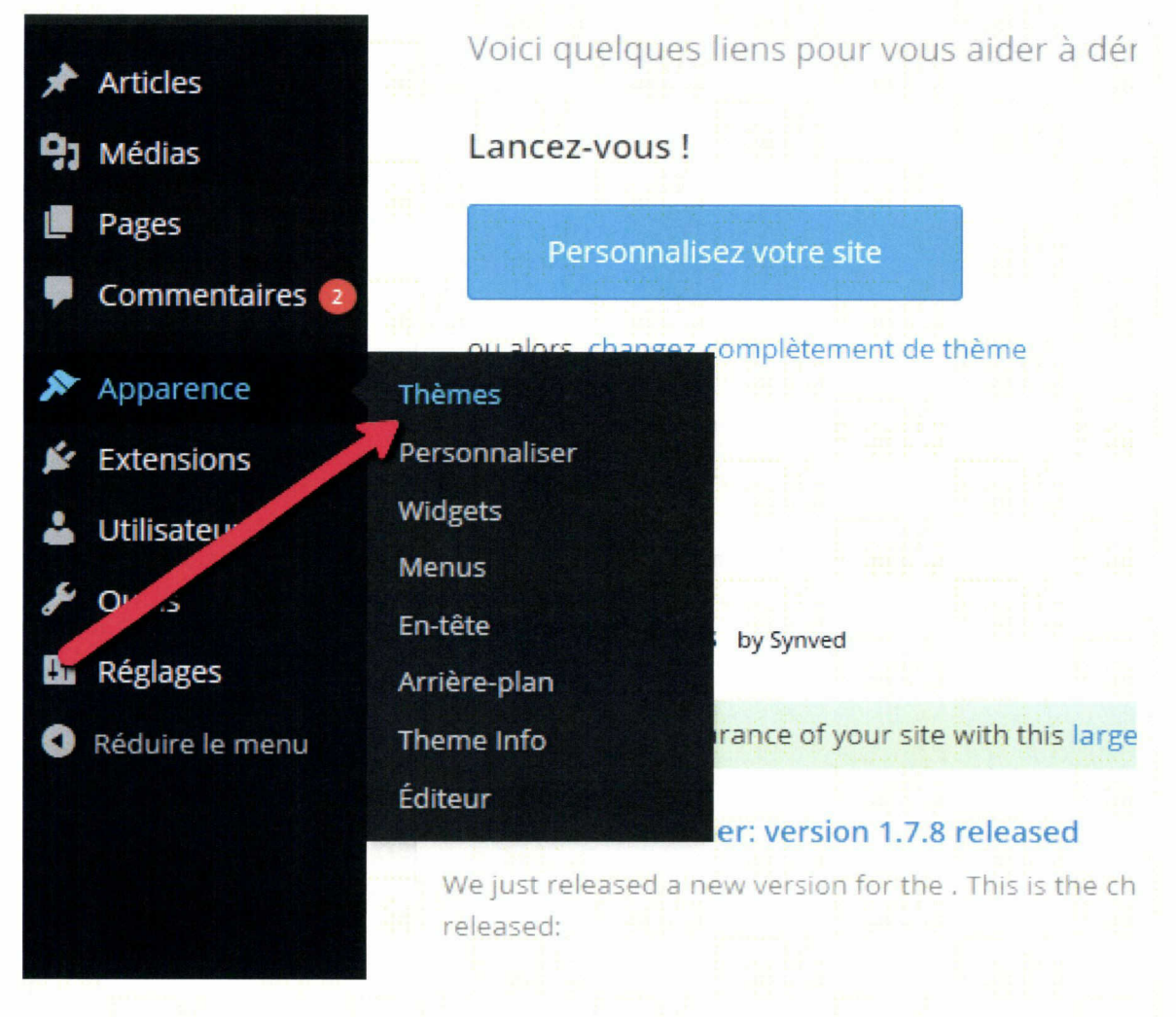

Figure 6 : étapes pour ajouter un nouveau thème

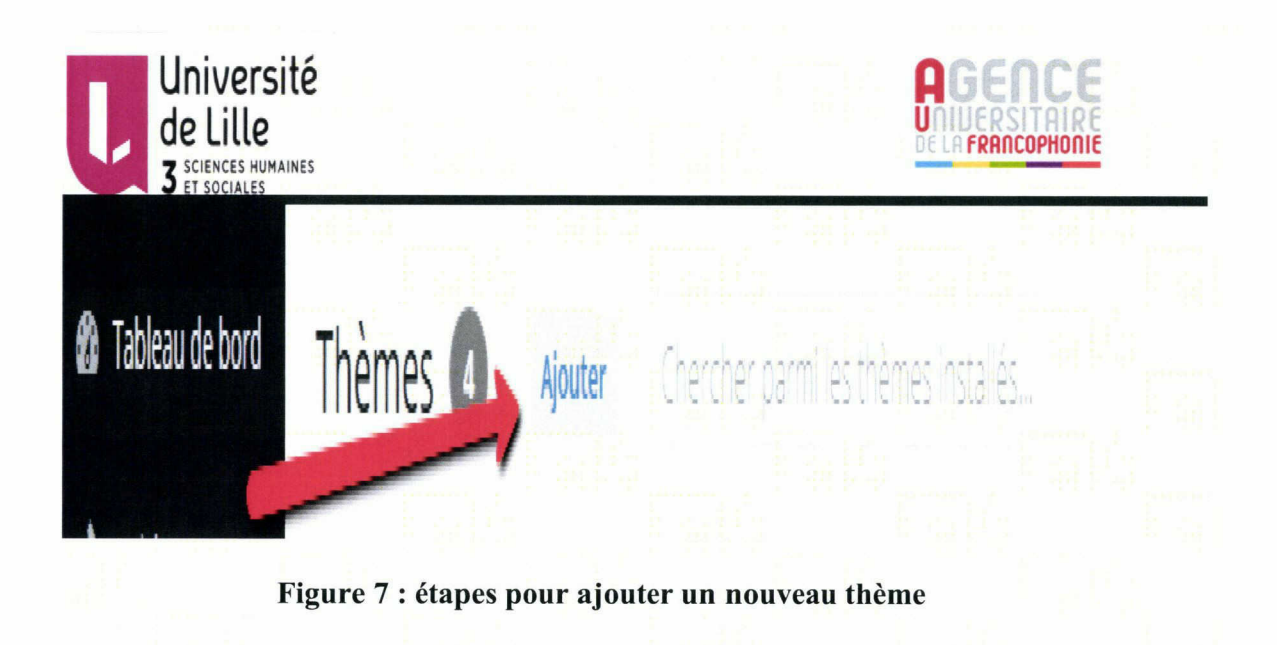

On Cherche parmi les thèmes installés le nom du thème choisi.

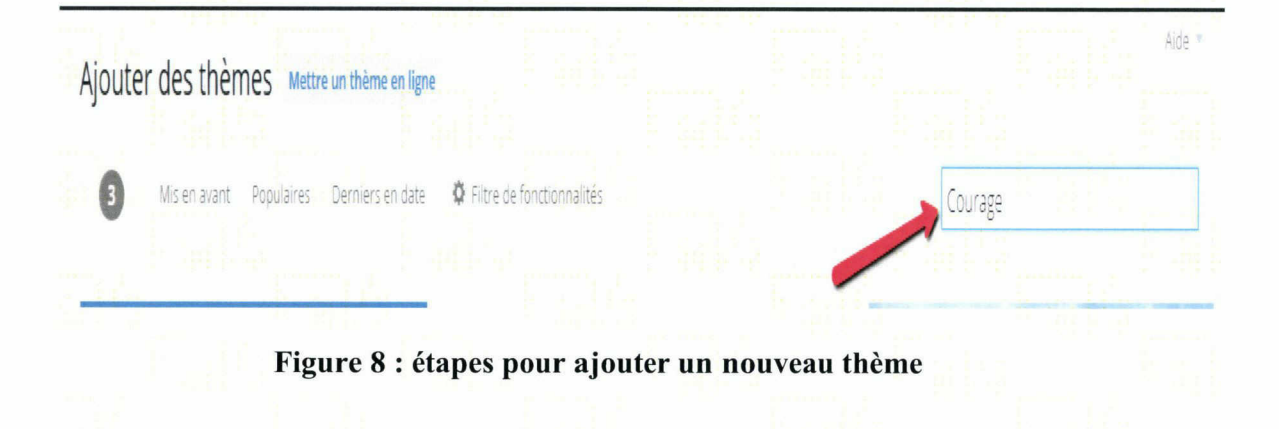

Dans la page qui va apparaître on va activer le thème choisi.

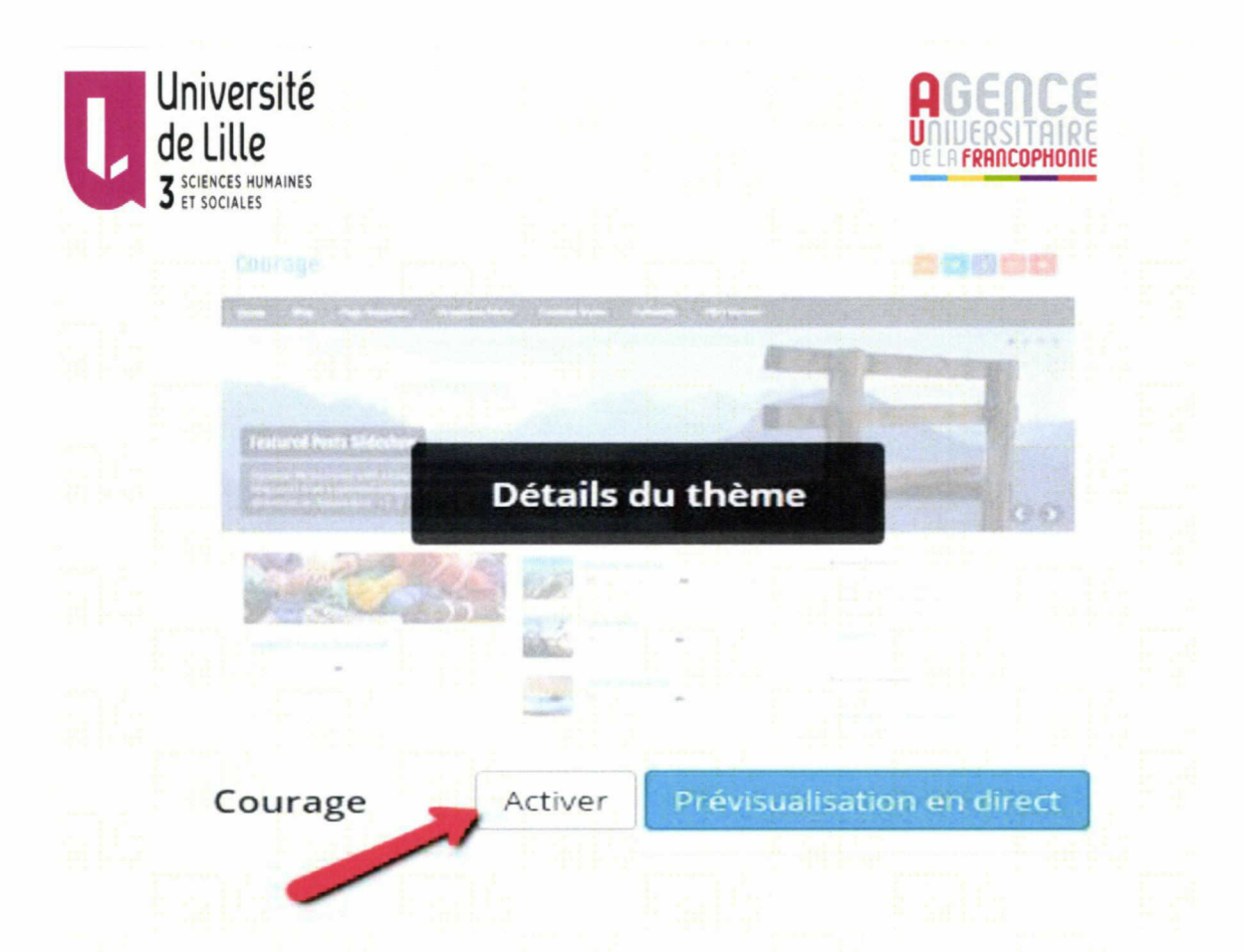

Figure 9 : étapes pour ajouter un nouveau thème

On clique sur personnaliser.

Dans le menu <sup>à</sup> gauche, on écrit le titre du site web et le sous- titre.

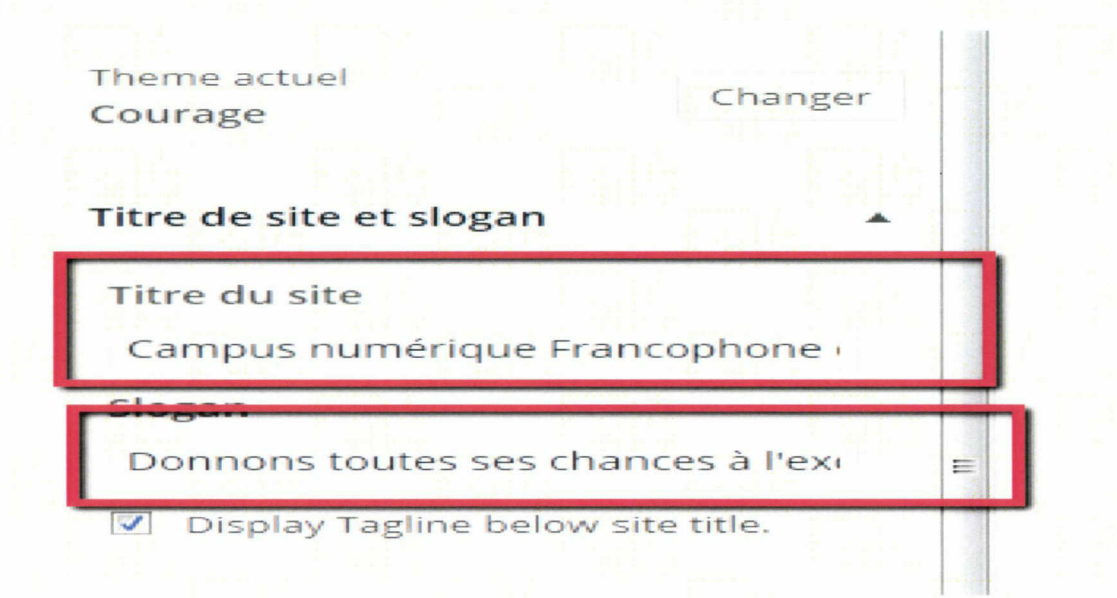

Figure 10 : étapes pour ajouter un nouveau thème

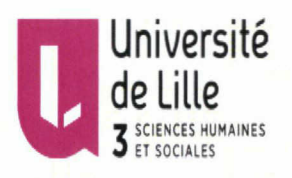

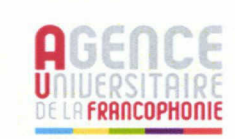

Puis Choisir la couleur de l'arrière-plan, dans notre cas on ne l'a pas changé pour que le site soit conforme à la charte de l'AUF.

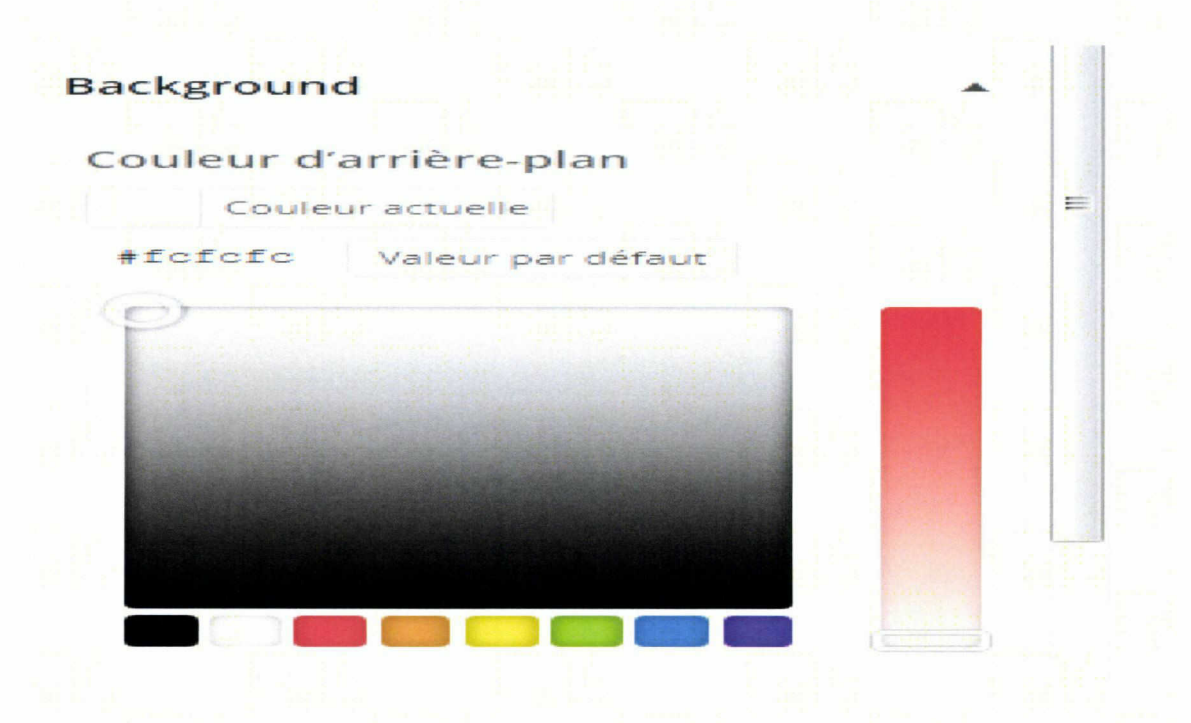

Figure 11: étapes pour ajouter un nouveau thème

Enfin enregistrer toutes les modifications qu'on <sup>a</sup> fait en cliquant sur enregistrer et publier.

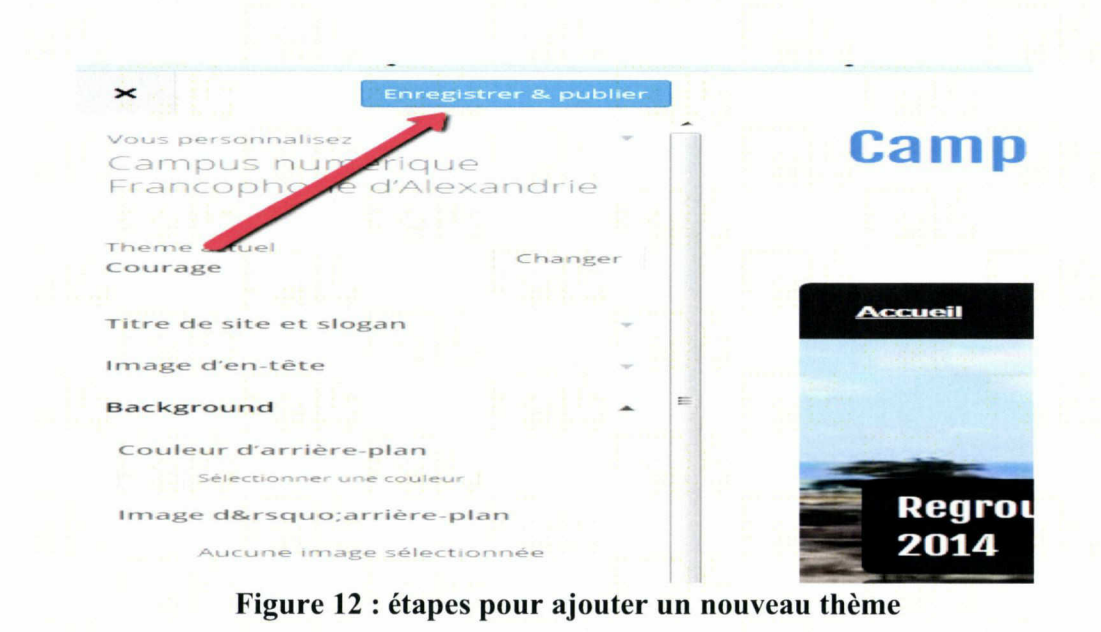

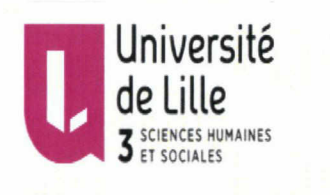

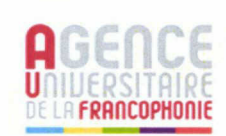

### Créer un nouvel article

Dans la menu <sup>à</sup> gauche, on clique sur articles qui se trouve puis ajouter.

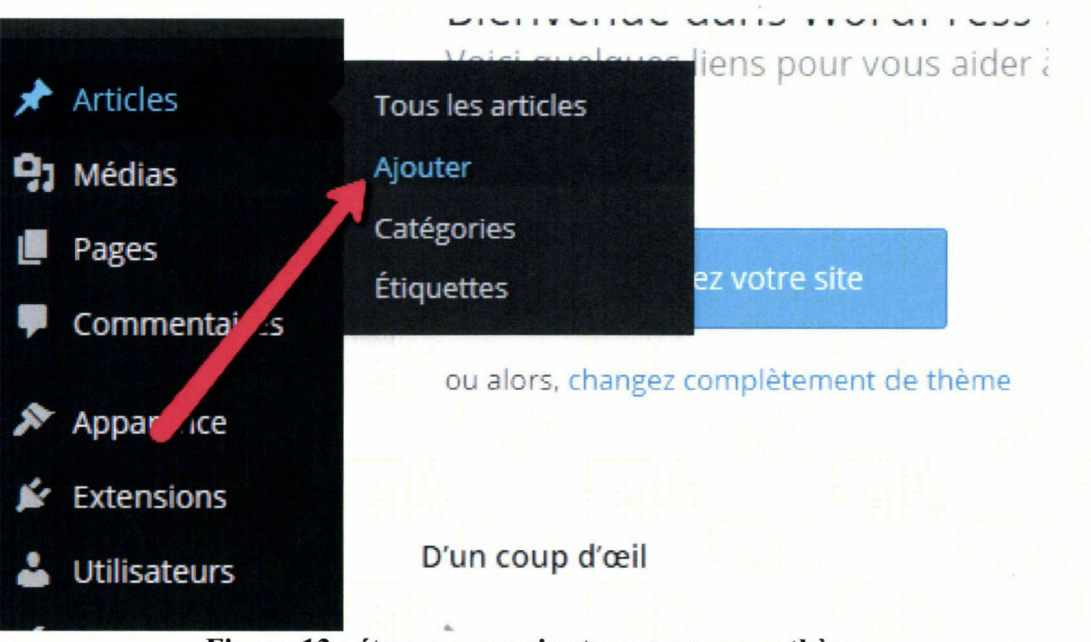

### Figure 13 : étapes pour ajouter un nouveau thème

On écrit le titre de l'article et le corps du texte.

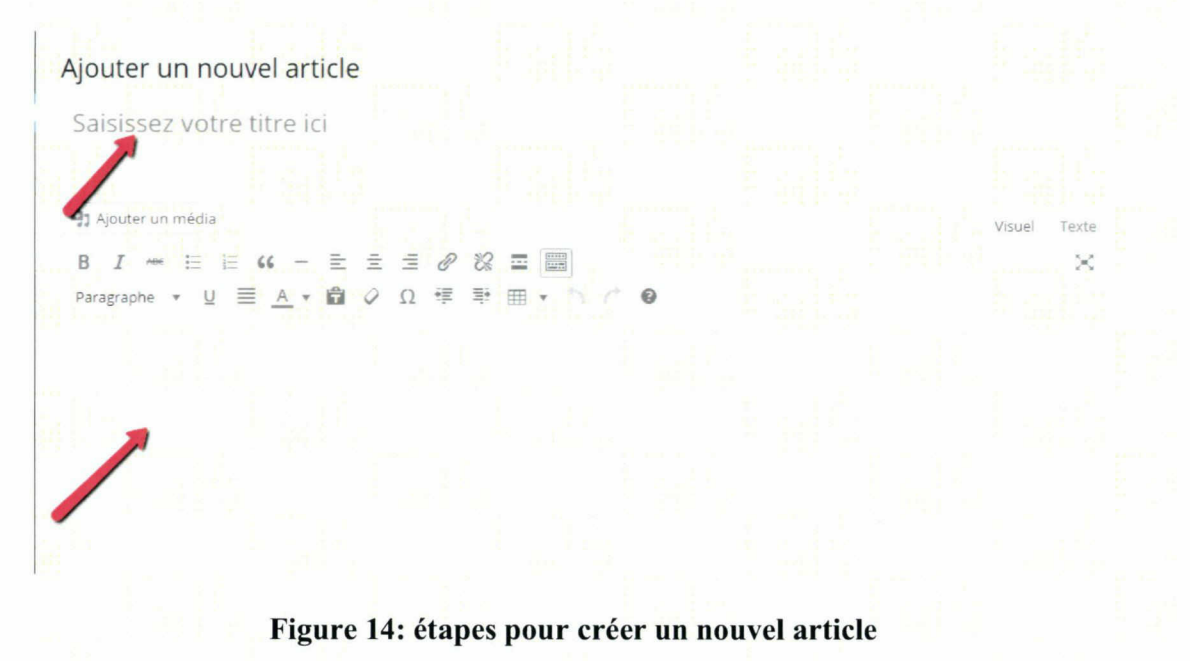

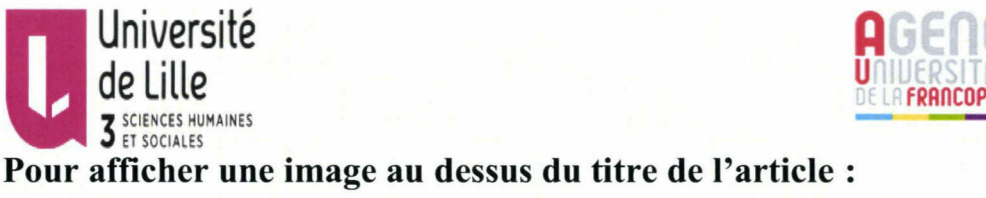

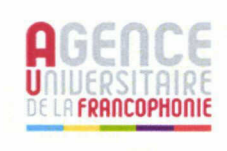

On clique sur Image <sup>à</sup> la une puis on choisi l'image parmi les images envoyés ou la bibliothèque des médias. On choisi l'image voulu ensuite on clique sur Mettre une image à la une.

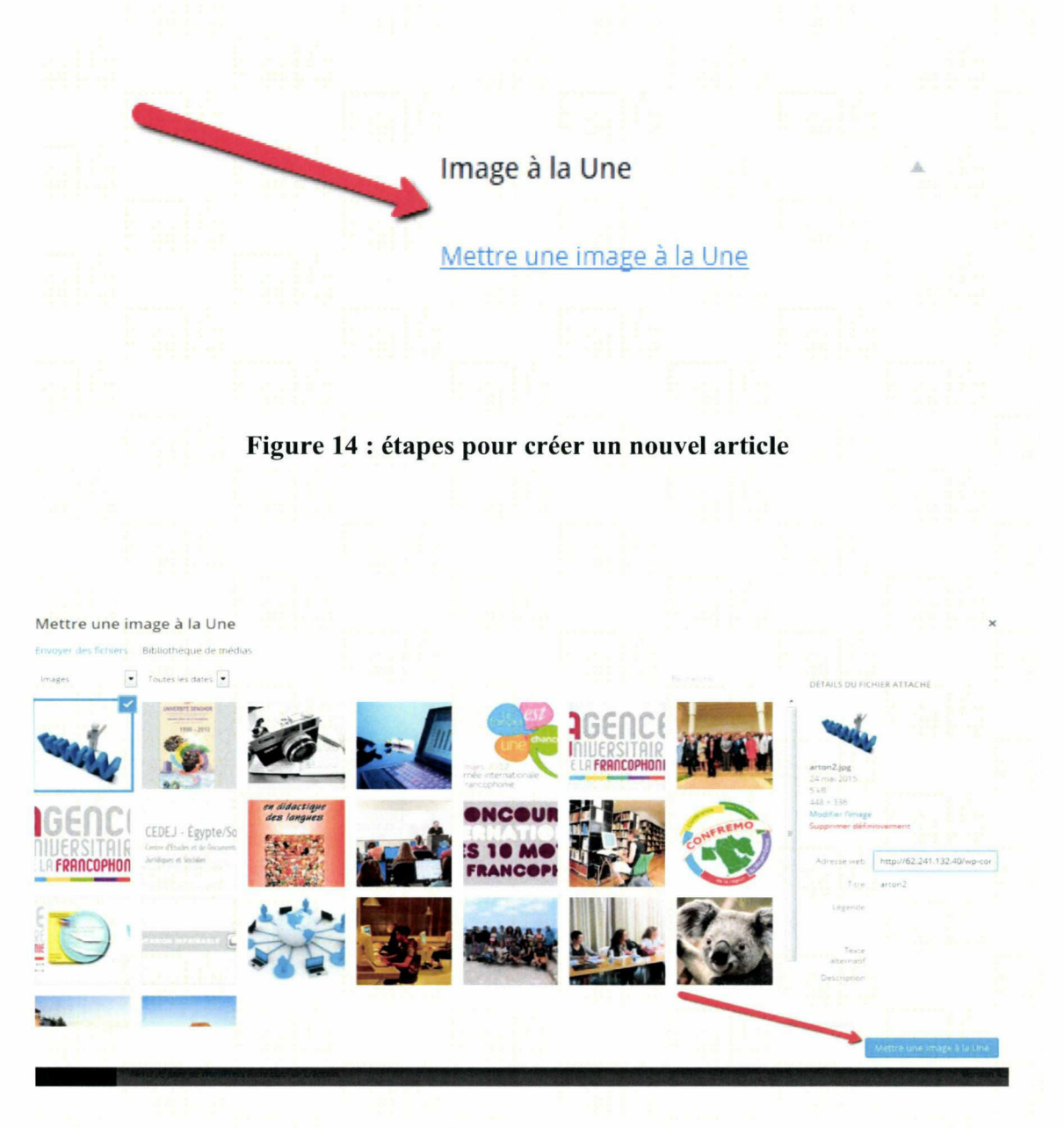

#### Figure 15 : étapes pour mettre une image à la une

Il existe une différence entre les pages et les articles :

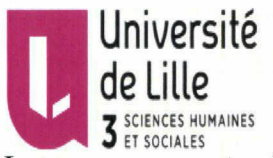

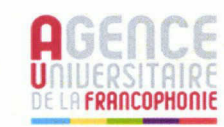

JE LILLE SURVICES HUMAINES<br>Les pages peuvent exister individuellement ou appartenant à une rubrique par contre les articles doivent appartenir <sup>à</sup> des catégories donc on doit créer des catégories en suivant les étapes suivantes avant de compléter la création de l'article. Il existe deux manières pour créer une catégorie des actualités du CNF, on va cliquer sur articles puis catégories. Dans la page spéciale pour la création d'une nouvelle catégorie, on va ajouter le parent de la catégorie. Dans ce cas, on met le parent

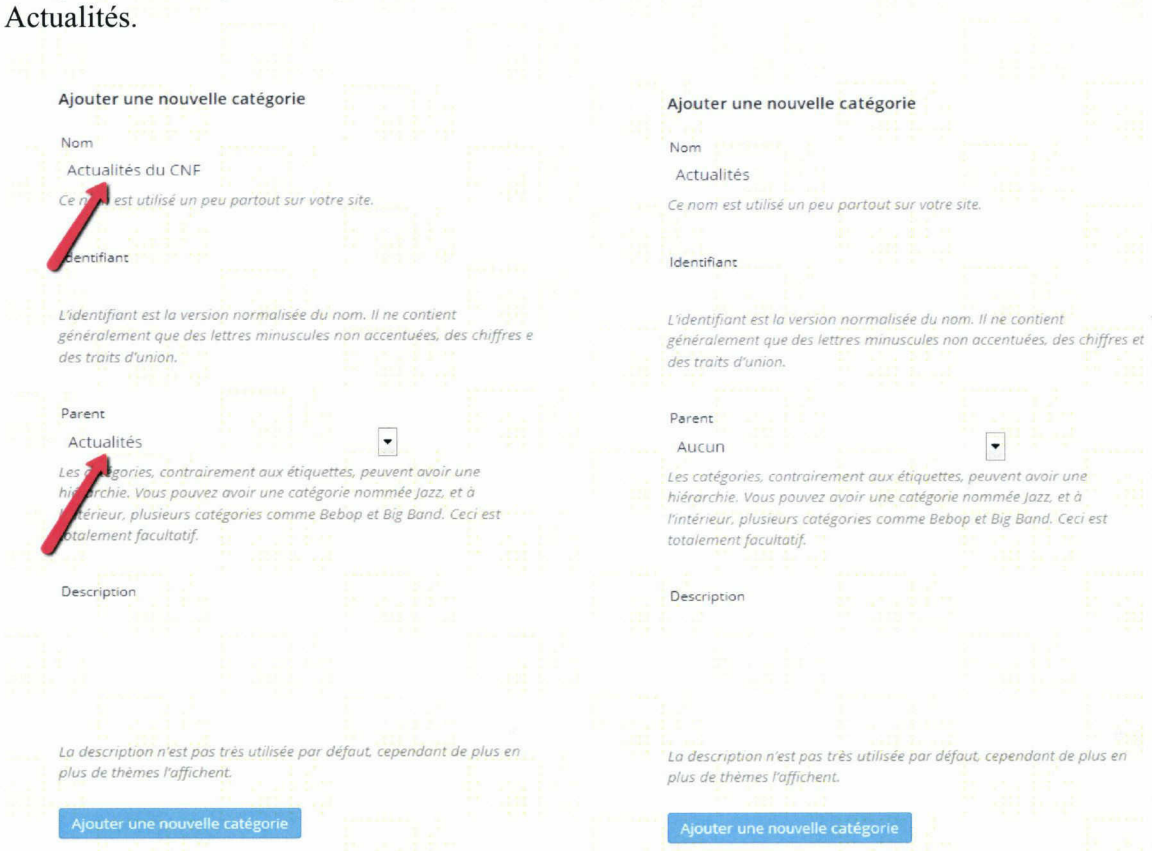

#### Figure 16 : étapes pour créer une catégorie

La deuxième manière, on peut créer une catégorie durant la création de l'article en cliquant puis on écrit le titre de la catégorie et on choisi l'attribut s'il existe et enfin on clique sur ajouter une nouvelle catégorie.

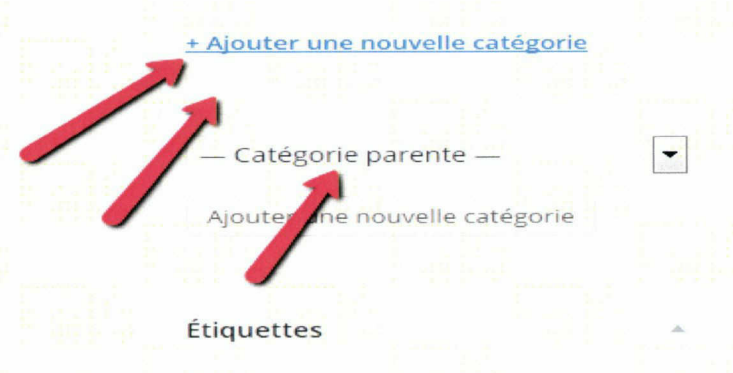

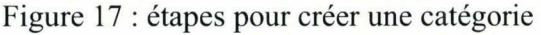

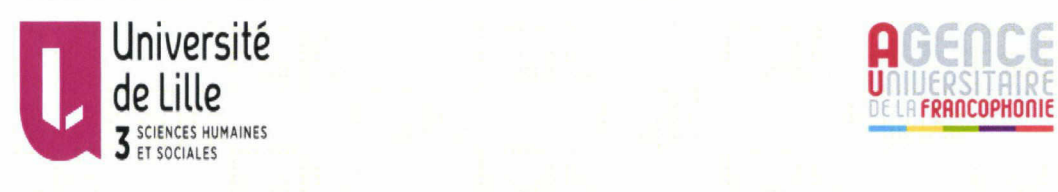

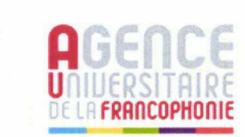

Après que la catégorie soit crée, on choisi à laquelle l'article appartient.

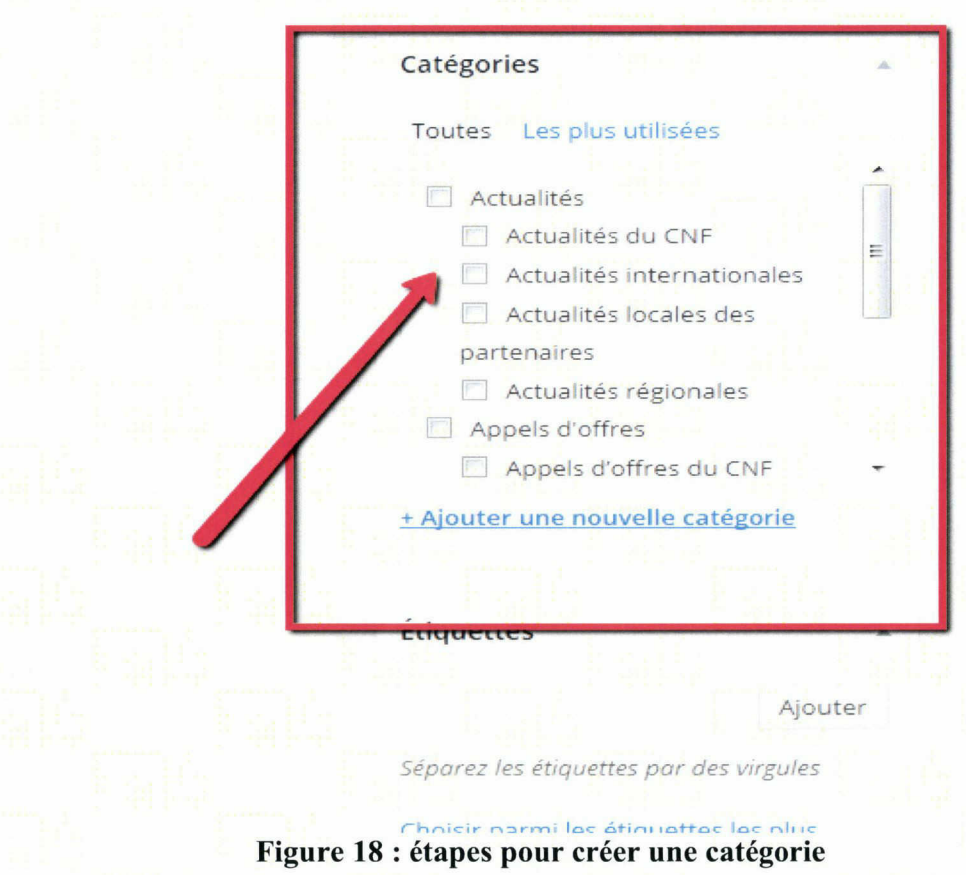

#### Mettre une catégorie dans les widgets de la page d'accueil:

On ajoute un « tag » <sup>à</sup> l'article, dans ce site, j'ai utilisé le terme « featured » puis on clique sur ajouter.

Dans le menu <sup>à</sup> gauche, on clique sur apparence puis personnaliser ensuite thème options et on choisi featured content.

On écrit le nom du « tag » « featured » pour ajouter tous les articles appartenant à cette liste <sup>à</sup> la page d'accueil.

On clique sur « post slider » et on clique sur l'option « display slider on magazine front page » pour activer ces modifications.

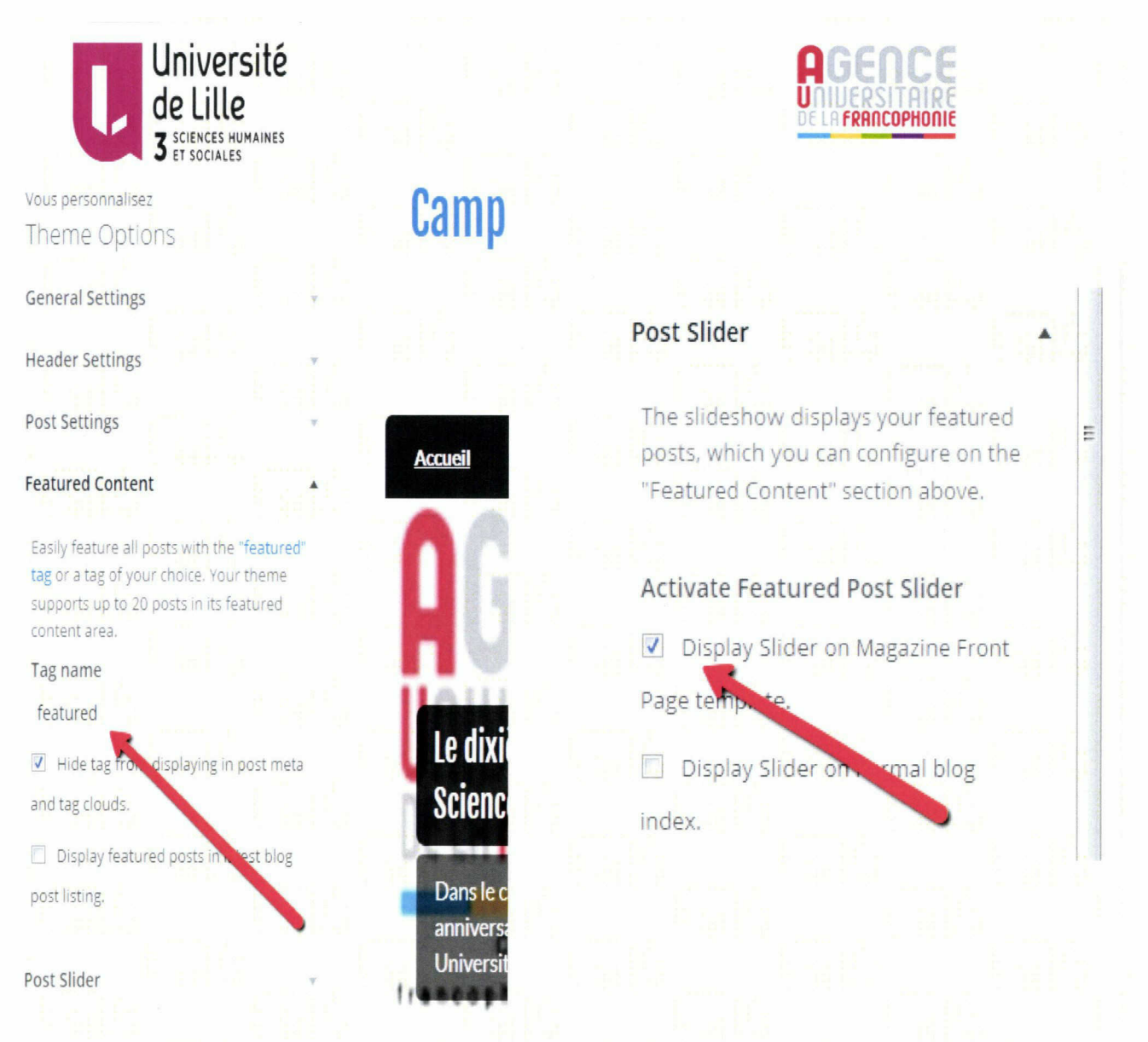

Figure 19 : catégorie dans la page d'accueil

### Créer une nouvelle page :

La capture d'écran indique les étapes <sup>à</sup> suivre pour créer une page dans le nouveau site web et y ajouter les informations.

On clique sur Pages situé dans le menu de gauche puis ajouter.

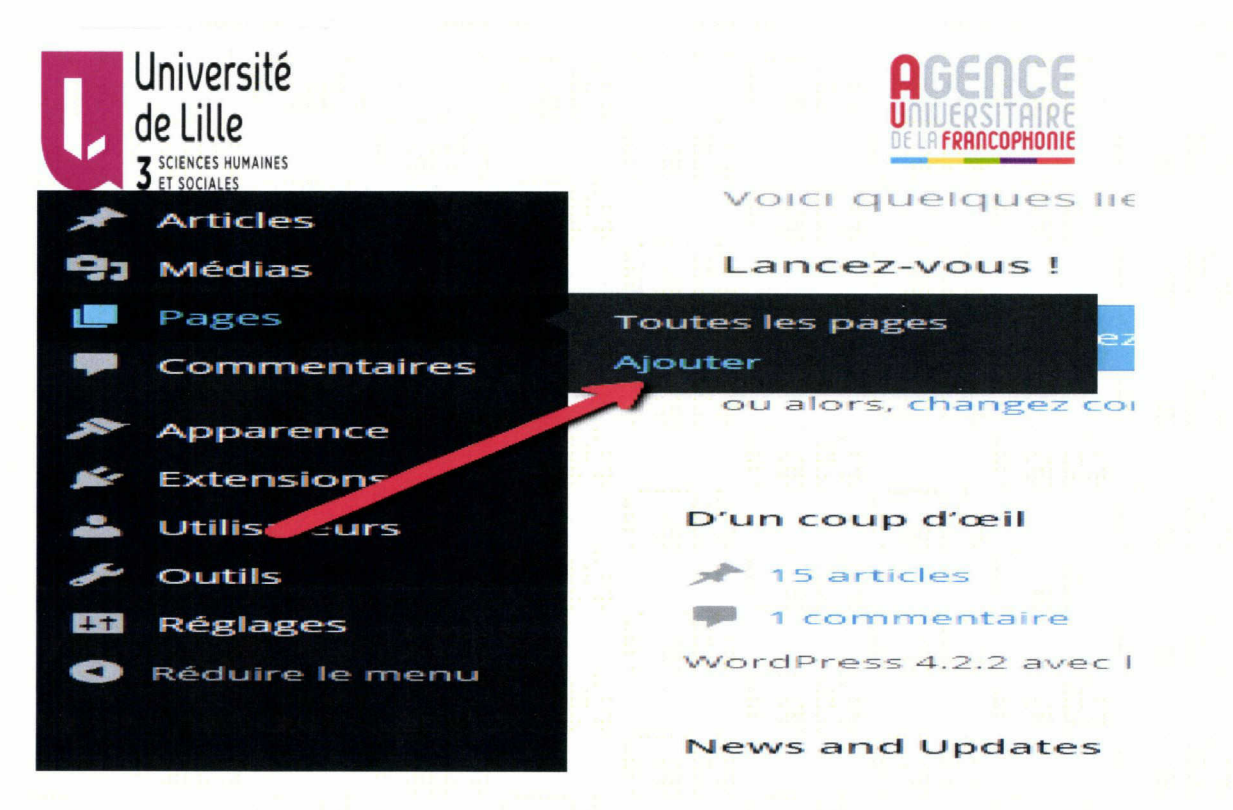

Figure 20 : étapespour créer une nouvelle page

On va ajouter le titre de la page dans la case spéciale puis ajouter les informations dans le corps du texte.

Dans l'attribut de la page ; il faut préciser si cette page représente une rubrique ou une sous-rubrique, s'il représente une rubrique dans la menu du haut de la page, on choisira pas de parent et s'il représente une sous-rubrique, on précisera la rubrique <sup>à</sup> laquelle elle appartient.

Après avoir créer la page, on clique sur Publier comme indique le schéma ci-dessous.

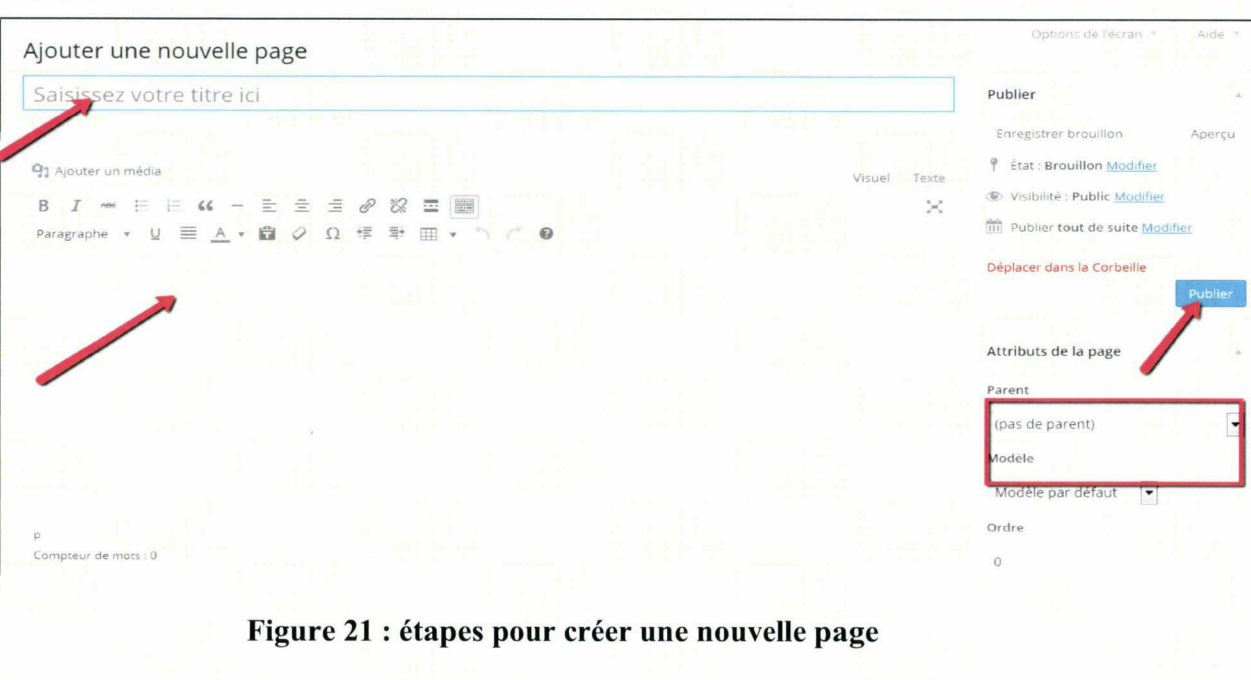

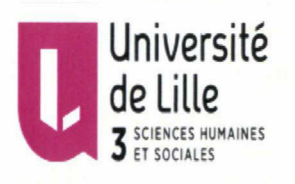

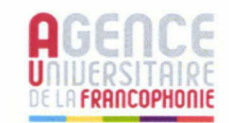

Pour ajouter une image dans une page, il y <sup>a</sup> deux possibilités, on peut ajouter une image au sein du corps du texte en cliquant sur ajouter un média puis choisir des photos parmi des photos envoyées ou la bibliothèque des médias comme indique la capture d'écran ci-dessous :

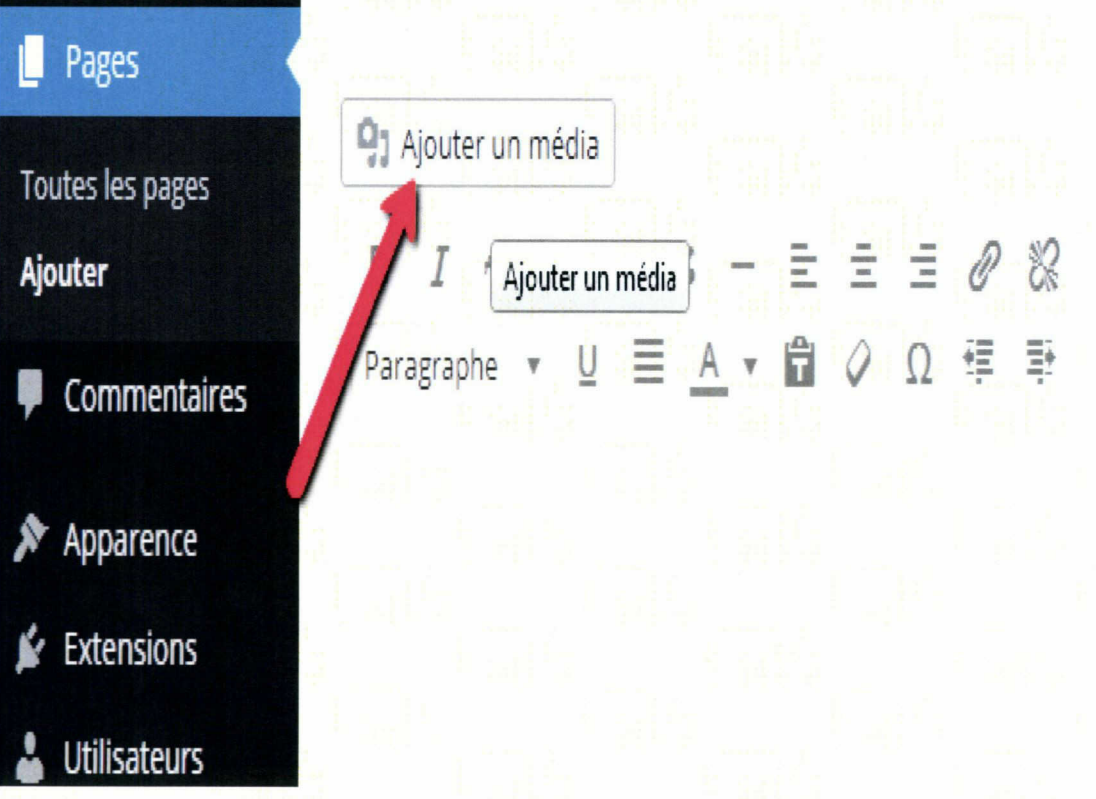

### Figure 22 : étapes pour ajouter une image dans une page

On choisi l'image puis on clique sur insérer dans la page.

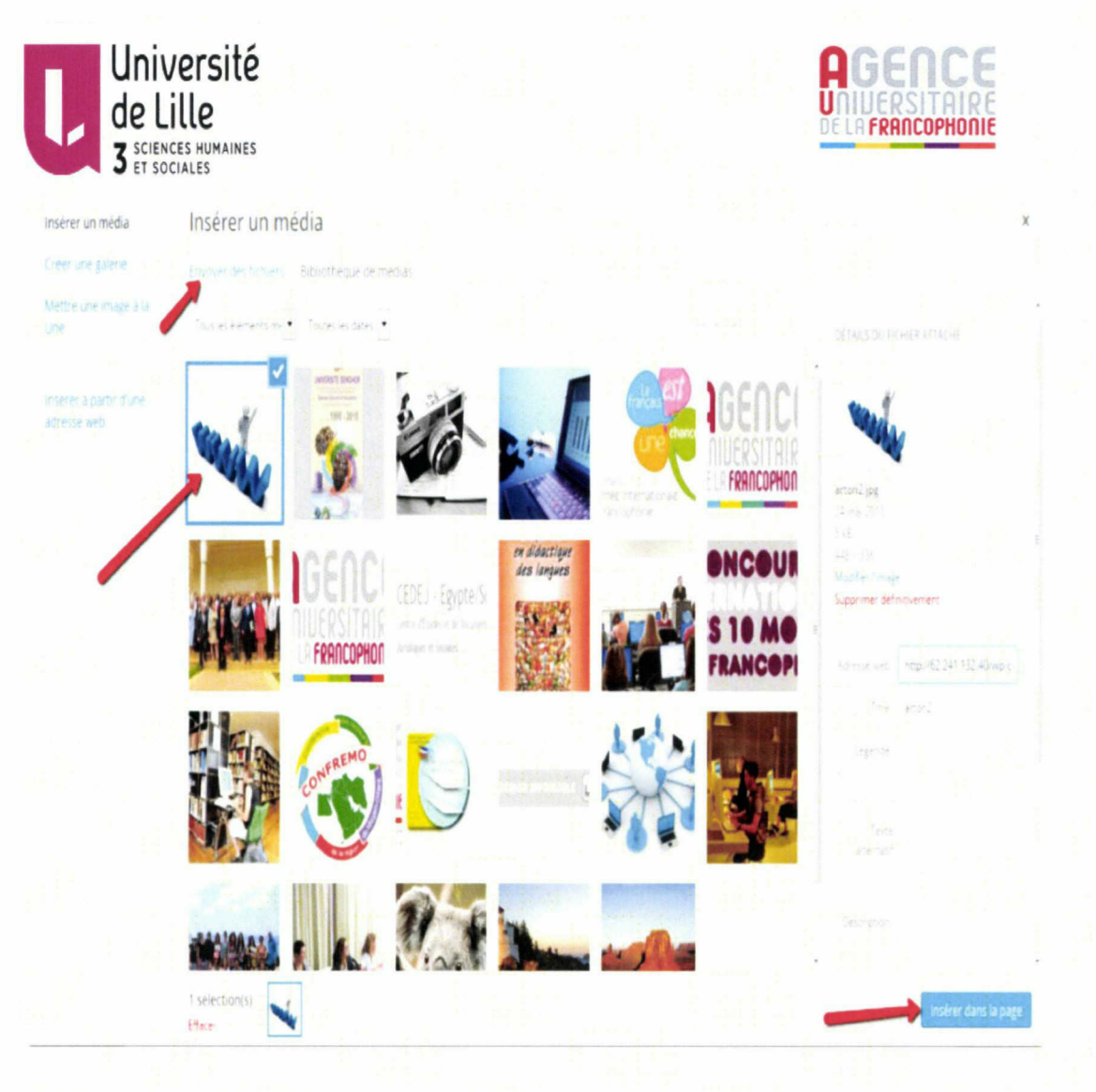

#### Figure 23 : étapes pour ajouter une image dans une page

On peut insérer l'image dans l'entête de la page en cliquant sur Image <sup>à</sup> la une qui se trouve dans le menu <sup>à</sup> droite et en suivant les étapes précédentes.

#### Ajouter un tableau dans une page :

Les options dans Wordpress ne permettent pas d'insérer un tableau dans une page. C'était un problème que j'ai affronté lors de la création de certaines pages comme la page de Personnel du campus et celle du contact.

Pour régler ce problème, j'ai cherché en ligne pour les extensions qui sert <sup>à</sup> insérer un tableau dans une page ou une article.

On copie le nom de l'extension choisie (MCE Table Buttons) puis on clique sur extensions et Ajouter, ensuite coller le nom de l'extension choisi, enfin, on cherche-le dans la liste qui va apparaître comme c'est indiqué dans les schéma qui suivent :

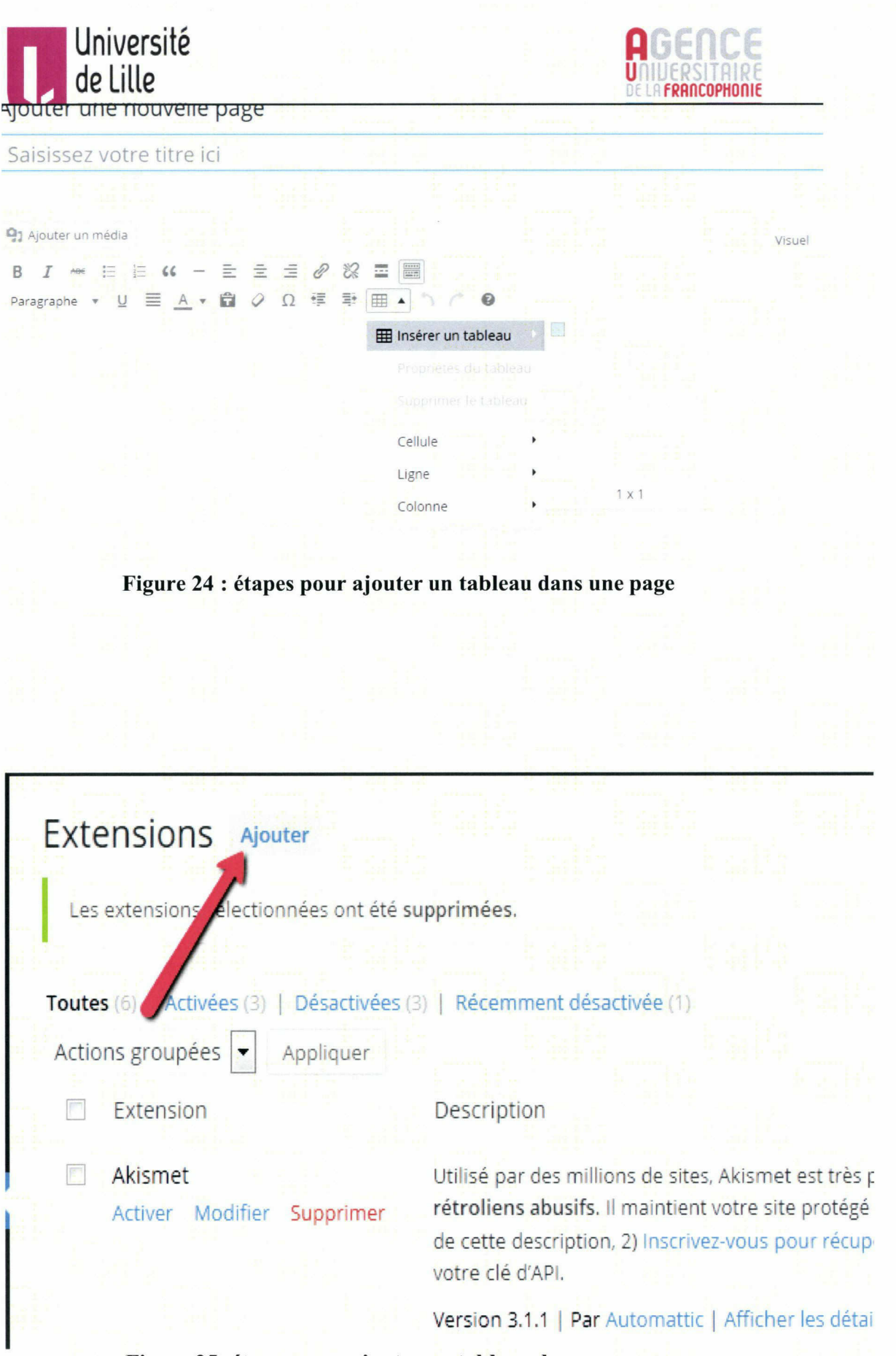

Figure 25: étapes pour ajouter un tableau dans une page

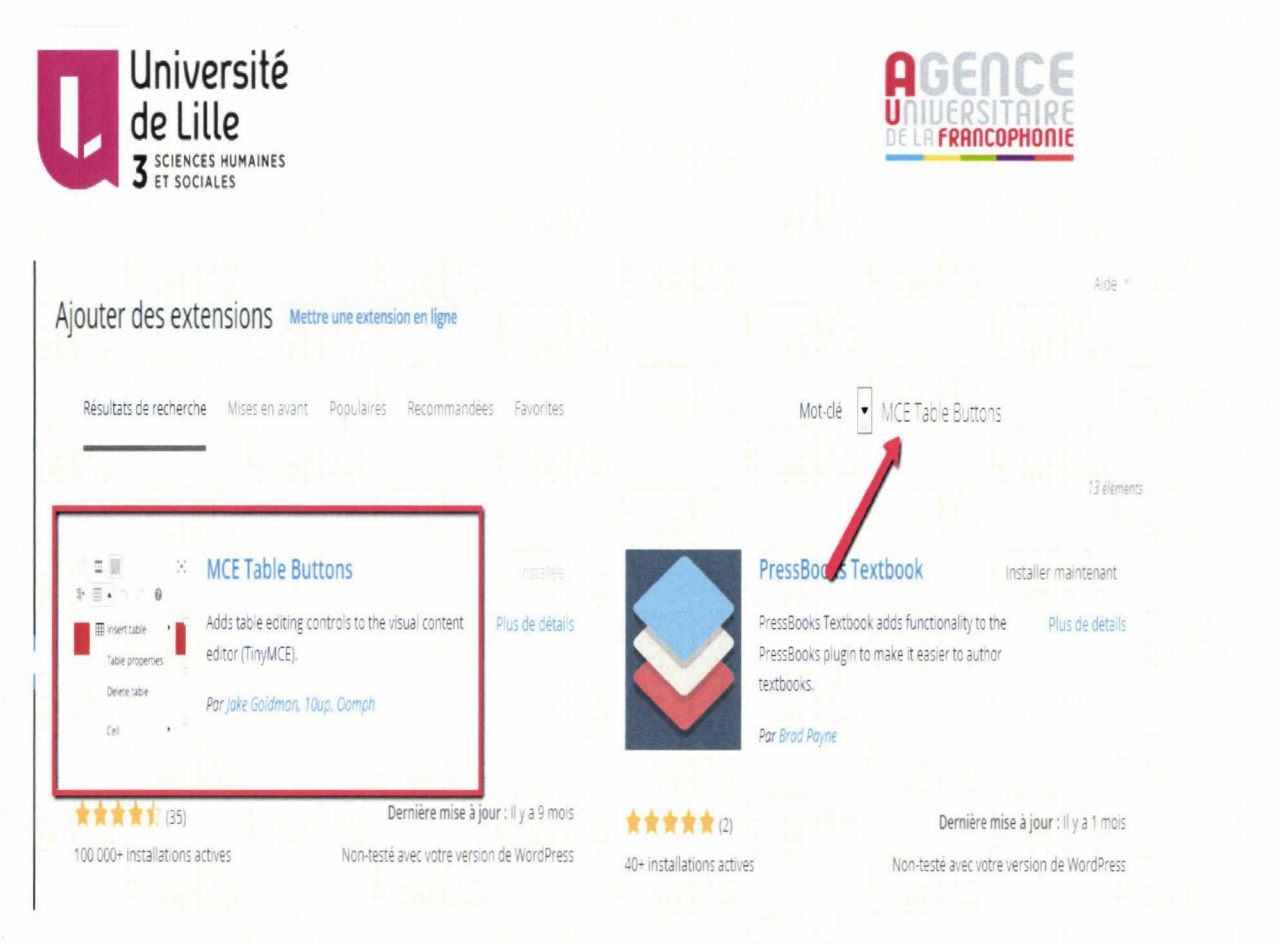

Figure 26 : étapes pour ajouter un tableau dans une page

On clique sur installer ensuite activer pour mettre en œuvre cette nouvelle extension.

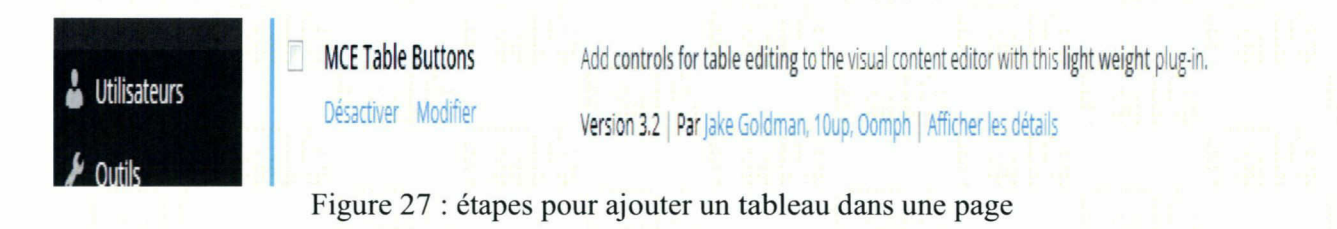

Après avoir faire les étapes précédentes, on peut facilement insérer des tableaux dans les pages ou les articles en cliquant sur l'icône dans le schéma ci-dessous et choisir le nombre des lignes et des colonnes.

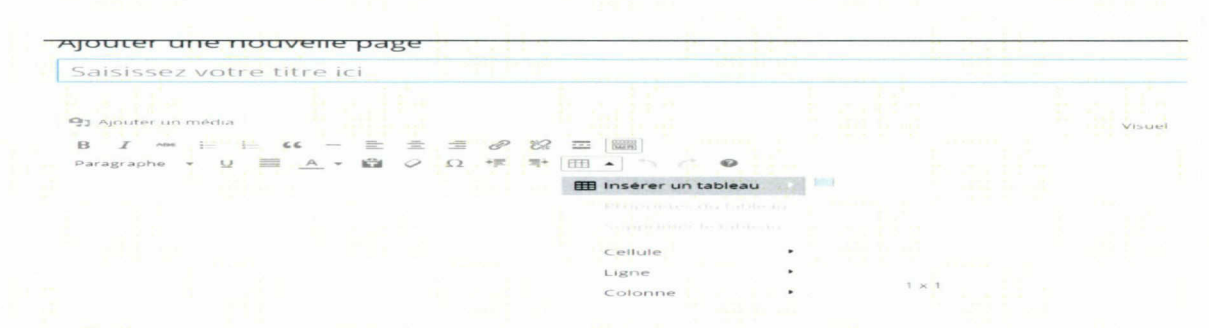

Figure 28 : étapes pour ajouter un tableau dans une page

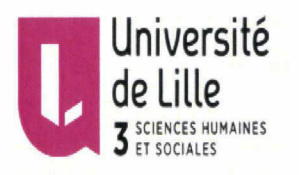

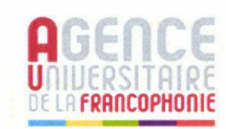

Pour changer les propriétés des cellules du tableau, on clique sur propriétés du tableau et pour changer la couleur de l'arrière-plan du tableau, on choisi propriétés des cellules.

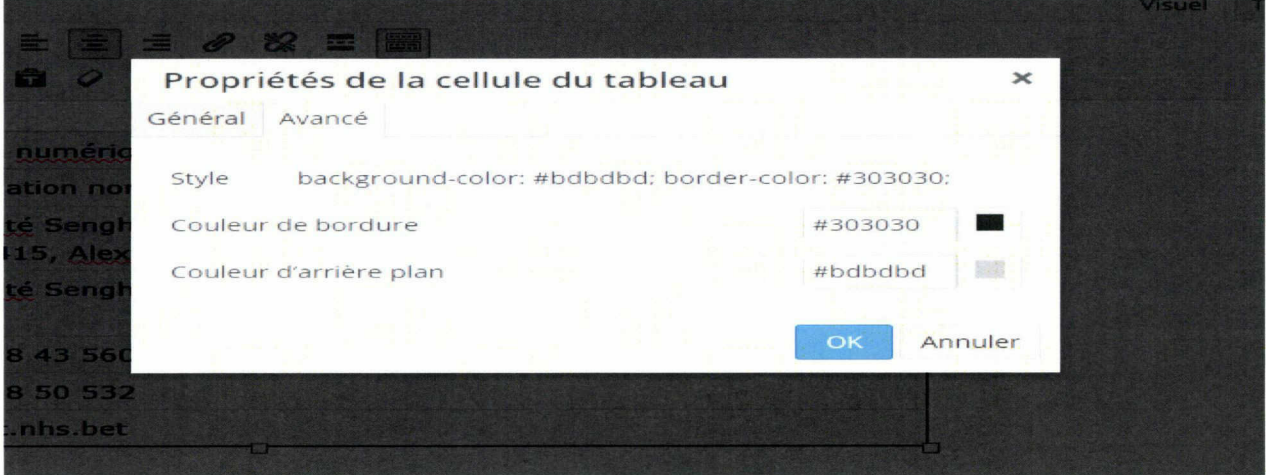

Figure 29 : étapes pour ajouter un tableau dans une page

### Ajouter un plan dans la page de Contact :

On doit aller <sup>à</sup> maps.google.com. On écrit l'adresse du campus numérique francophone d'Alexandrie puis rechercher.

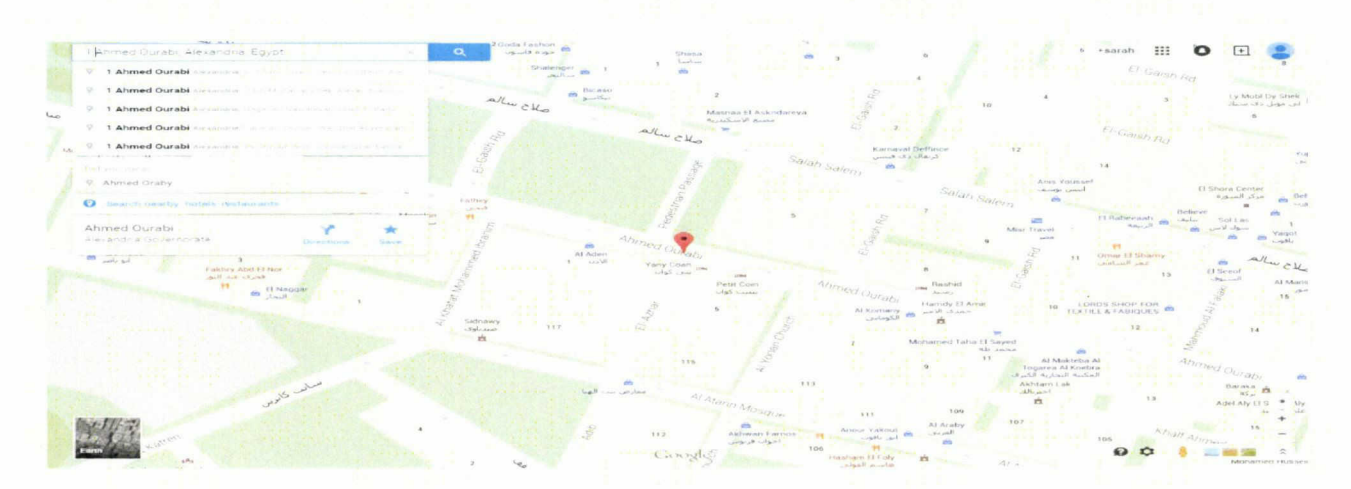

Figure 30 : étapes pour ajouter un plan dans la page du contact
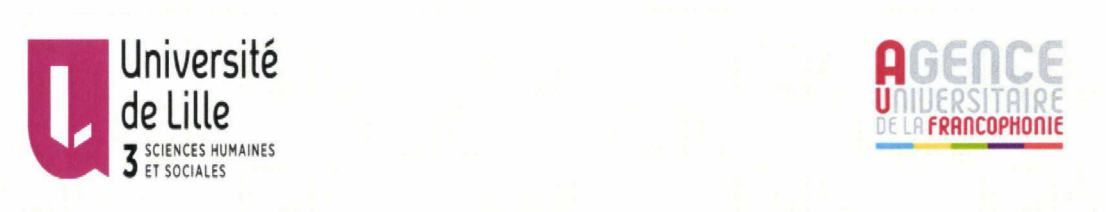

On clique sur Paramètres puis on copie le code comme le montre les schémas cidessous.

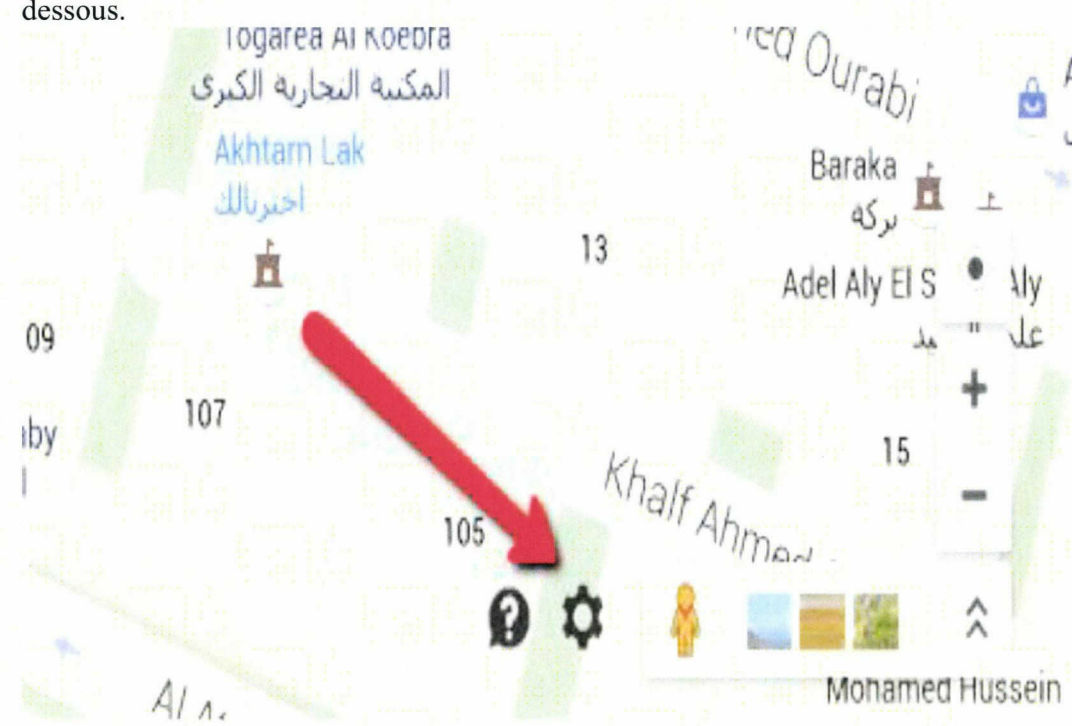

Figure 31 : étapes pour ajouter un plan dans la page du contact

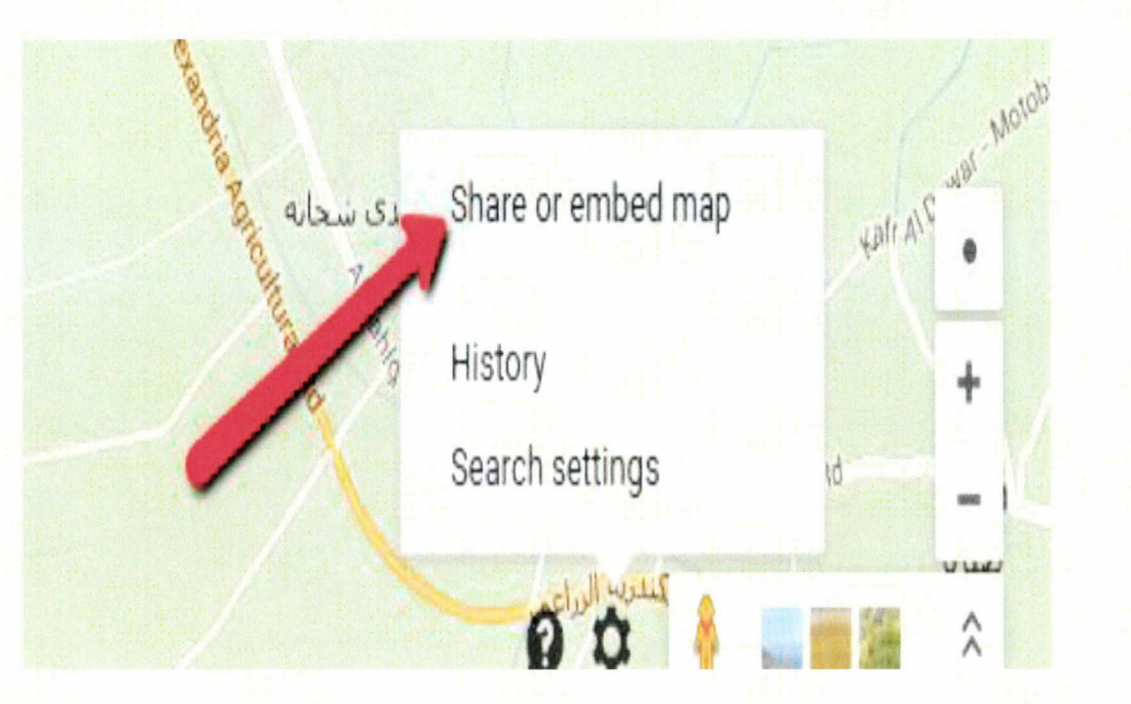

Figure 32 : étapes pour ajouter un plan dans la page du contact

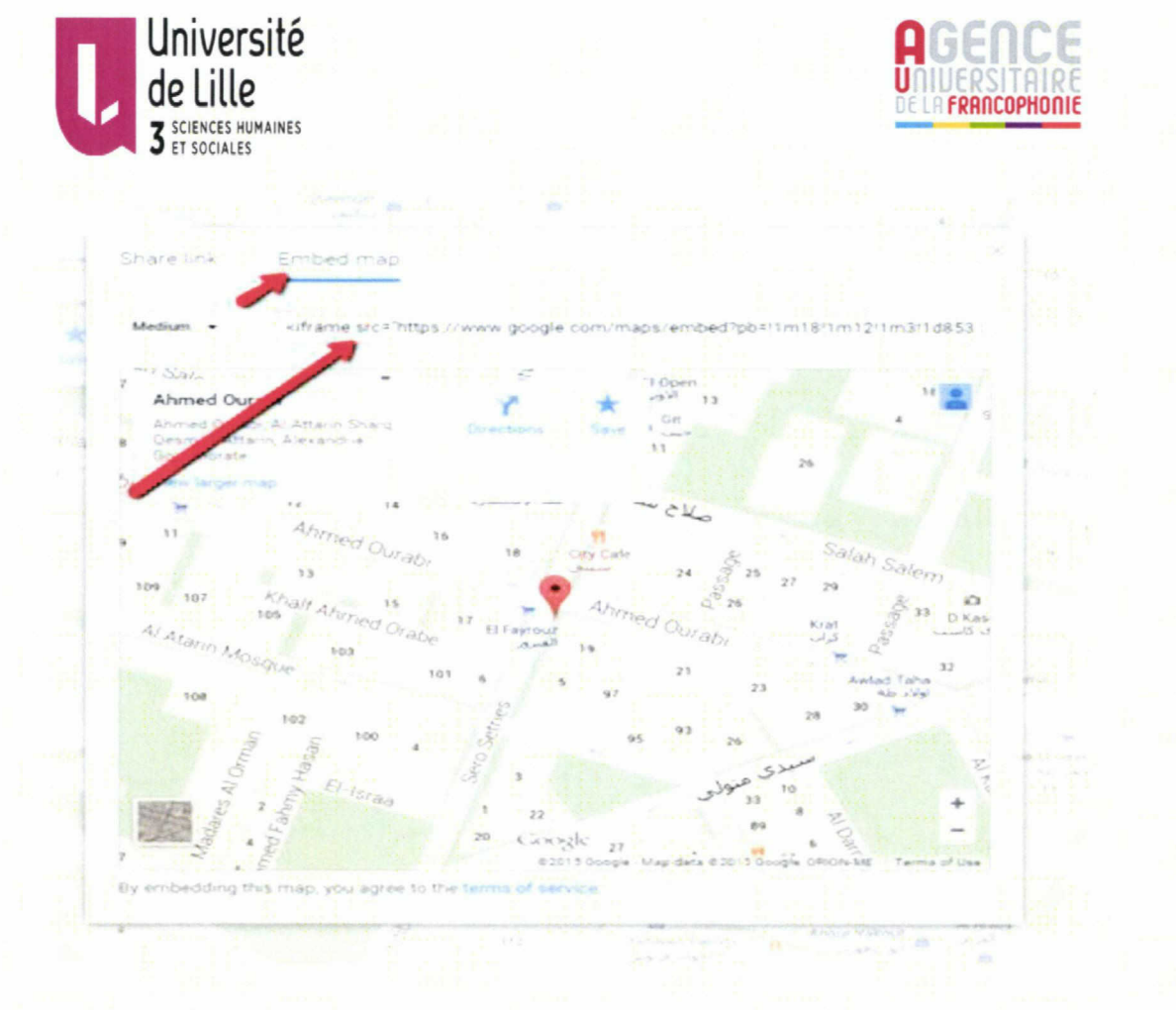

Figure 33 : étapes pour ajouter un plan dans la page du contact

On va aller à la page de contact qu'on a crée puis on clique sur texte. Dans cette partie concernant le langage PHP, on peut ajouter le code et l'enregistrer.

# Contact

Permalien : http://62.241.132.40/index.php/contact/ Modifier Voir la page Obtenir le lien court

41 Ajouter un média

 $\mathsf b$  $\frac{\text{link}}{\text{link}}$  $\frac{1}{i}$ b-quote del  $ins$ **xil** code more fermer les balises img  $\alpha$ 

<iframe src="https://www.google.com

/maps/embed?pb=!1m14!1m8!1m3!1d1706.4406254905157!2d29.896056034365397!3d31.196305765352207!3m2!1i1024!2i768!4f13.1!3m3!1m2!1s0x 14f5c3ef2846ba03%3A0x2b068f4c3f927ed2!2sAhmed+Ourabi%2C+Alexandria+Governorate%2C+Egypt!5e0!3m2!1sen!2s!4v1432468254067" width="100%" height="350" frameborder="0" style="border:0"></iframe>

Figure 34 : étapes pour ajouter un plan dans la page du contact

Texte

Visuel

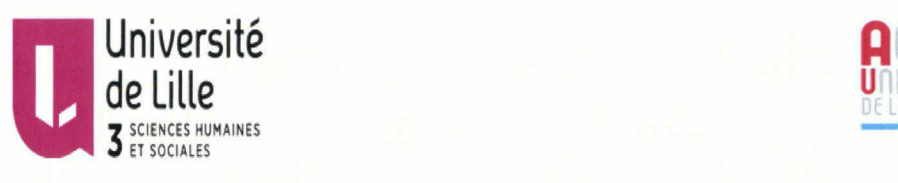

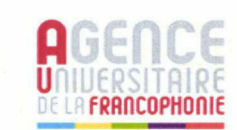

### Déactiver les commentaires

C'est un autre problème que j'ai affronté lors de la création du site web parce que le thème original que j'ai installé, les usagers ont le droit de commenter les articles qu'ils ont lu. C'est un option utile dans les sites des revues et des journaux c'est pour cela j'ai cherché en ligne et j'ai trouvé que cette option on peut <sup>a</sup> désactiver en approchant le curseur du titre de la page puis on clique sur modification rapide ensuite on choisi de na pas activer les commentaires et on clique sur mettre <sup>à</sup> jour pour que cette modification soit pris en compte.

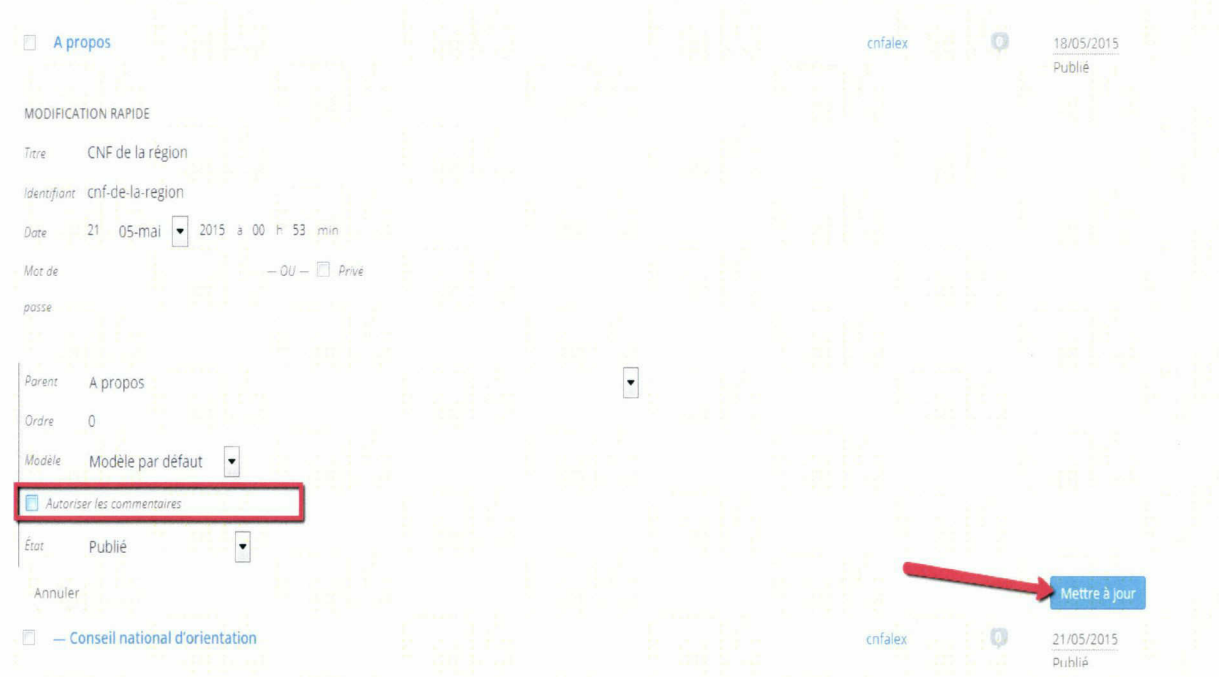

#### Figure 35 : Déactivation des commentaires

### Ajouter une version imprimable à certaines pages :

J'ai cherché en ligne pour les extensions qui sert <sup>à</sup> créer une version imprimable des pages et des articles et j'ai trouvé l'extension « Print friendly and PDF buttom » qui répond à mes besoins.

Dans le menu se trouvant <sup>à</sup> gauche, on clique su extensions puis ajouter ensuite on écrit son nom et on l'installe et enfin on va l'activer.

Dans réglages, on choisi « Print friendly and PDF buttom ».

Dans « Pick your buttom style », on clique sur « choose custom buttom » puis on met l'adresse url de l'image.

Pour trouver cette adresse, on le cherche dans médias puis on clique envoyer des fichiers ensuite sur l'image choisi et on copie l'adresse url.

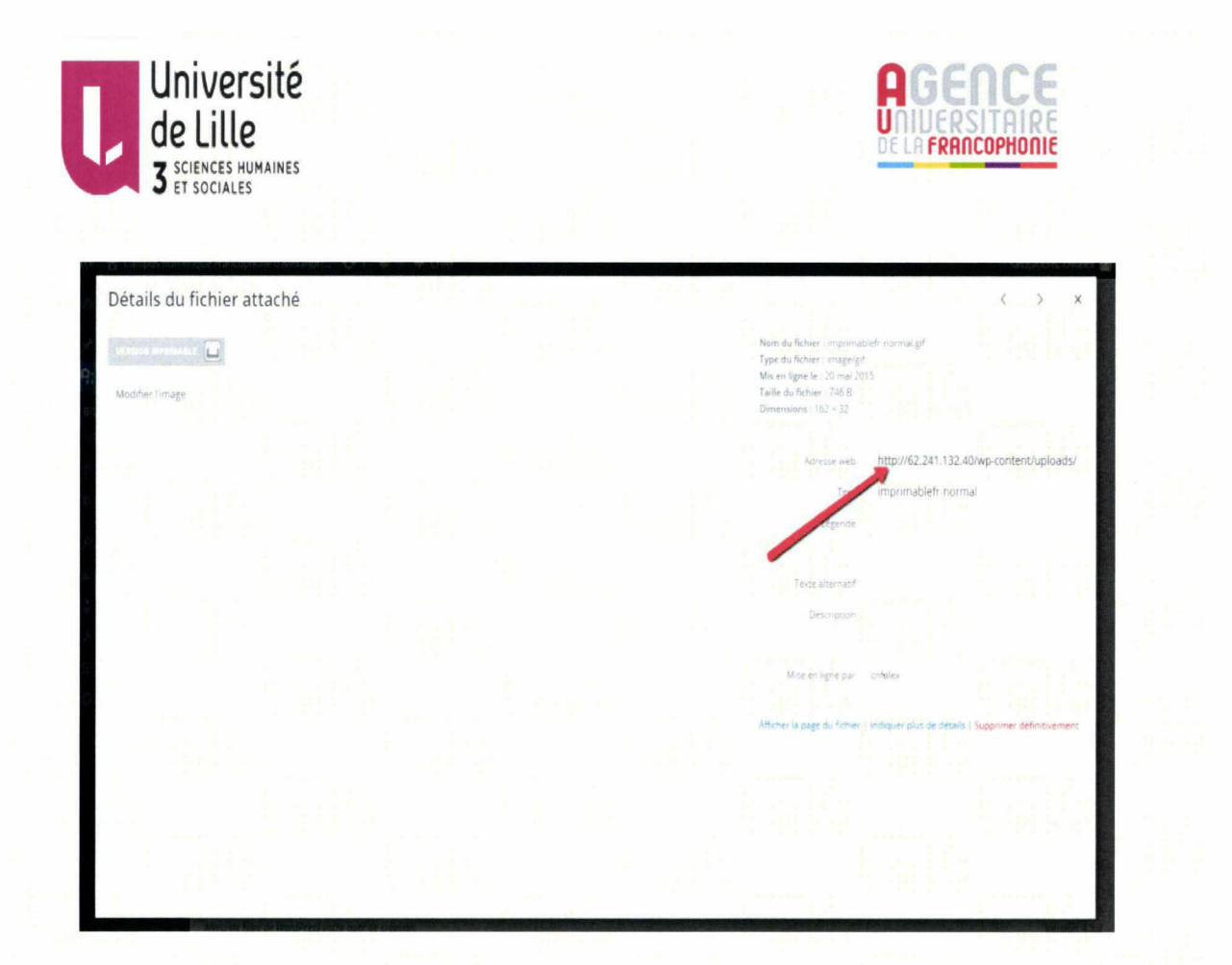

Figure 36 :étapes pour ajouter une version imprimable

On va coller l'adresse url de l'image dans la case spécifique comme le montre le schéma suivante.

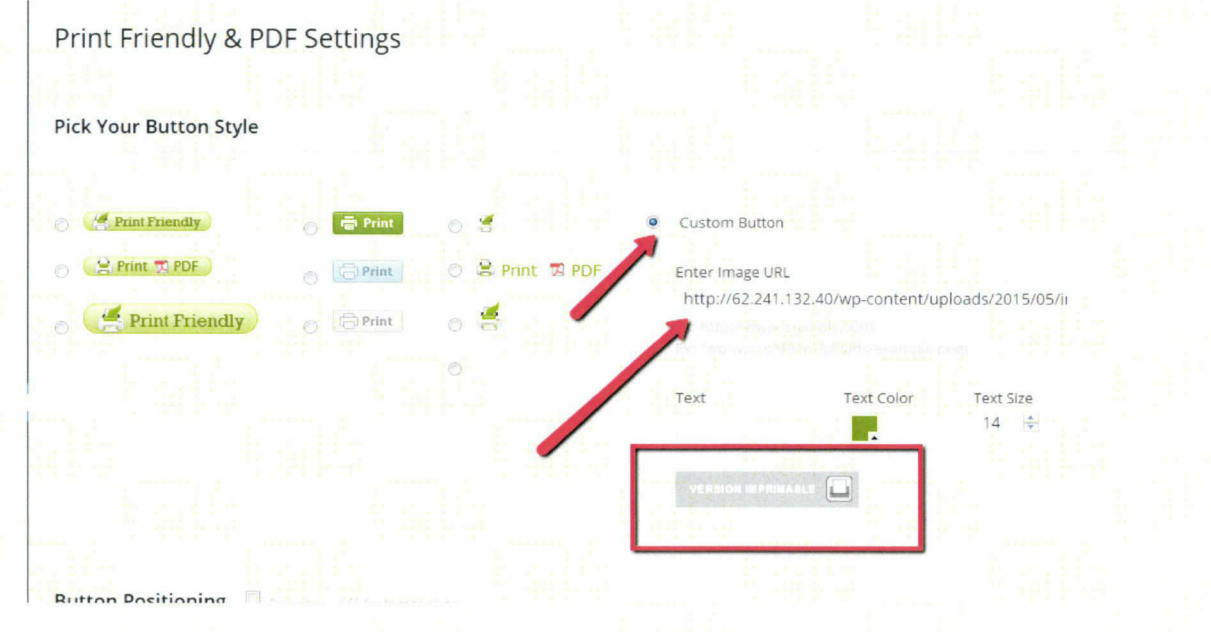

Figure 37 :étapes pour ajouter une version imprimable

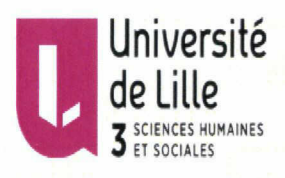

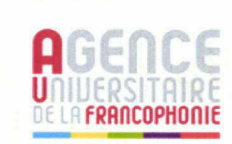

40

Pour choisir la position de l'image intégrée, on clique sur « buttom position ».

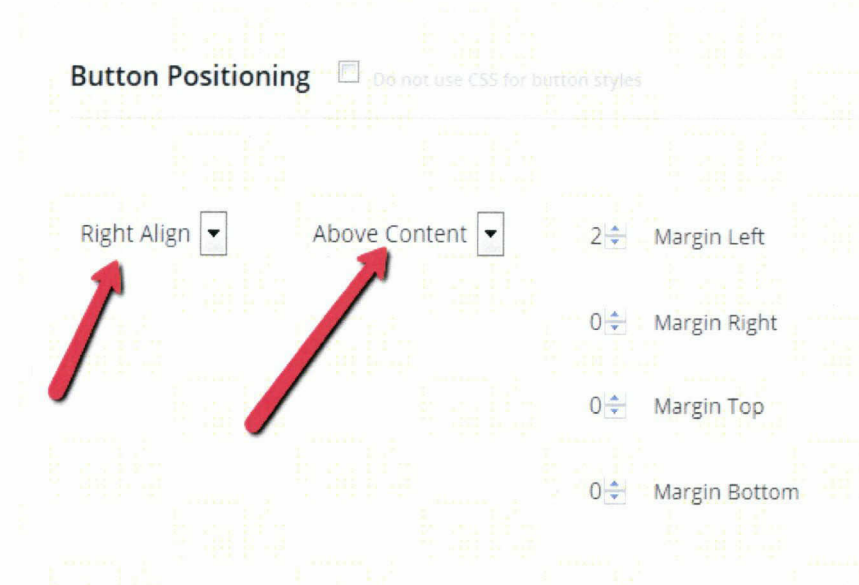

### Figure 38 : étapes pour ajouter une version imprimable

Puis on choisi ou on veut insérer cette version imprimable. Dans ce nouveau site web, j'ai choisi de l'insérer dans les articles.

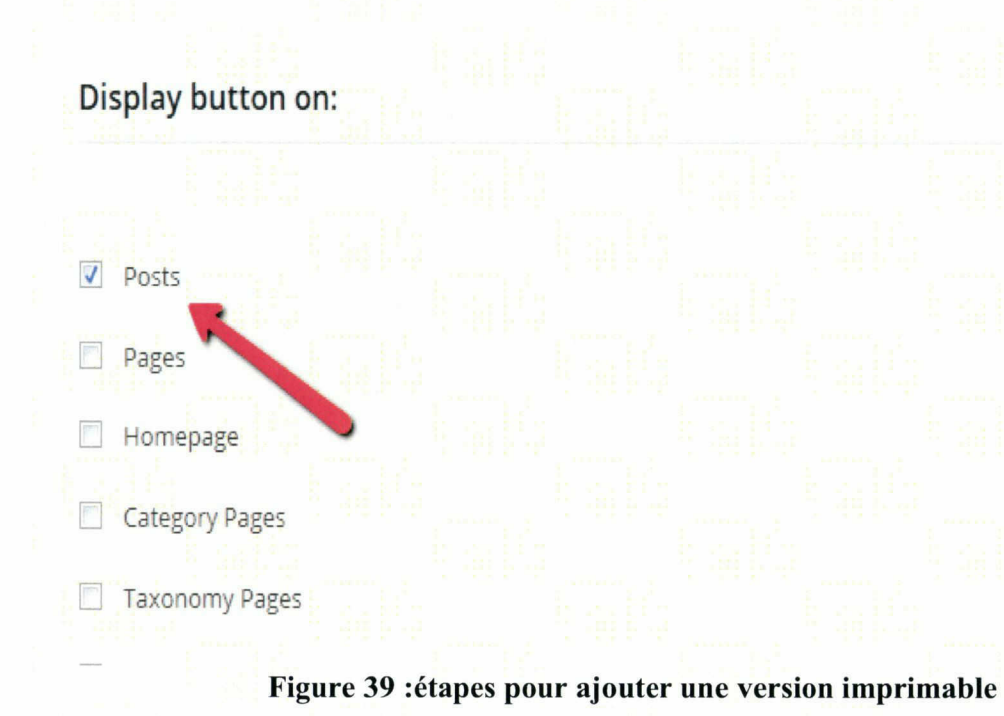

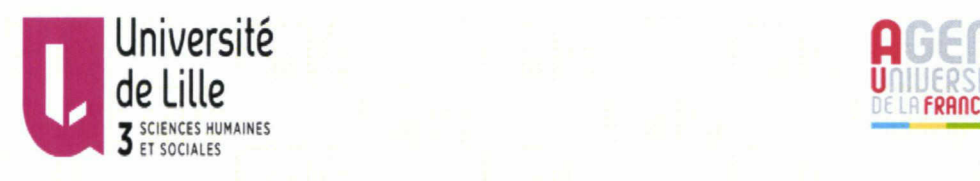

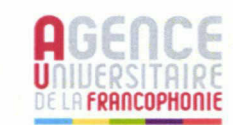

Enfin, on clique sur enregistrer. Maintenant, une version imprimable sera insérer automatiquement dans tous les articles qu'on va créer sur ce site web.

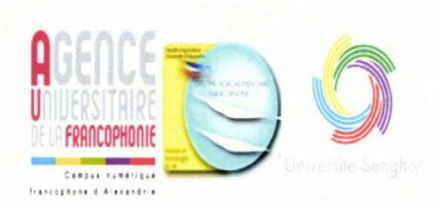

# Le dixième anniversaire de la Filière Francophone des Sciences et Technologies du Lait

21 mai 2015 Edit Post

Dans le cadre de la célébration de la fête de la francophonie et le dixième anniversaire de la filière francophone de la faculté d'Agriculture, l'Agence Universitaire de la Francophonie, l'université Senghor et la Filière Francophone des Sciences et Technologies du Lait ont organisé des anunciés sportives et culturelles avec les étudiants et ses partenaires.

Une journée sportive a été organisée le vendredi 18 avril, une équipe reposentant la filière francophone et une autre équipe représentant l'université Senghor et l'AUF ont joué un tournoi de football ensemble au Stade de l'université d'Alexandrie. L'équipe senghoriens <sup>a</sup> remporté la coupe après un excellent match. Toutes nos félicitations.

La communauté des étudiants de la filière et de l'université Senghor ont organisé le programme de la journée culturelle du samedi 19 avril qui a été riche en chant noésie danses et défilé représentant nlusieurs navs franconhones Les diplômés de Figure 40 : étapes pour ajouter une version imprimable

# Organiser les menu du site web :

D'apparence, on choisi menus puis créer nouveau menu. On écrit le nom du menu par exemple « menu principal » et on sélectionne les pages qu'on veut insérer dans ce menu et on les classe par l'ordre préféré comme le montre les schémas ci-dessous.

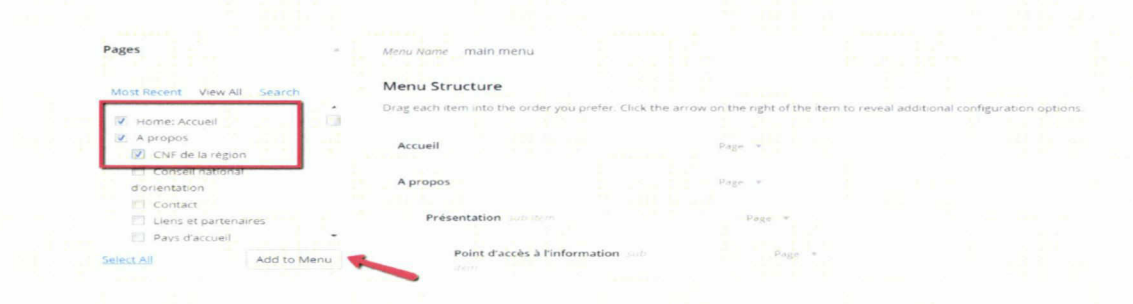

### Figure 41 : organiser les menus du site

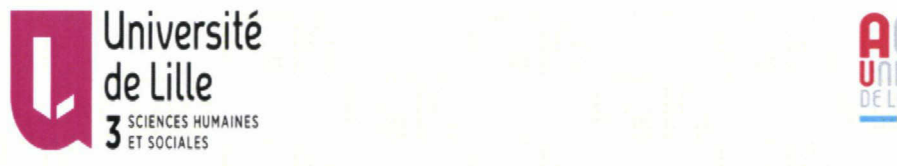

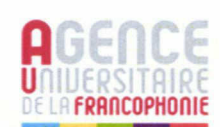

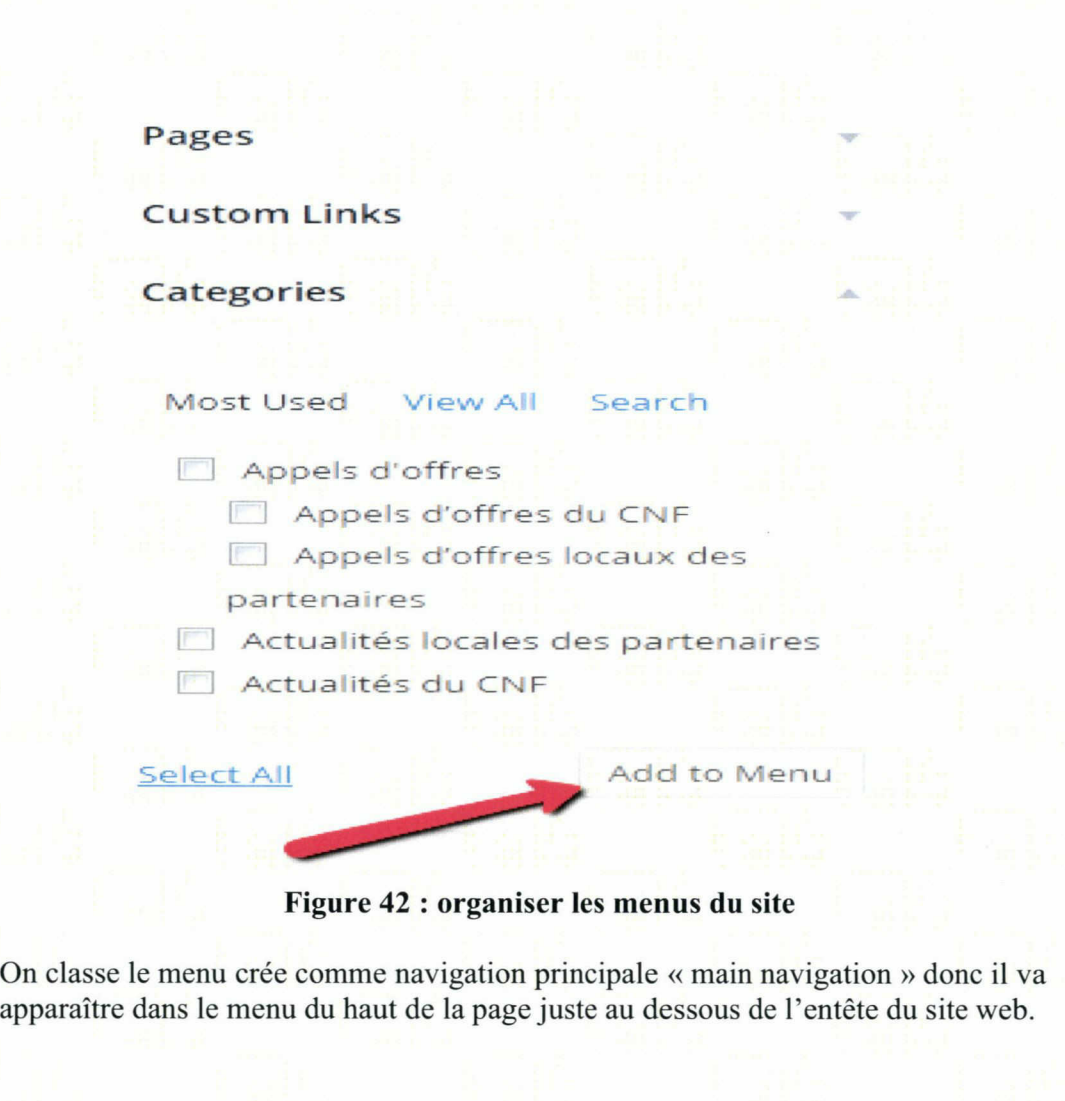

### Menu Settings

Auto add pages  $\Box$  Automatically add new top-level pages to this menu

Theme locations **g**) Main Navigation Footer Navigation  $\Box$  Social Icons

Delete Menu Save Menu Save Menu Save Menu Save Menu Save Menu Save Menu Save Menu Save Menu Save Menu Save Men

Figure 43 : organiser les menus du site

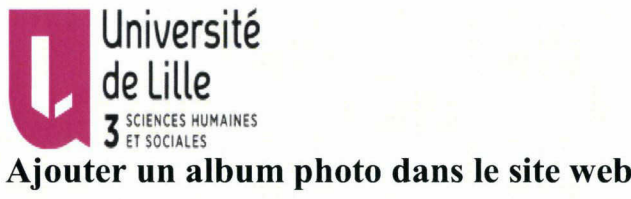

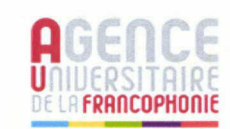

Dans le thème installé, il n'y avait pas la possibilité un album photo dans le site web donc j'ai cherche pour les widgets d'album photos de Wordpress puis on clique sur extensions ensuite ajouter et on met le nom du widget trouvé «Photo gallery ». On l'installe et on clique sur activer.

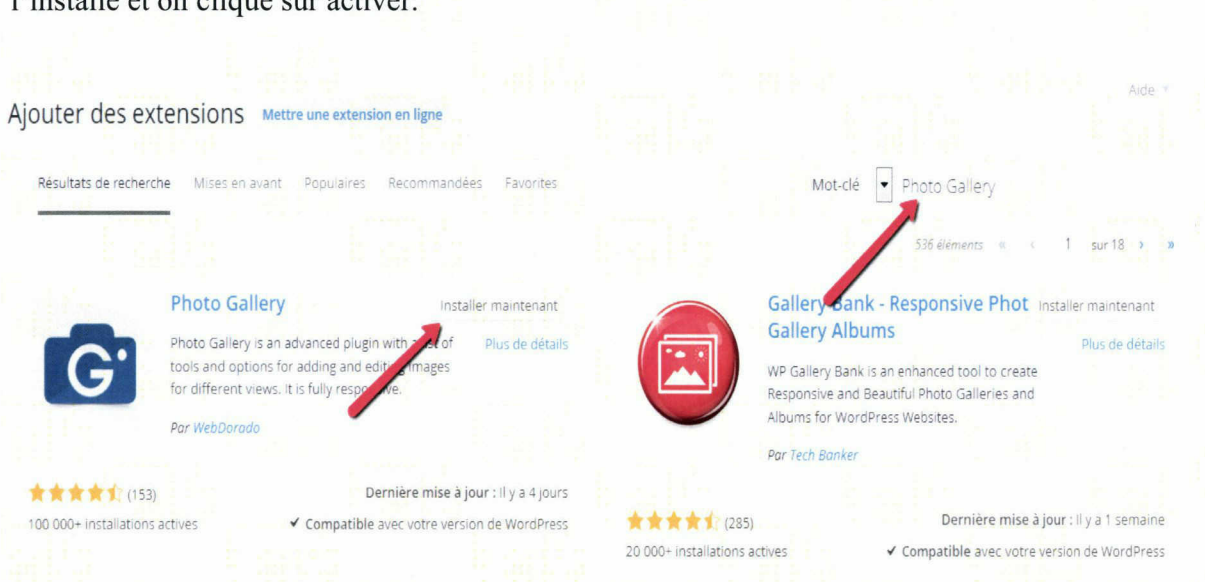

Figure 44 : ajouter un album photo

# Ajouter les icônes des réseaux sociaux dans ce site web :

J'ai cherché en ligne pour les extensions Wordpress pour les extensions qui permettent d'insérer dans la page d'accueil des icônes des réseaux sociaux et j'ai trouvé l'extension « Social média Feather ».

On clique sur extensions puis ajouter ensuite on écrit le nom de l'extension ensuite on l'installe et enfin on va l'activer.

Dans paramètres, on clique sur « Social media ».

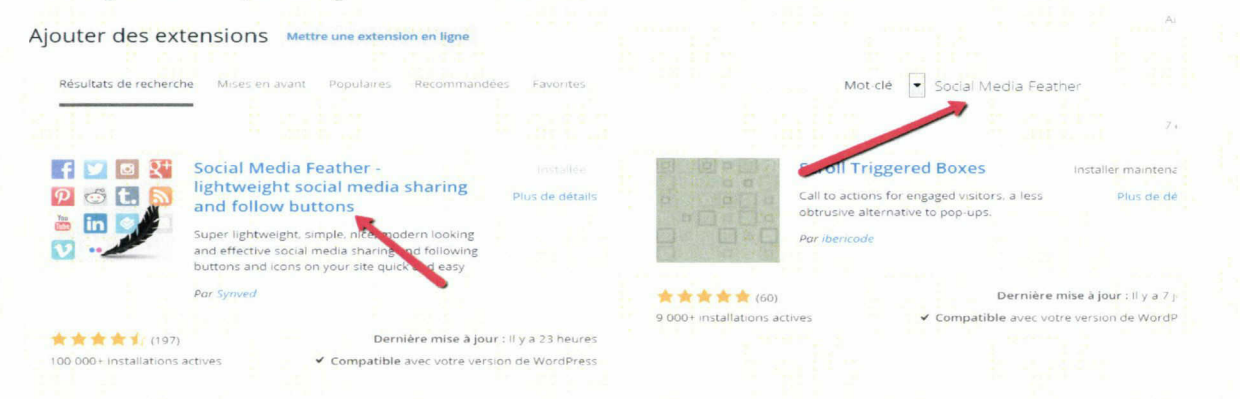

### Figure 45 : ajouter icône Facebook

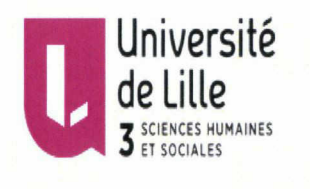

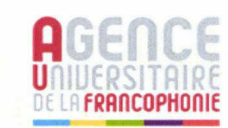

Le Campus numérique francophone d'Alexandrie n'a pas qu'un compte sur Facebook c'est pour cela j'ai activé seulement l'icône du Facebook en écrivant le lien vers le compte Facebook comme on le voit dans la capture d'écran ci-dessous.

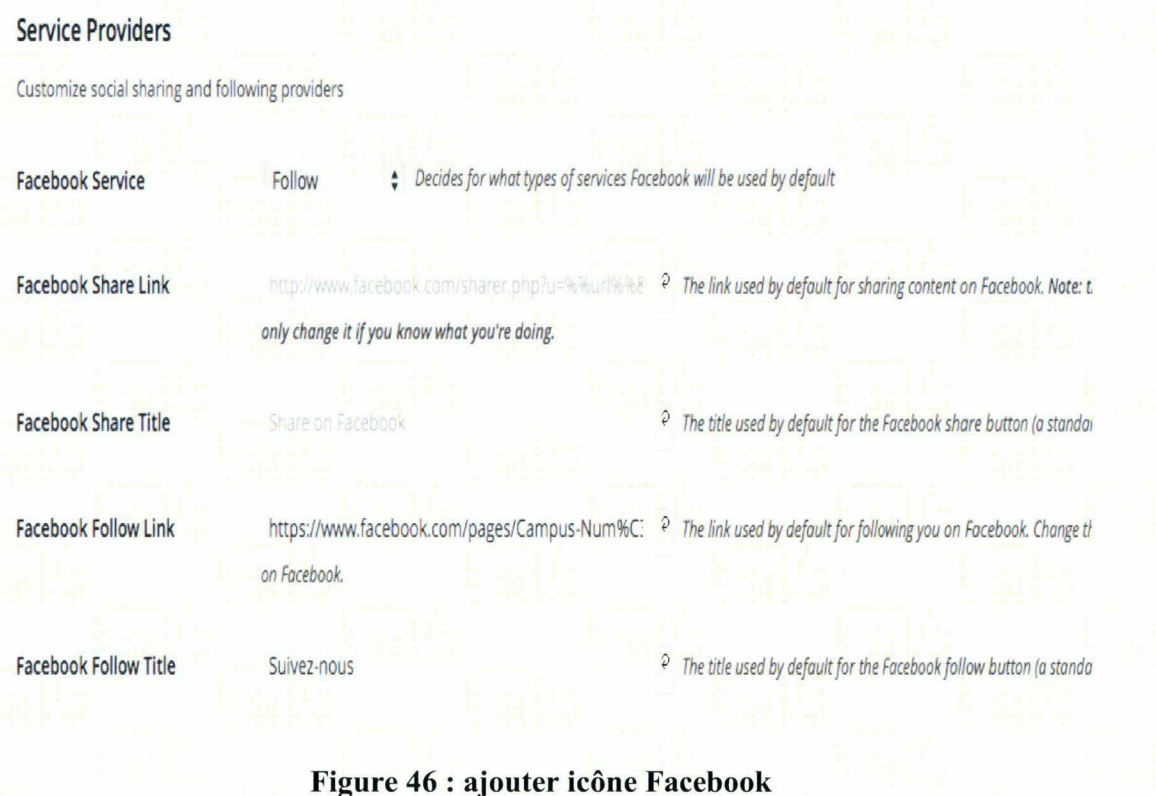

# Organiser les Widgets :

D'« apparence » on choisi « widgets » On va trouver que dans le thème « Courage » que j'ai installé, il existe <sup>6</sup> widgets, ils sont placés dans : La page d'accueil, la bare verticale, le pied de la page.

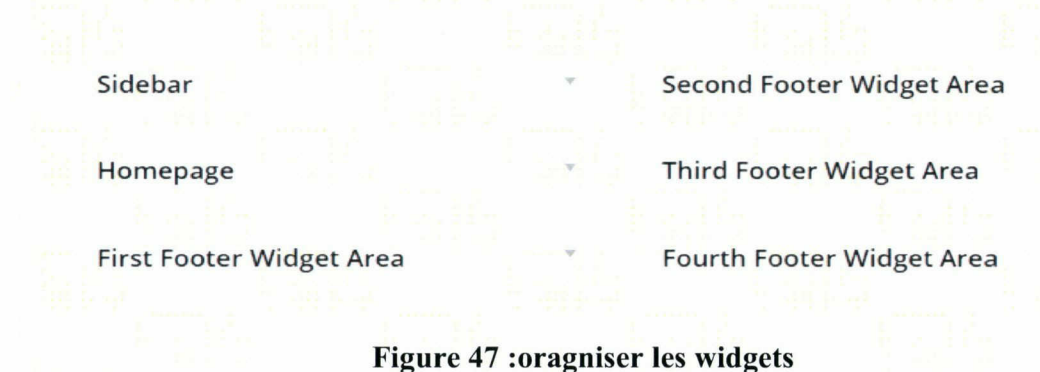

44

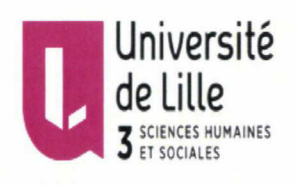

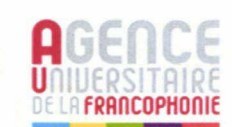

Pour organiser les wigets de la barre verticale dans la page d'accueil : On choisi parmi les widgets disponibles.

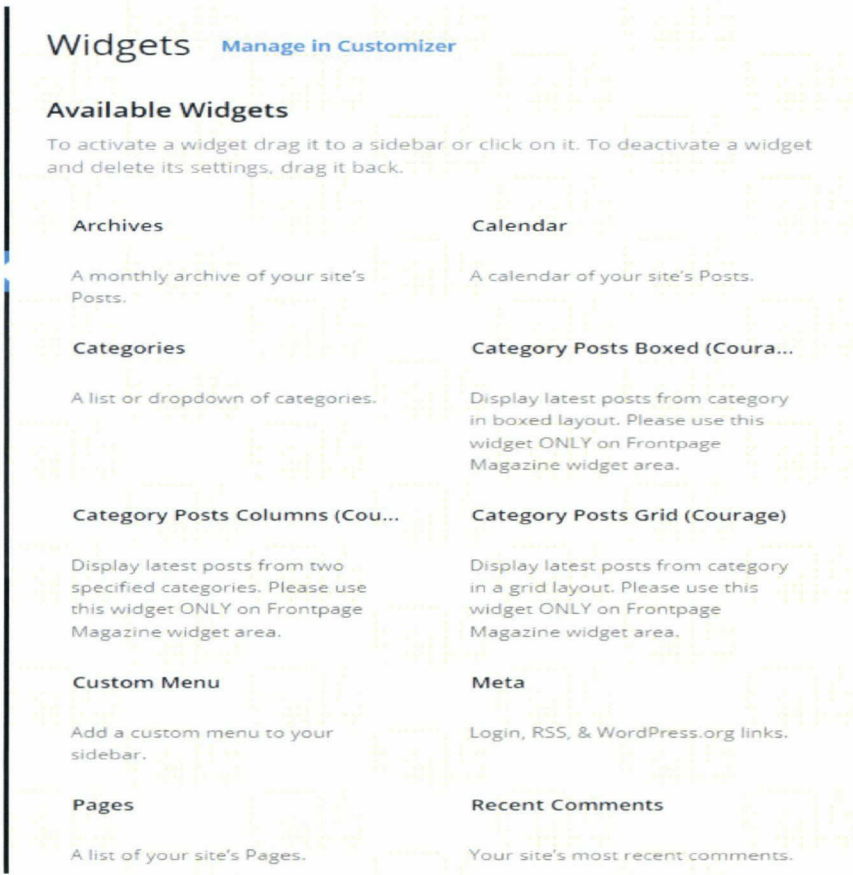

Figure 48 : oragniser les widgets

On va cliquer sur les widgets voulus et on choisi la place dans laquelle on veut l'intégrer.

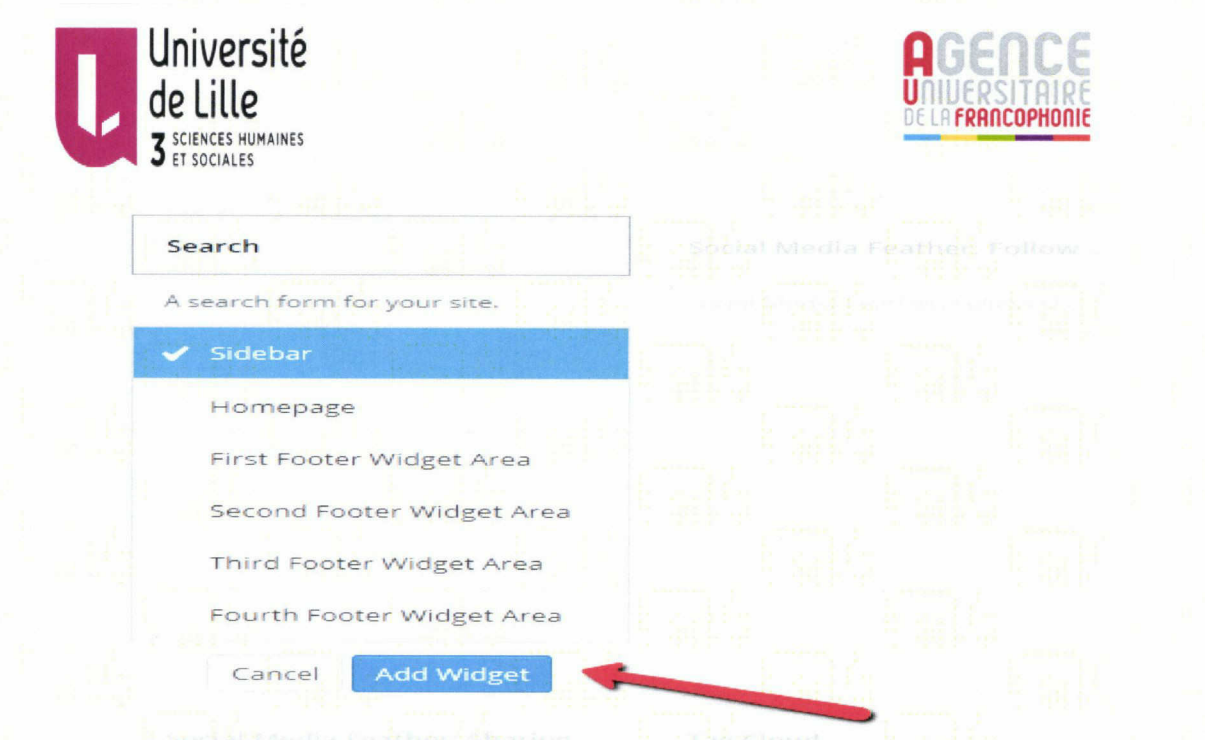

### Figure 49 :oragniser les widgets de la bare verticale

### Pour organiser les widgets de la page d'accueil :

D' « apparence », on choisi « category posts columns courage » et on va l'insérer dans la page d'accueil.

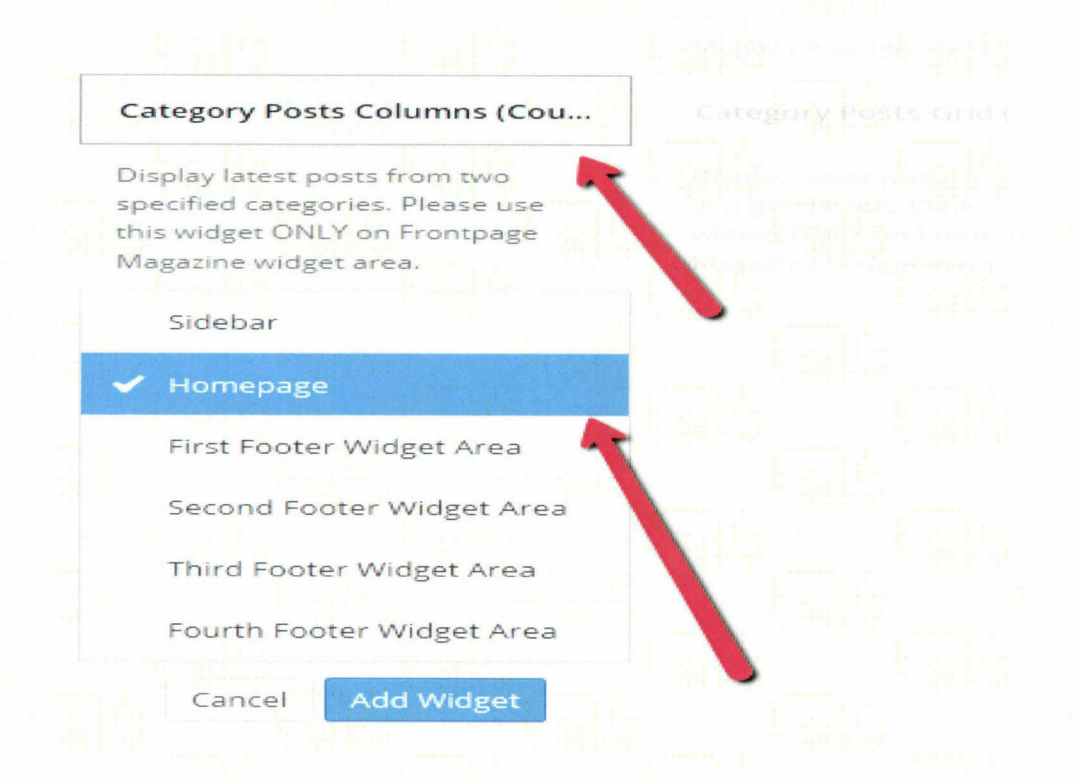

Figure 50 : oragniser les widgets de la page d'accueil

 $46$ 

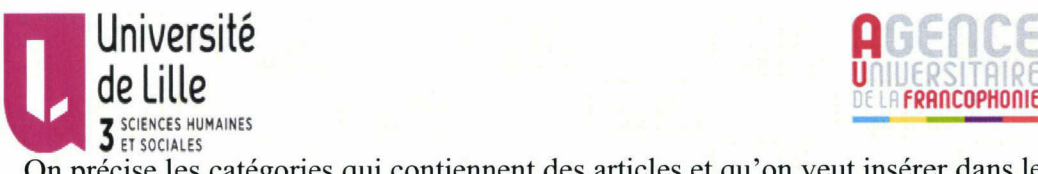

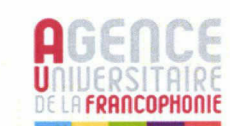

de Lille de Lille DE LINGUATES<br>
SE ENCERNES HUMAINES<br>
On précise les catégories qui contiennent des articles et qu'on veut insérer dans les deux parties gauche et droite de la page d'accueil et on clique sur « Highlight first post » pour avoir une image plus grande du premier article de chacun des deux catégories choisies.

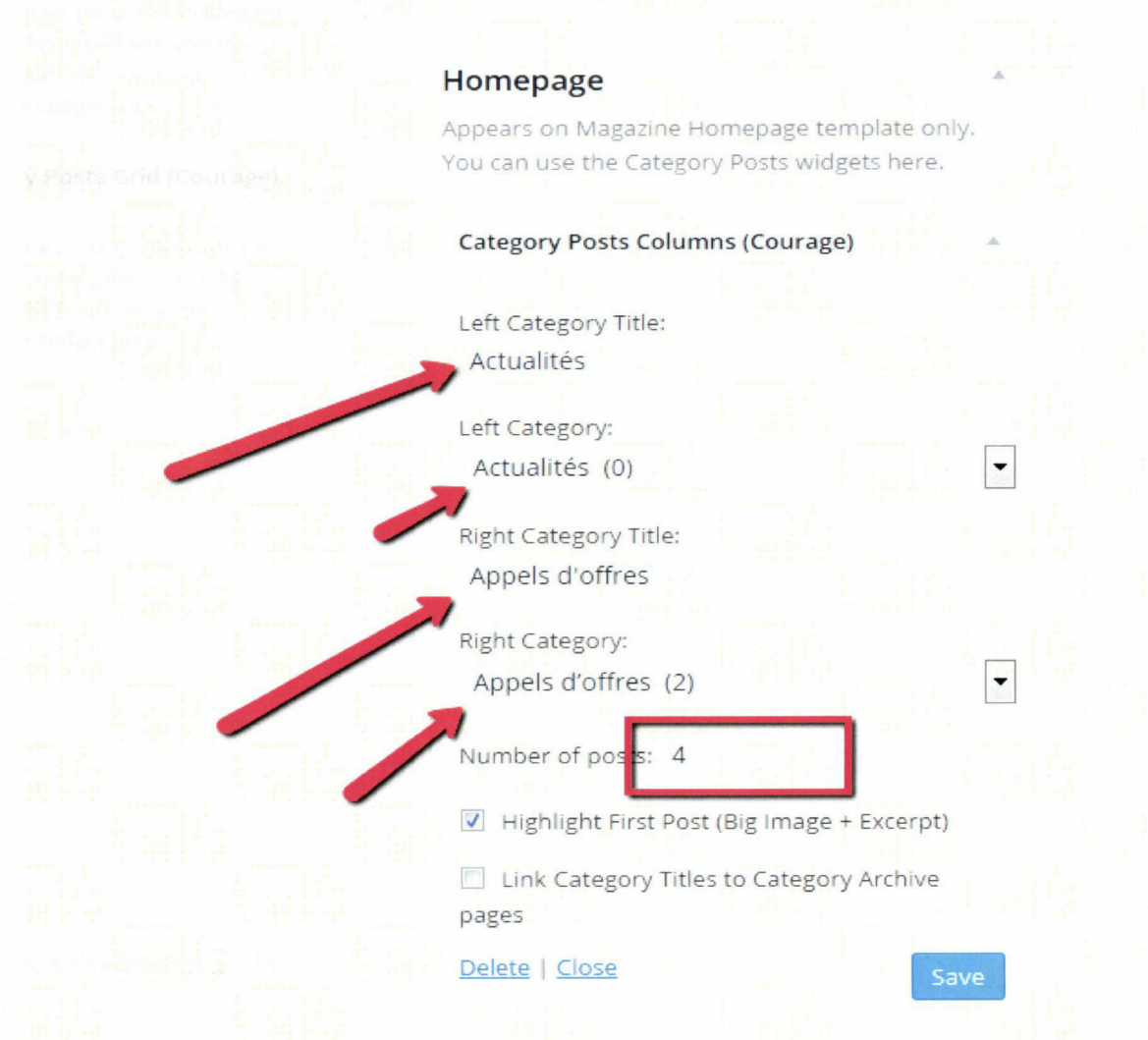

Figure 51 : oragniser les widgets de la page d'accueil

### Pour organiser les widgets du pied de la page :

Par exemple, pour le premier widget du pied de la page, j'ai inséré un texte parlant du Campus numérique francophone d'Alexandrie (CNF) en cliquant sur ajouter « text widget » puis écrivant le titre « A propos » et le texte désiré.

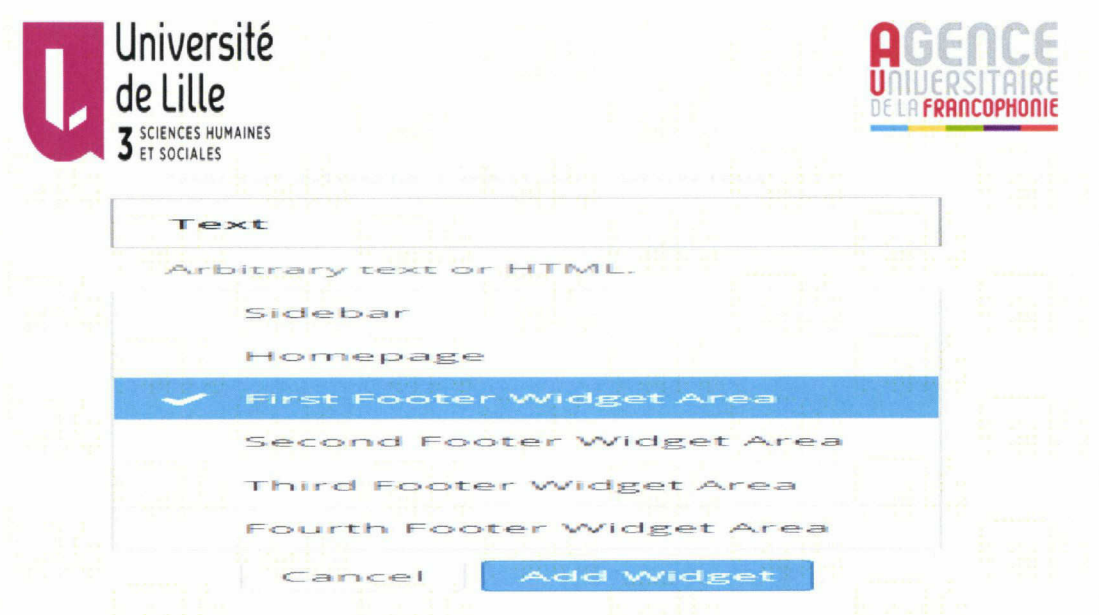

Figure 52 : oragniser les widgets du pied de la page

### Ajouter un album photo au site web :

Le thème installé ne permet pas d'ajouter un album photo donc j'ai cherché en ligne pour les widgets de Wordpress qui sert à installer un album photo et j'ai trouvé le widget « photo gallery ».

Dans extensions, on clique sur ajouter puis on met le nom du widget choisi, on l'installe et on clique sur activer. De cette façon, on a un album photo prêt à être utilisé.

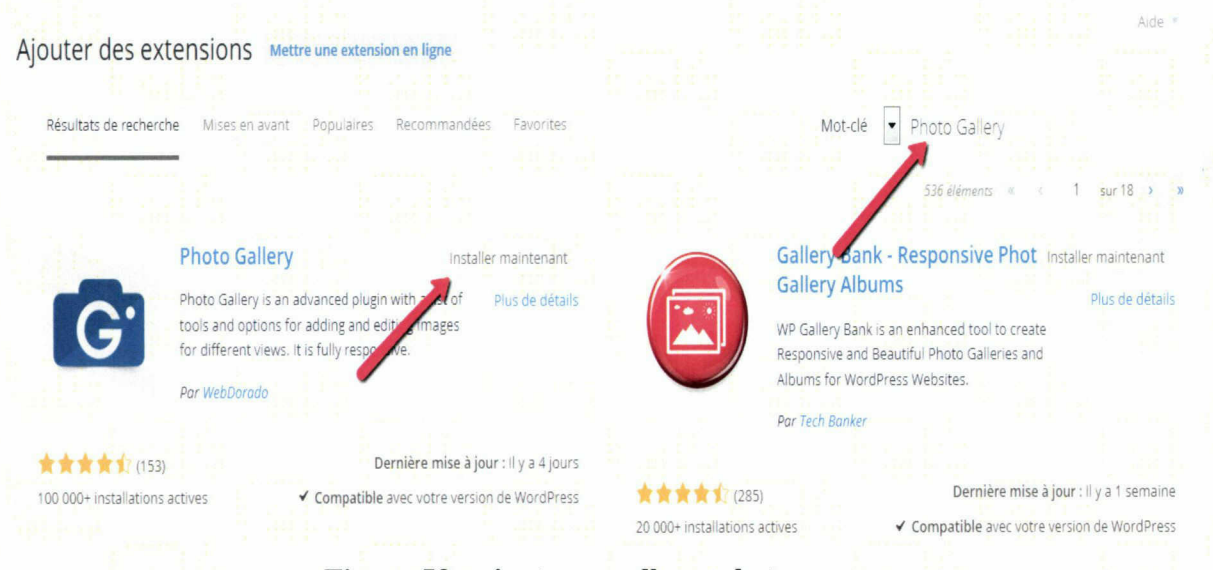

Figure 53 : ajouter un album photo

Pour créer l'album photo, on clique sur photo gallerie puis ajouter galleries/images.

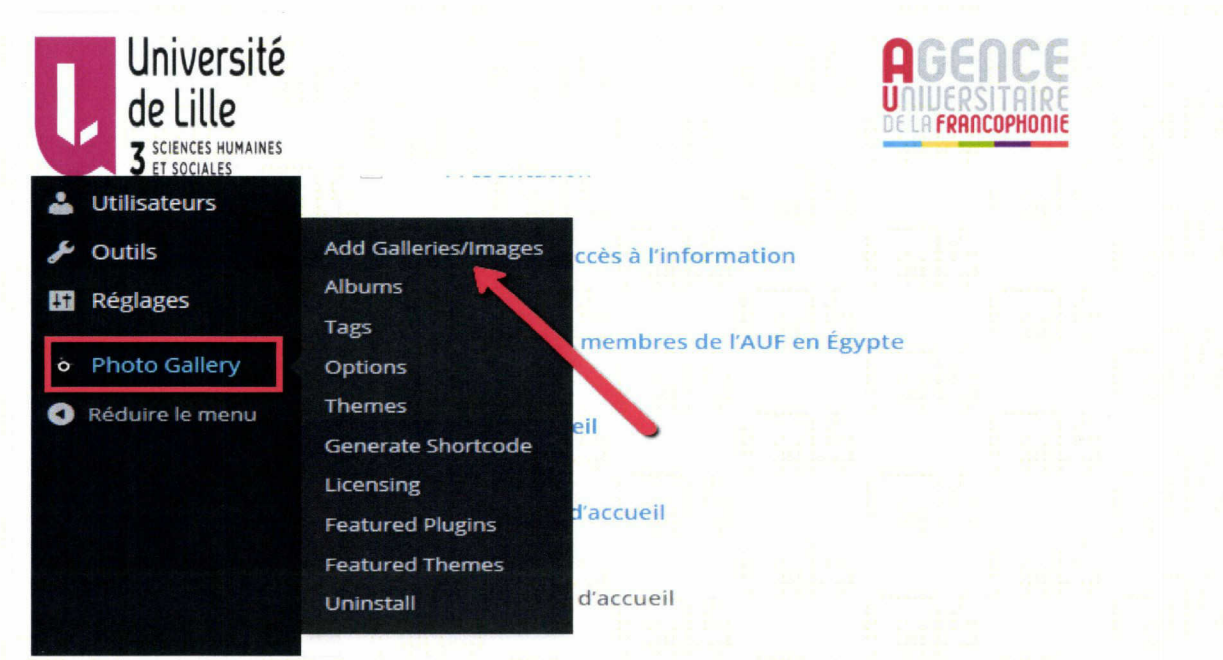

62.241.132.40/wp-admin/admin.php?page=galleries\_bwg

### Figure 54 : ajouter un album photo

Ensuite on clique sur ajouter.

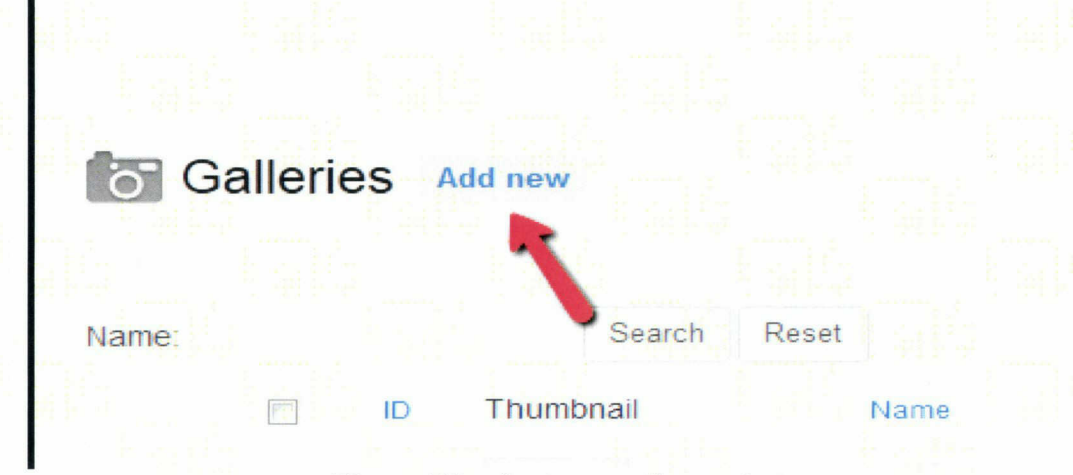

### Figure 55 : ajouter un album photo

On écrit le titre de l'album photo et un petit texte pour décrire l'occasion dans laquelle ces photos ont été prises.

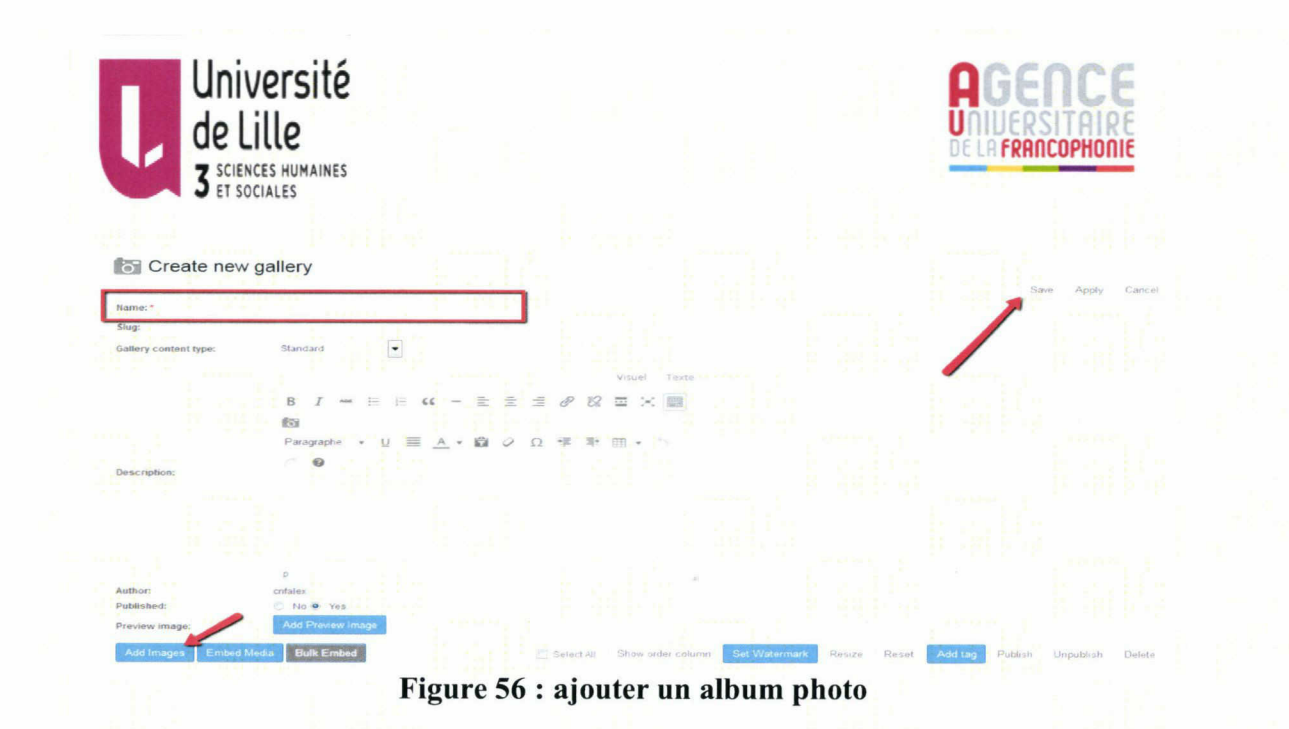

On peut ajouter à l'album des photos qui existent déjà dans la bibliothèque du site web ou télécharger d'autres photos.

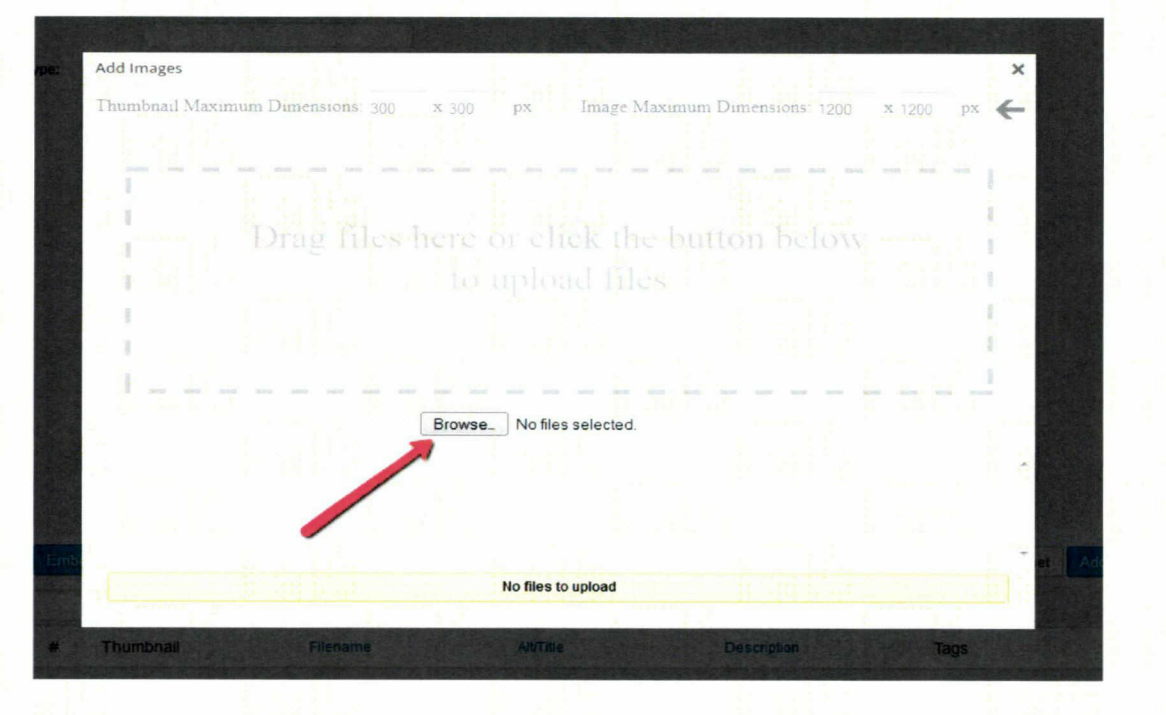

Figure 57 : ajouter un album photo

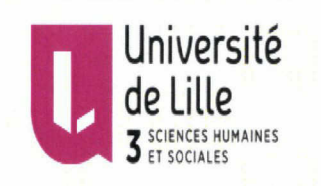

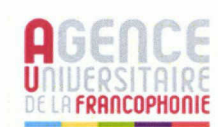

On sélectionne les photos qu'on veut ajouter puis on clique sur ajouter les images sélectionnées dans l'album et on écrit le titre de chaque image et sa déscription.

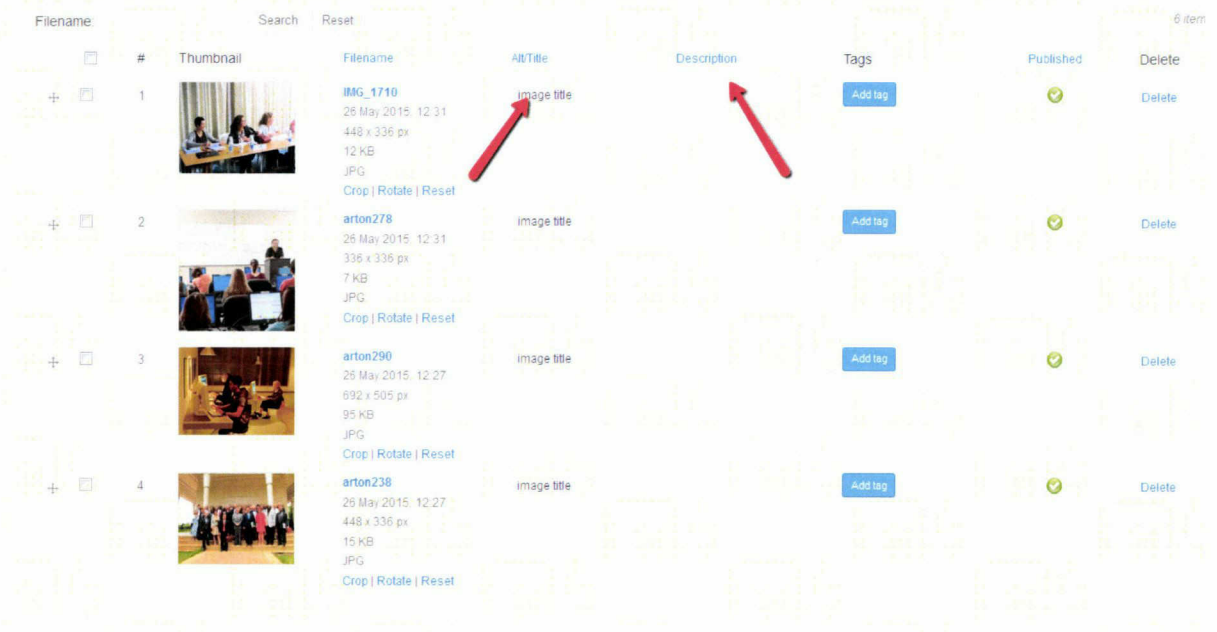

Figure 58 : ajouter un album photo

Puis on enregistre tout ce qu'on <sup>a</sup> fait.

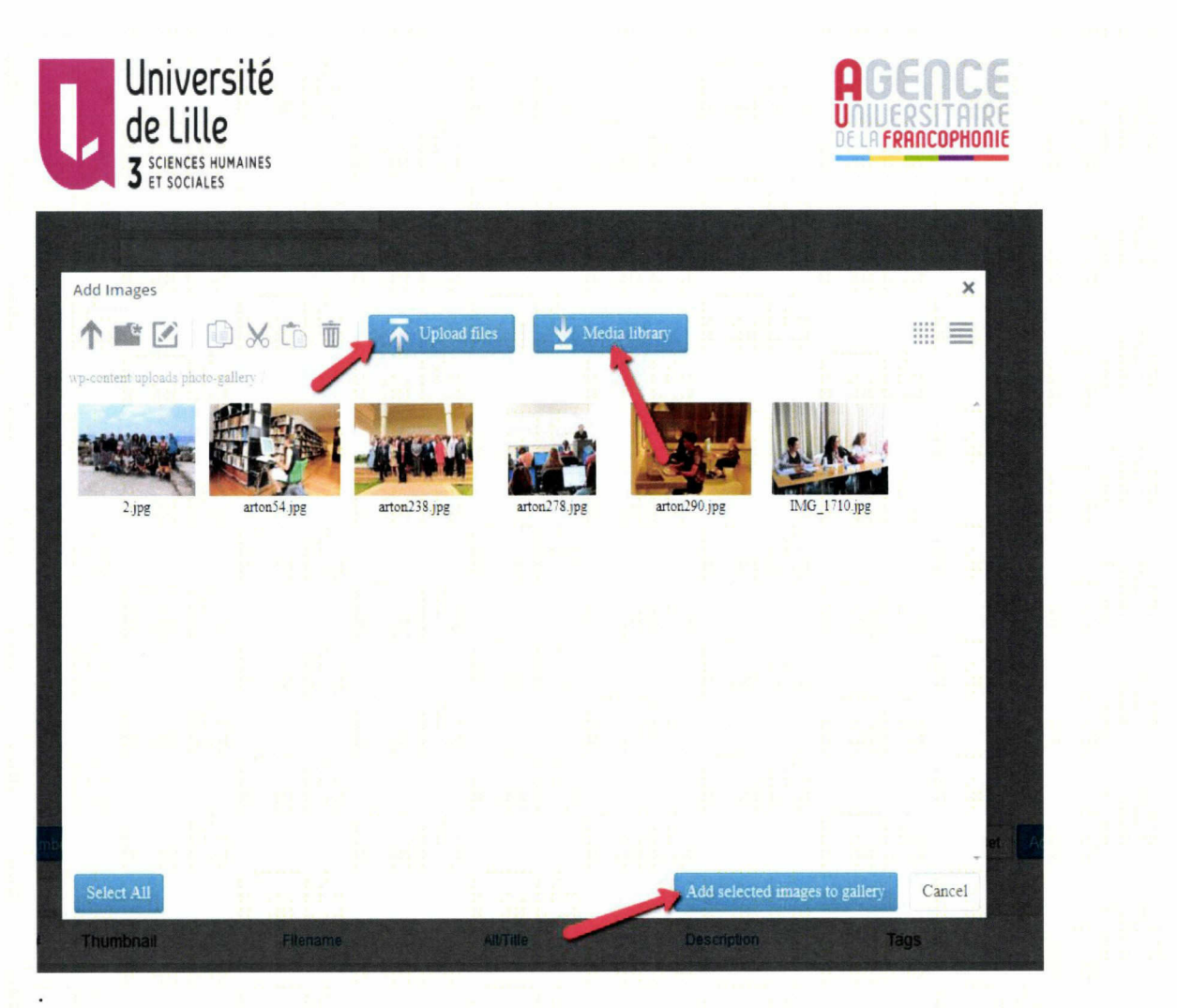

Figure 59 : ajouter un album photo Dans Gallerie de photo, on choisi albums

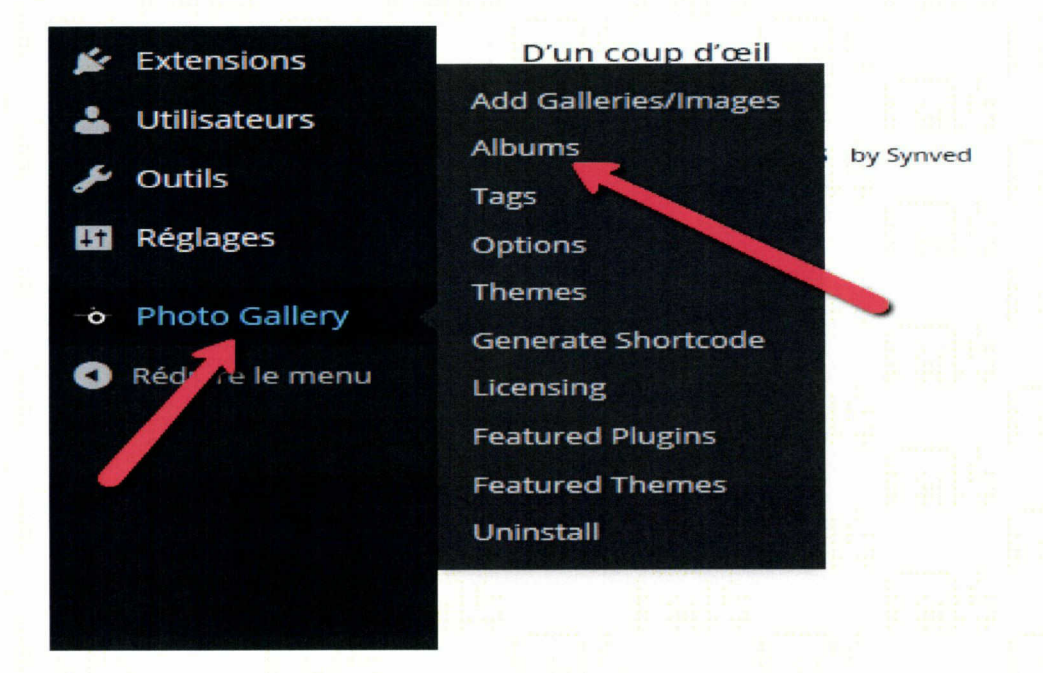

Figure 60 : ajouter un album photo

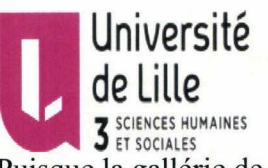

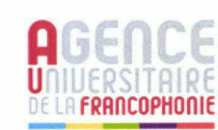

53

de Lille<br>3 SCIENCES HUMAINES<br>Puisque la gallérie de photos est crée maintenant donc on a besoin de créer un album photo dans lequel ces galléries seront insérer.

Pour le créer, on clique sur gallérie photos puis album photo ensuite ajouter comme le montre les captures d'écrans suivantes.

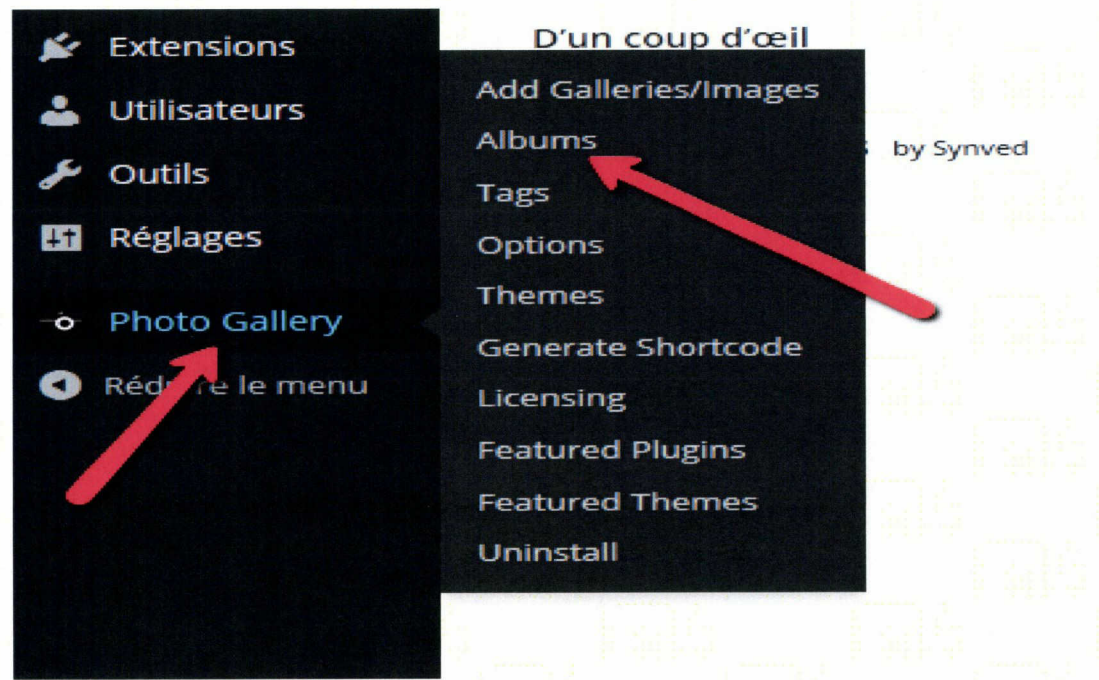

Figure 61 : ajouter un album photo

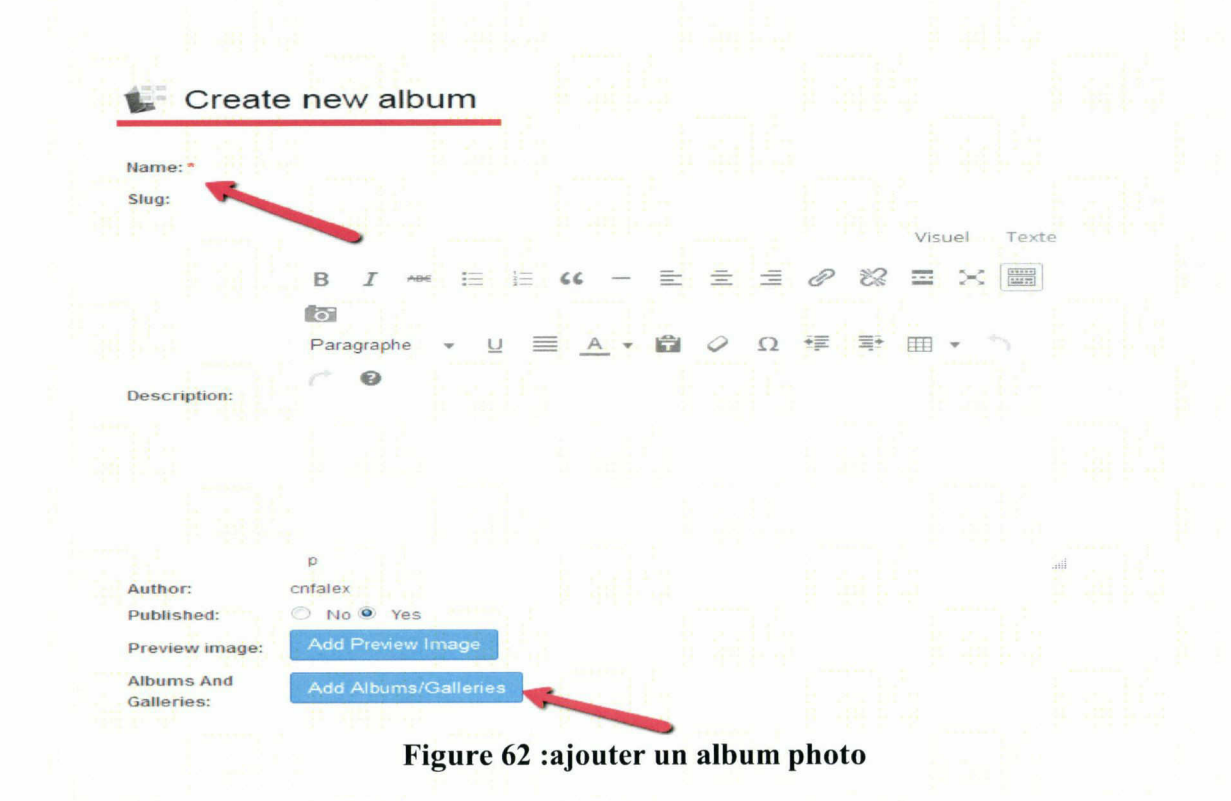

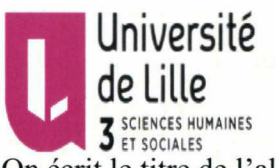

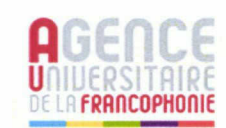

Francophonie<br>
3 SCIENCES HUMAINES<br>
On écrit le titre de l'album photo et on clique sur ajouter gallérie puis on choisi la gallérie de photos qu'on veut insérer.

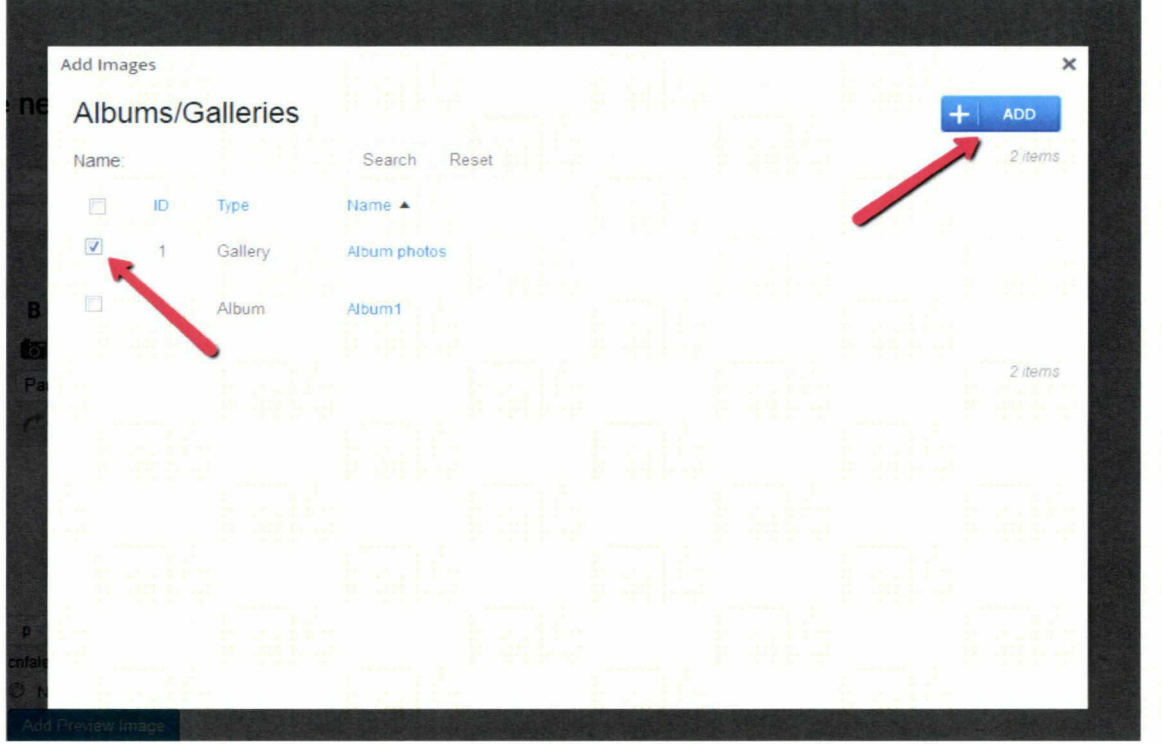

# Figure 63 : ajouter un album photo

Il nous reste maintenant de créer une page dans laquelle on va insérer l'album photo : On clique sur pages puis ajouter et on précise le titre de la page. On peut insérer l'album photo choisi et changer ses dimensions.

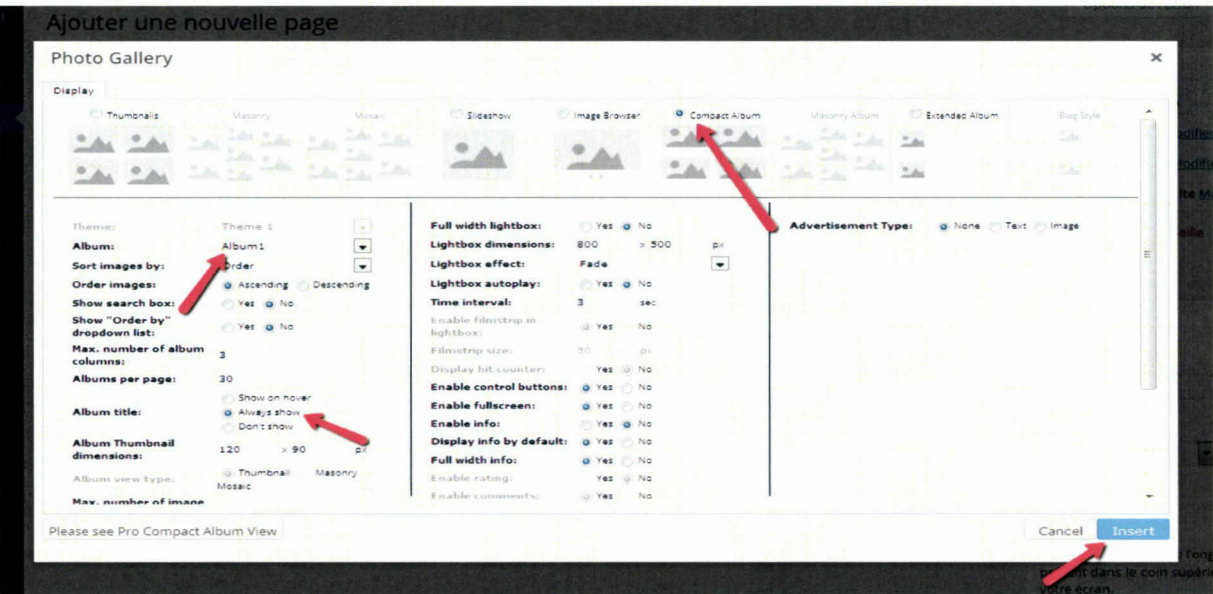

#### Figure 64 : étapes pour ajouter un album photo

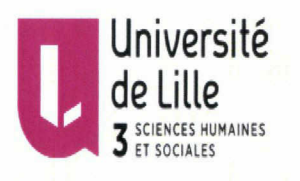

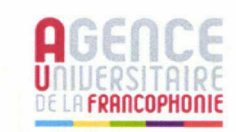

55

Dans le site que j'ai crée, j'ai choisi d'insérer l'album photo dans le pied de page en cliquent sur apparences puis widgets ensuite j'ai ajouté le widget de la gallérie de photo dans la partie concernant le pied de la page. J'ai choisi la gallérie de photo que je désire mettre et le nombre des images ainsi que les dimensions de ses photos (80 \* 80 px).

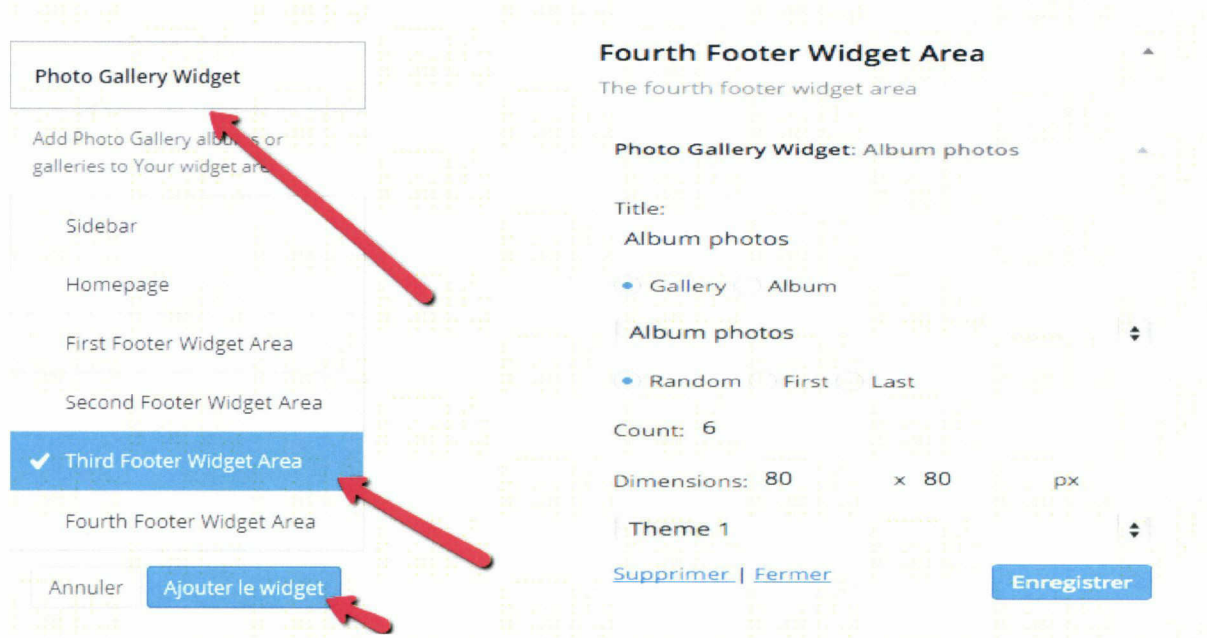

Figure 65 : étapes pour ajouter un album photo dans pied de page

# Ajouter un agenda au site web :

Pour faire un site web riche pour le CNF d'Alexandrie, j'avais besoin d'un agenda pour afficher les événements en cours et à venir afin que les usagers trouvent facilement ce qu'ils cherchent. C'est pour cela, j'ai installé une extension qui permet d'insérer un calendrier dans un site Wordpress.

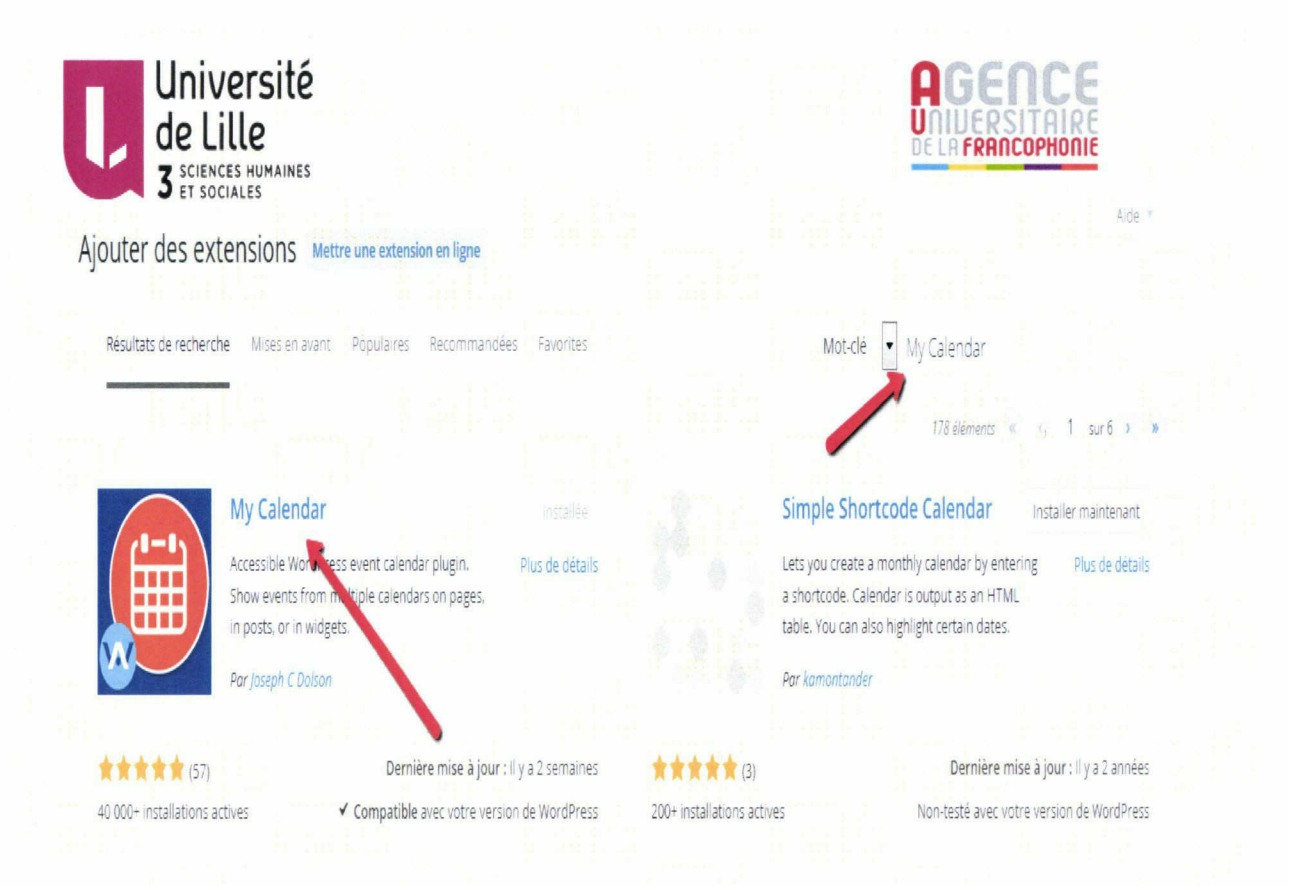

#### Figure 66 : étapes pour ajouter un agenda

La première étape qu'on doit suivre pour mettre en œuvre le calendrier, on clique sur mon calendrier puis ajouter un nouveau événement et on complète des informations tels que: le titre, la description, l'image caractéristique de l'événement, la catégorie auquel l'événement appartient, le lien de l'événement et sa durée.

Date et heure

```
Date (AAAA-MM-JI) 2015-05-27
                                            D<sub>P</sub>
```
- Toute la journée
- Masquer l'heure de fin

Date de fin (AAAA-MM-JJ, facultative)

Entrer les heures/dates de début et de fin de chacune des occurrences de l'événement.

Ajouter une autre occurence Supprimer la dernière occurence

### Figure 67 : étapes pour ajouter un agenda

La deuxième étape est de créer une page pour ce calendrier en cliquant sur pages puis ajouter et on écrit mon calendrier comme une code pour la page.

La troisième étape est d'insérer le calendrier dans la barre verticale en cliquant sur apparences puis widgets. Ensuite on ajoute le widget de mon calendrier (minicalender) dans la barre verticale.

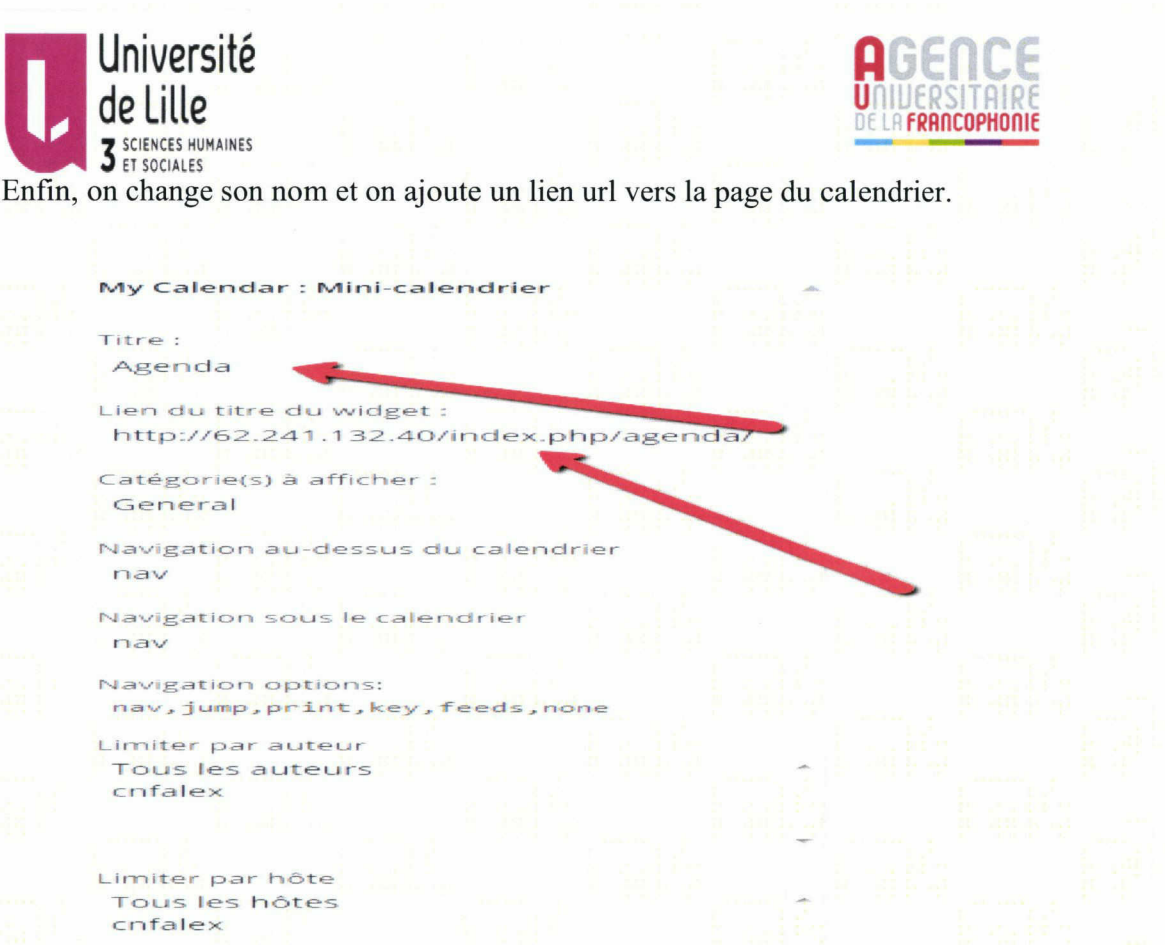

# Figure 68 : étapes pour ajouter un agenda

# Ajouter le titre du site web et le logo de l'AUF dans l'entête :

Pour ajouter le logo, on doit tout d'abord le télécharger en cliquant sur média et le télécharger. Puis on copie l' adresse url de l'image.

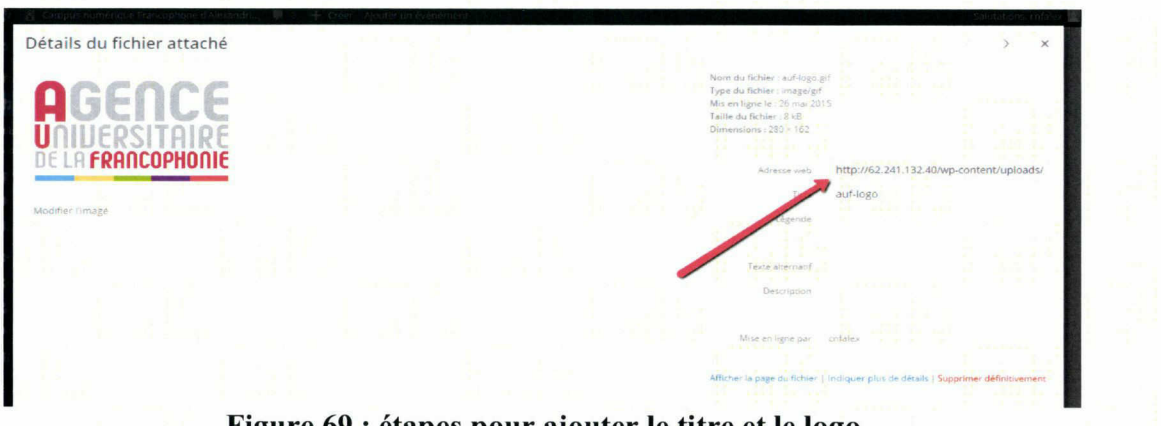

Figure 69 : étapes pour ajouter le titre et le logo

On clique sur apparence puis éditeur et on choisi entête ( header) de la barre verticale.

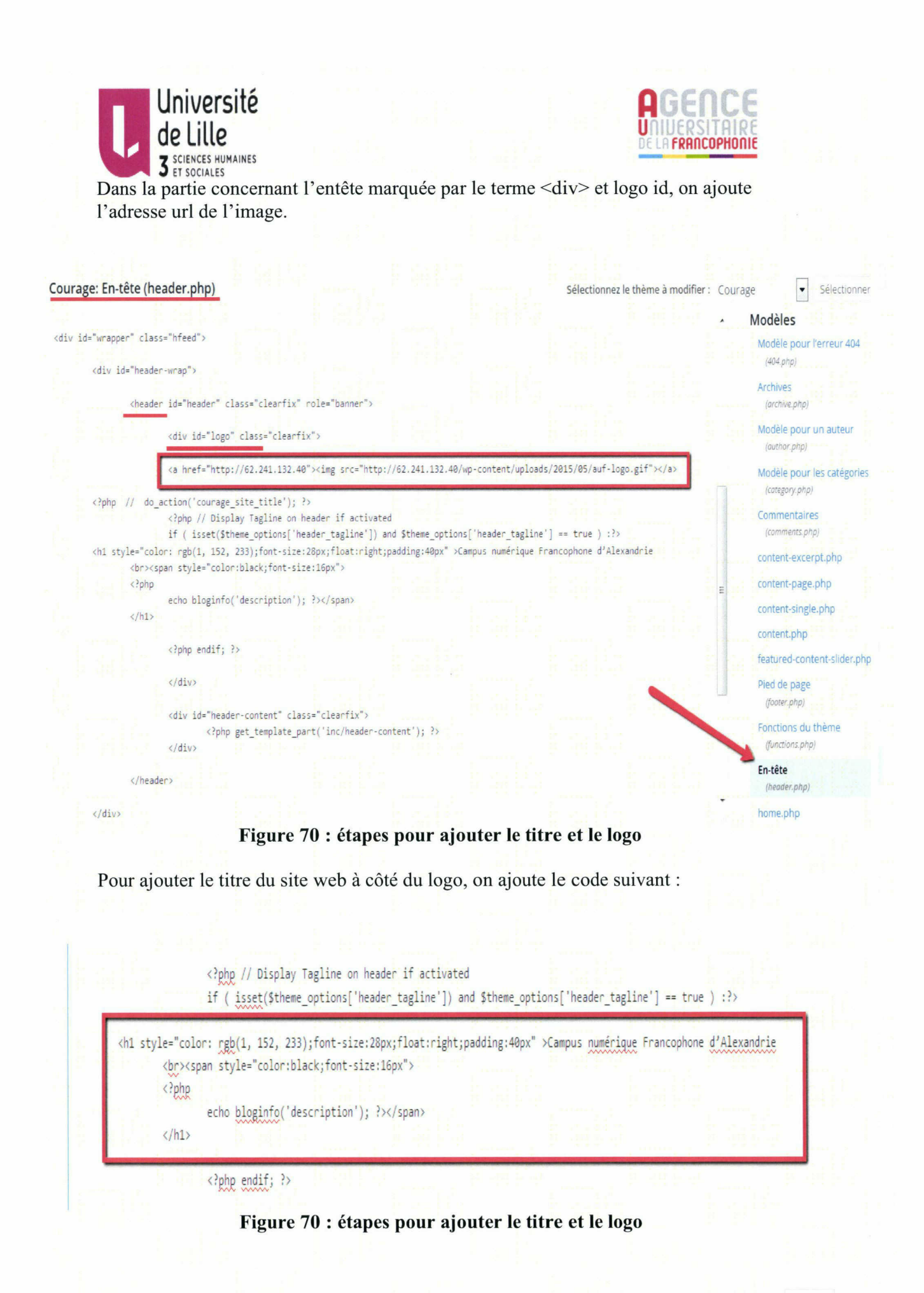

58

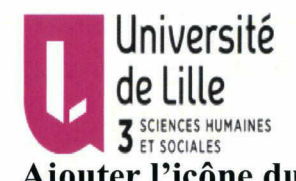

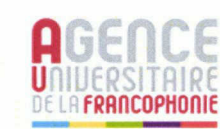

59

# Ajouter l'icône du Facebook et un moteur de recherche dans l'entête :

On clique sur apparences puis personnaliser ensuite les options du thème. On peut activer le lien vers le compte Facebook et le moteur de recherche. Enfin on clique sur enregistrer afin que ces modifications soient prises en compte.

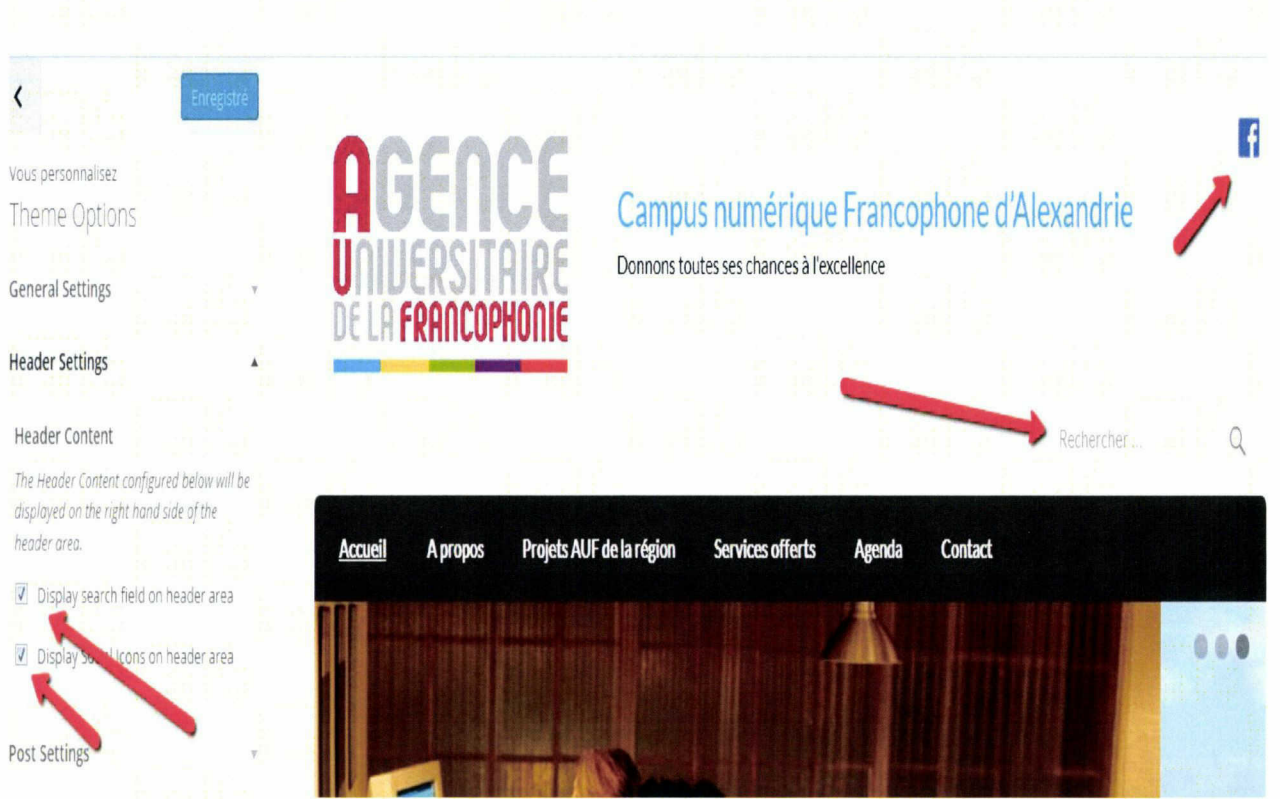

Figure 71 : étapes pour ajouter l'icône Facebook et le moteur de recherche

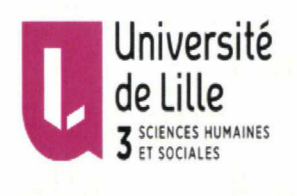

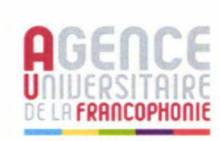

# Documentation in English:

# Adding template to the website:

- 1- Searching on wordPress free templates.
- 2- Get the template name.
- 3- Go to Appearance  $>$  Themes  $>$  Add new.

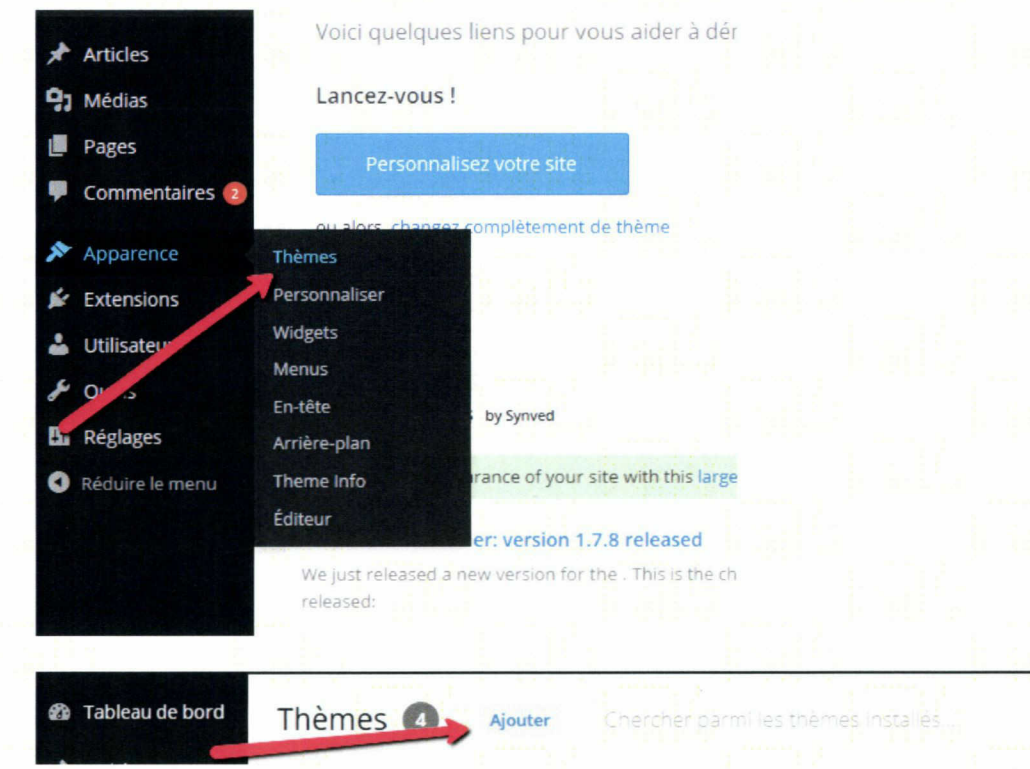

4- Search themes > write the theme name then install it.

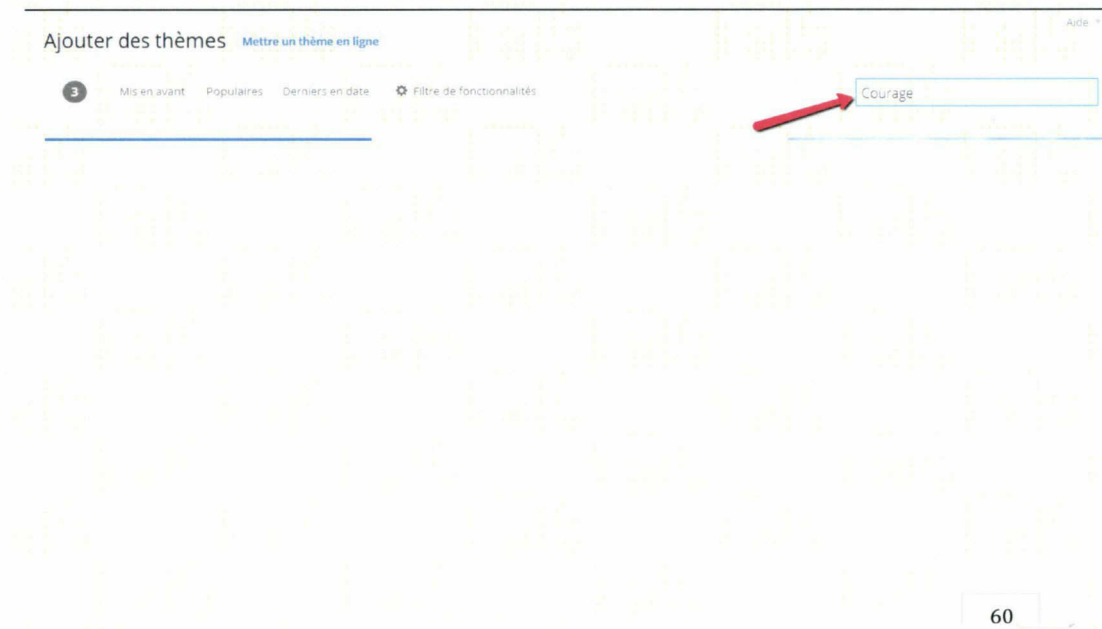

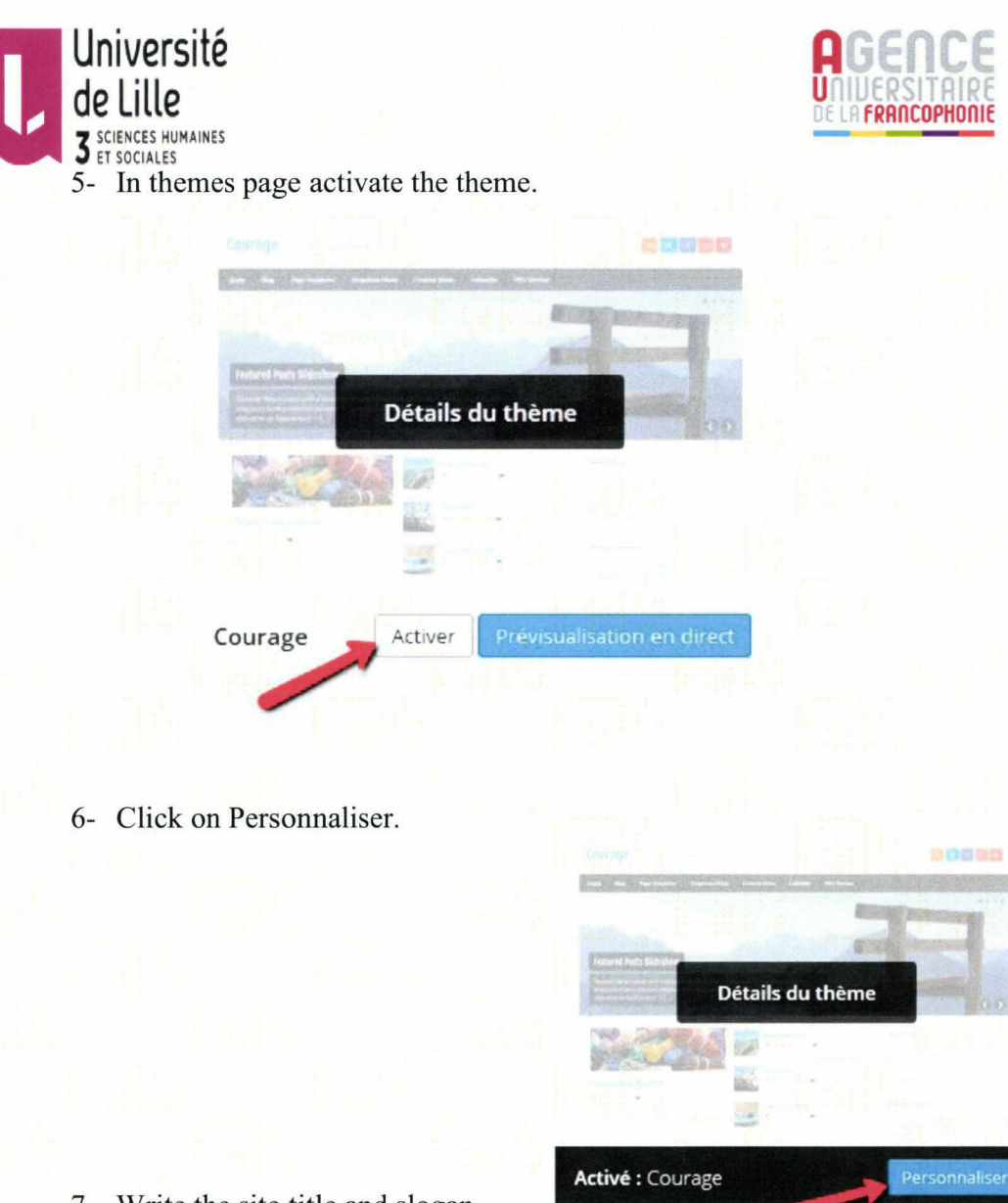

- 7- Write the site title and slogan.
- 8- Choose the website background color.

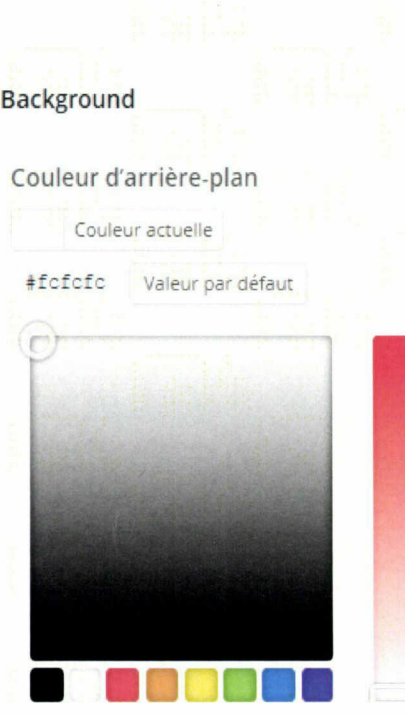

Courage

mana

Lnanger

**Manufacturity** 

9- Then Save and Publish.

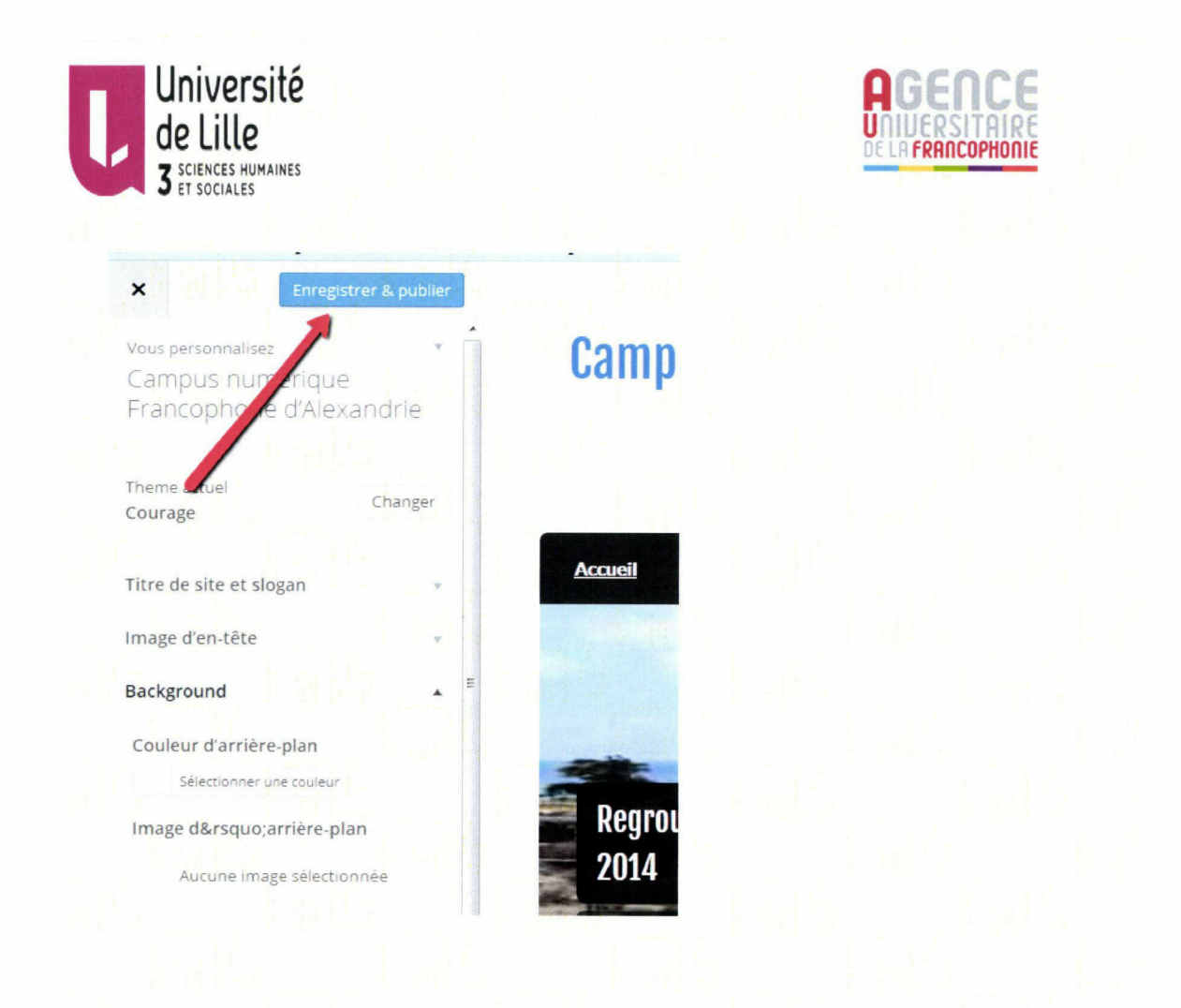

### **Add new post:**

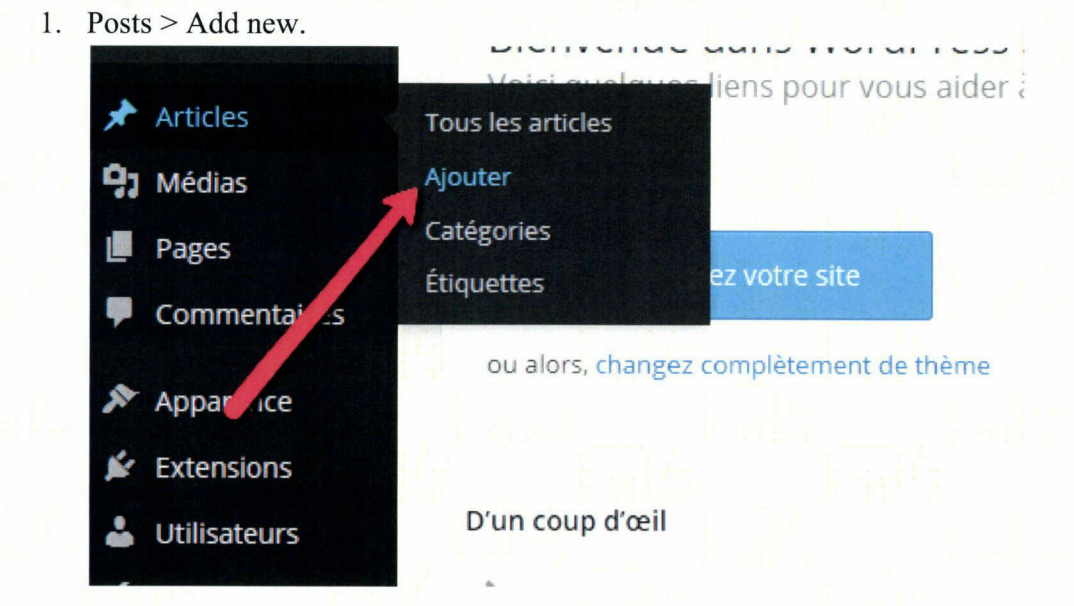

2. Enter the post title and content

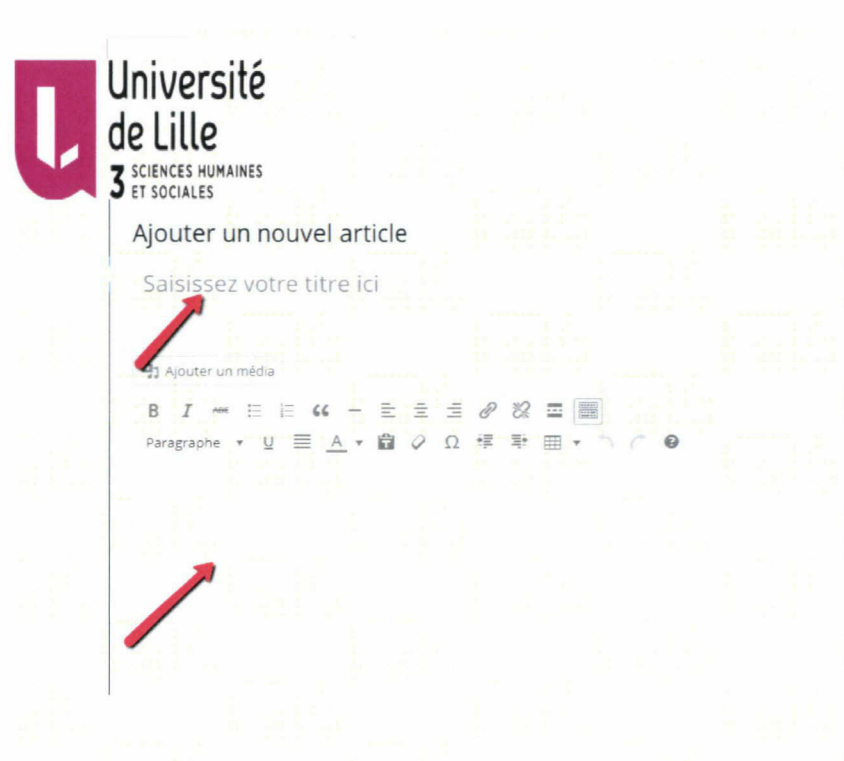

- 3. To set a post image (featured image which appears beside the post title).
	- Click on set featured image.  $\overline{a}$
	- Choose your image from the library or upload a new image.  $\overline{a}$
	- Select the image  $>$  set image as feature.  $\overline{a}$

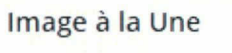

### Mettre une image à la Une

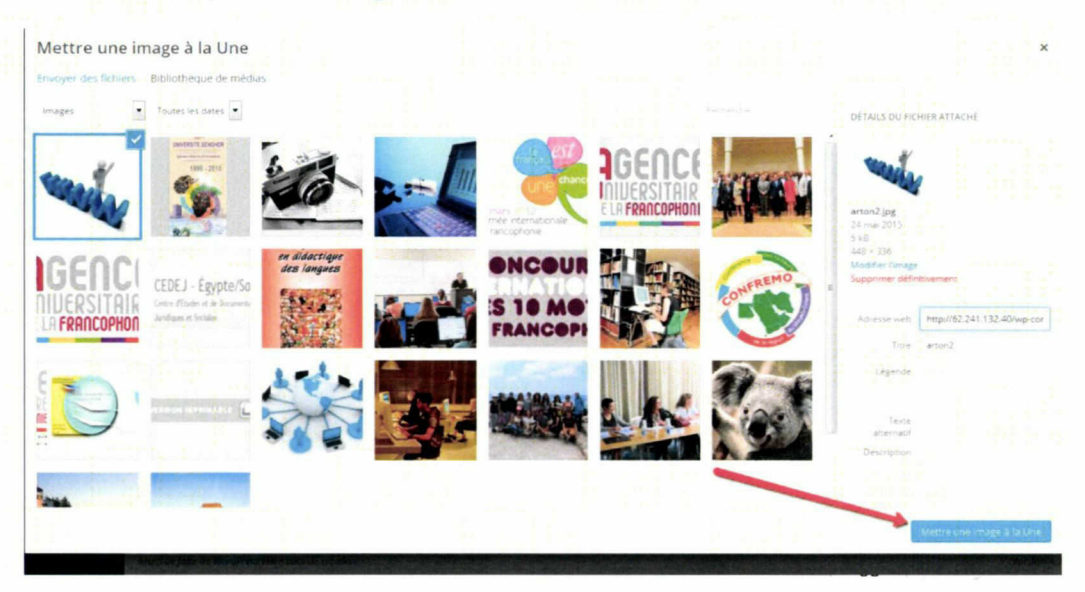

**DE LA FRANCOPHONIE** 

Texte

 $\mathcal{H}$ 

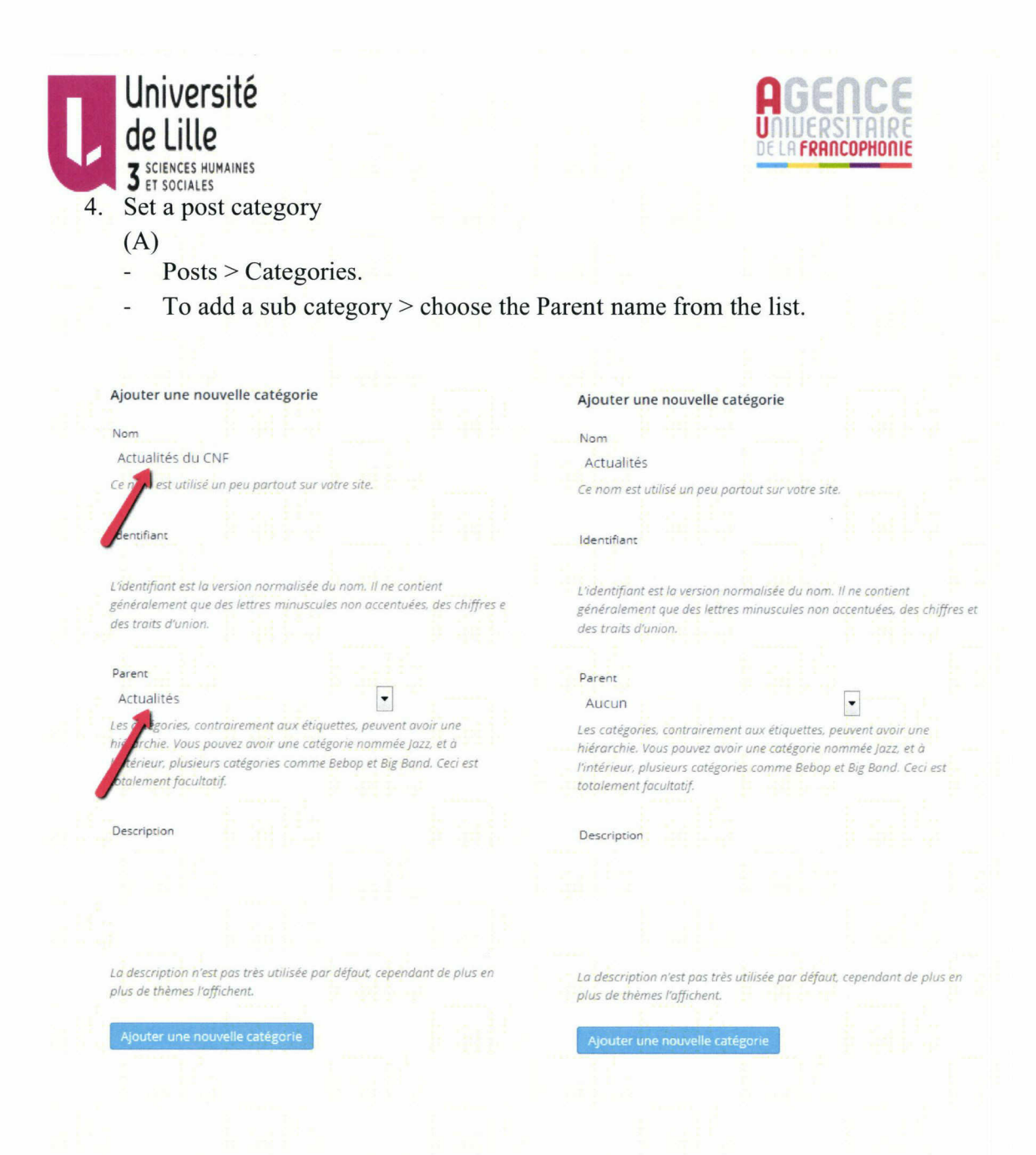

### $(B)$

Or you can directly add <sup>a</sup> new category while adding the post

- Click on add <sup>a</sup> new category  $\overline{a}$
- Enter the category title  $\overline{a}$
- Choose the parent category if exists  $\overline{a}$
- Then click on add new category

Then check on the post category

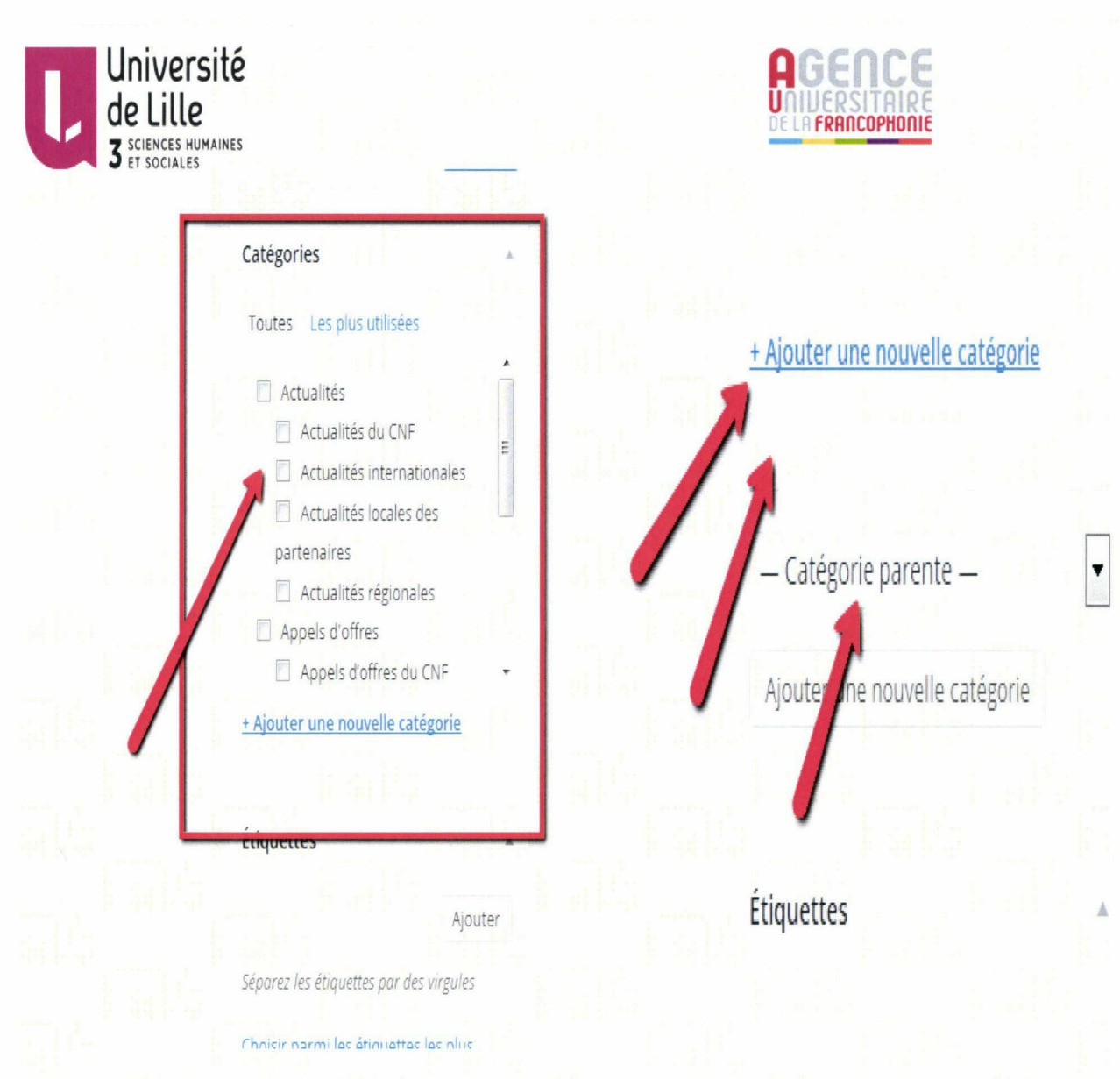

Now this post will appear in this category page.

# How to show a post in the home page slider:

- 1. Add a tag to the post
	- For example: featured
		- Then click add new.
- 2. From Appearance  $>$  customize  $>$  theme options  $>$  Featured content.
- 3. Write the tag name "featured" to add all the featured posts to the slider.

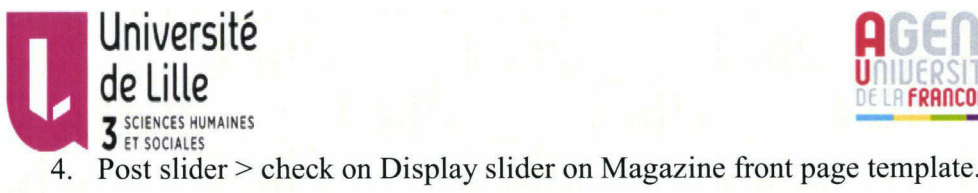

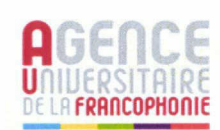

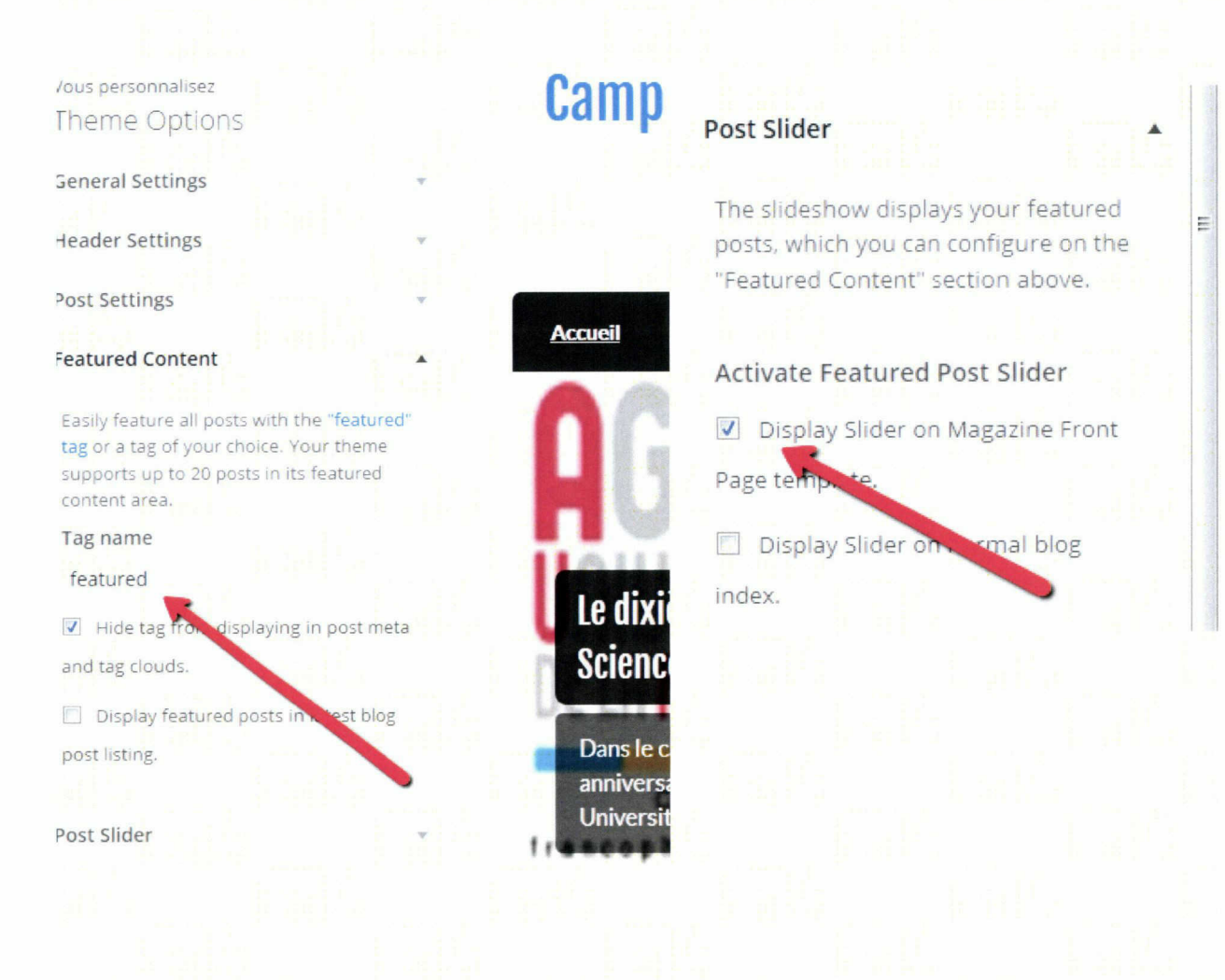

# Adding a new page:

1. Pages > Add new

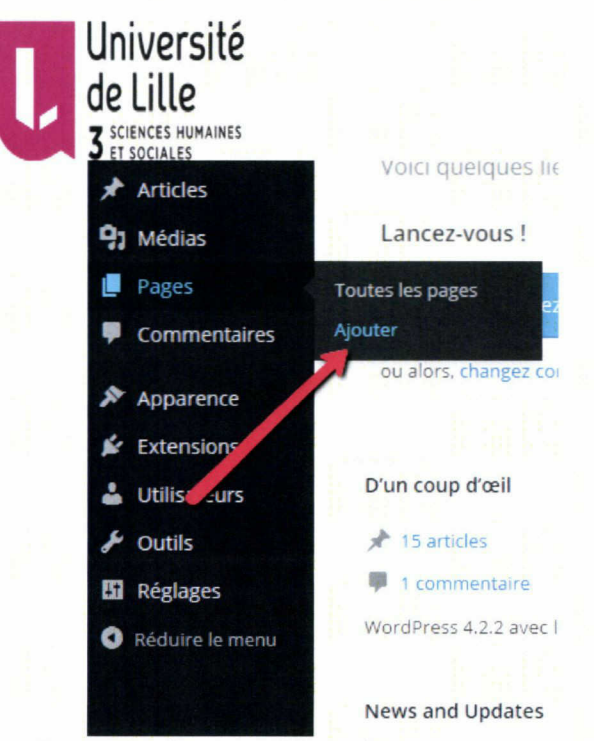

- 2. Enter the page title and text
	- Then choose page with no parent if it's a main page or  $\overline{a}$
	- Choose the page parent if it's a sub page  $\overline{a}$
	- Click on publish when you finish.  $\overline{a}$

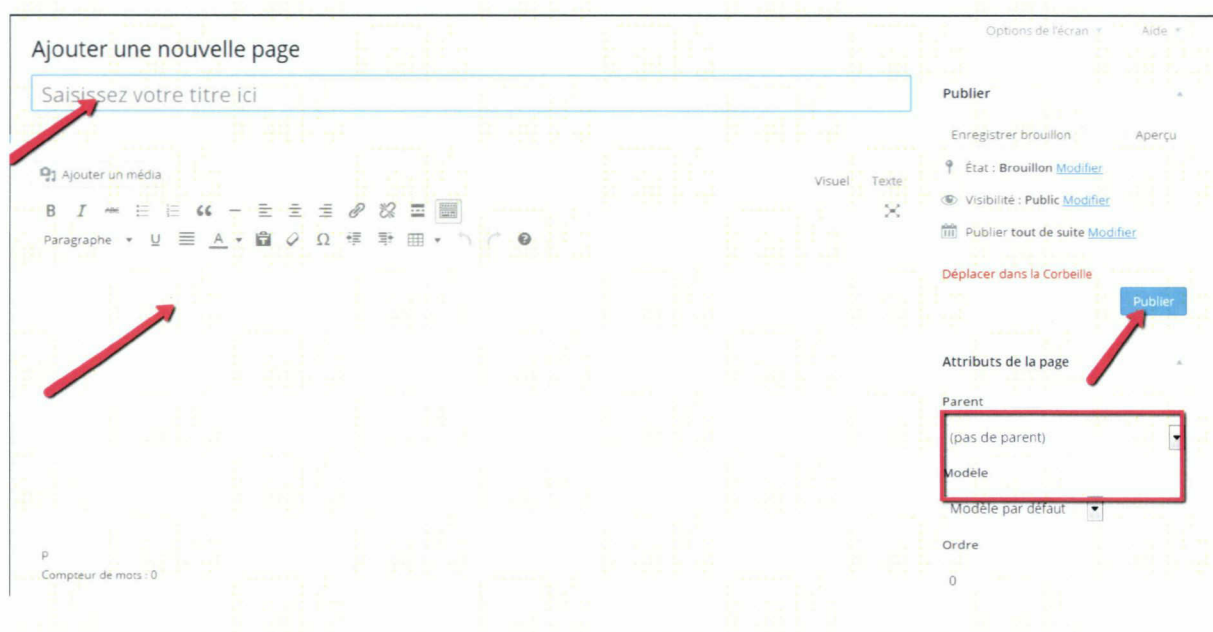

- 3. Adding image to a page:
	- Add media > select from media library or upload files Ł.

**RERACOPHONIC** 

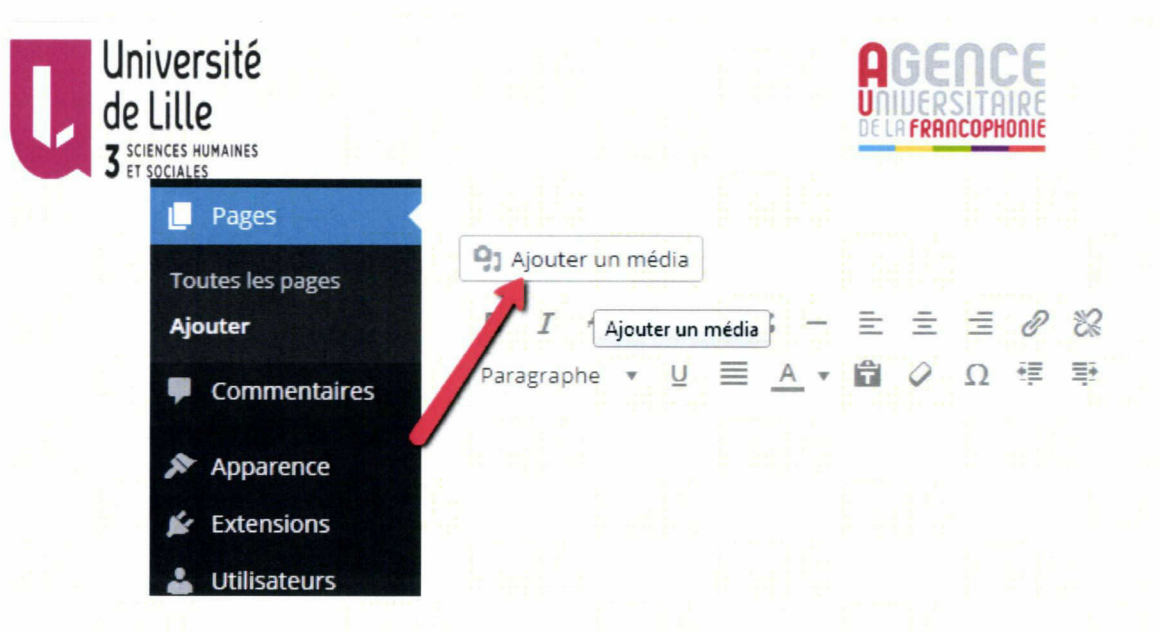

Click on the required image > click on insert into page button. Ē,

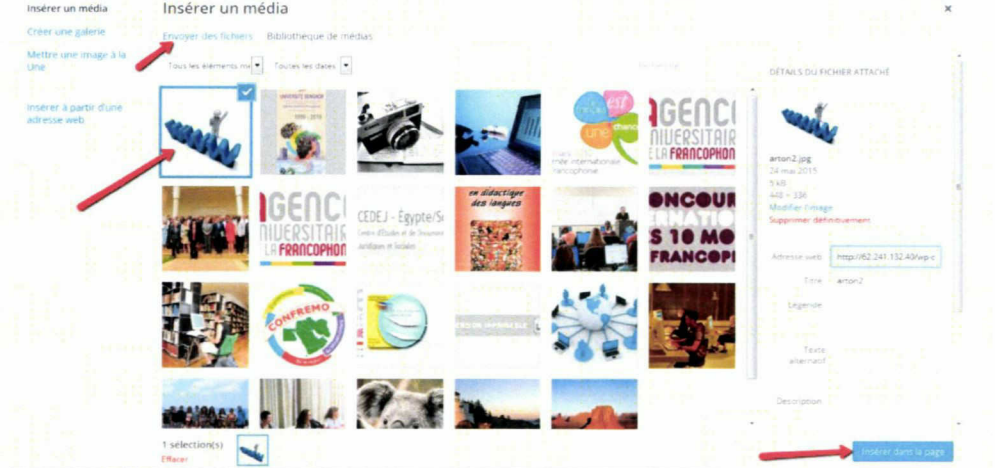

- 4. Adding table to page.
	- Search on wordpress plugins to insert table in page or post content.  $\overline{a}$
	- Get plugin name (MCE Table Buttons)  $\overline{a}$
	- Go to plugins  $>$  Add new  $>$  search on the plugin name  $\overline{a}$

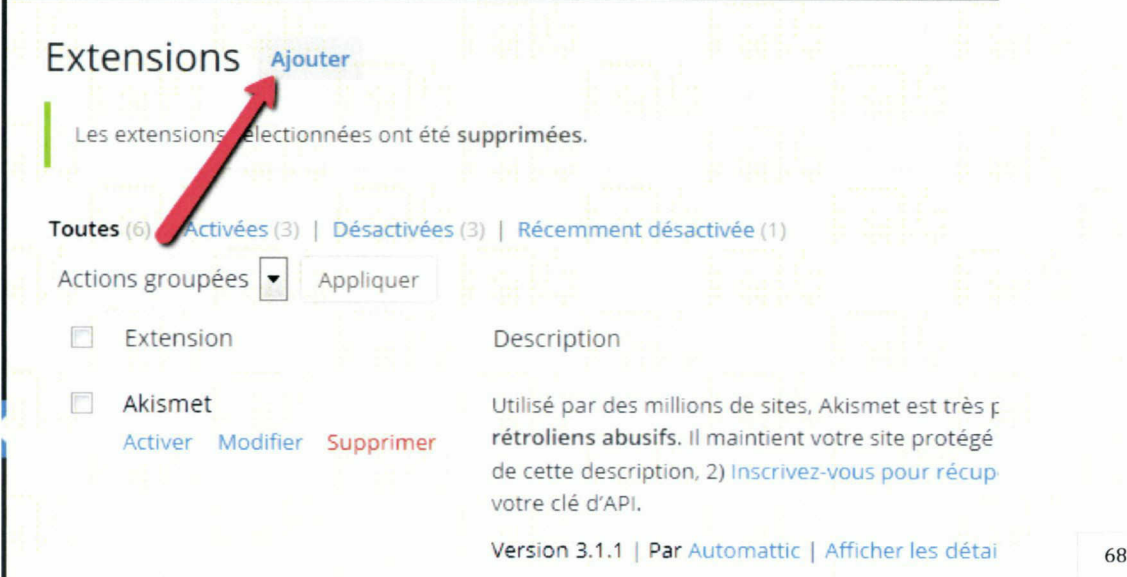

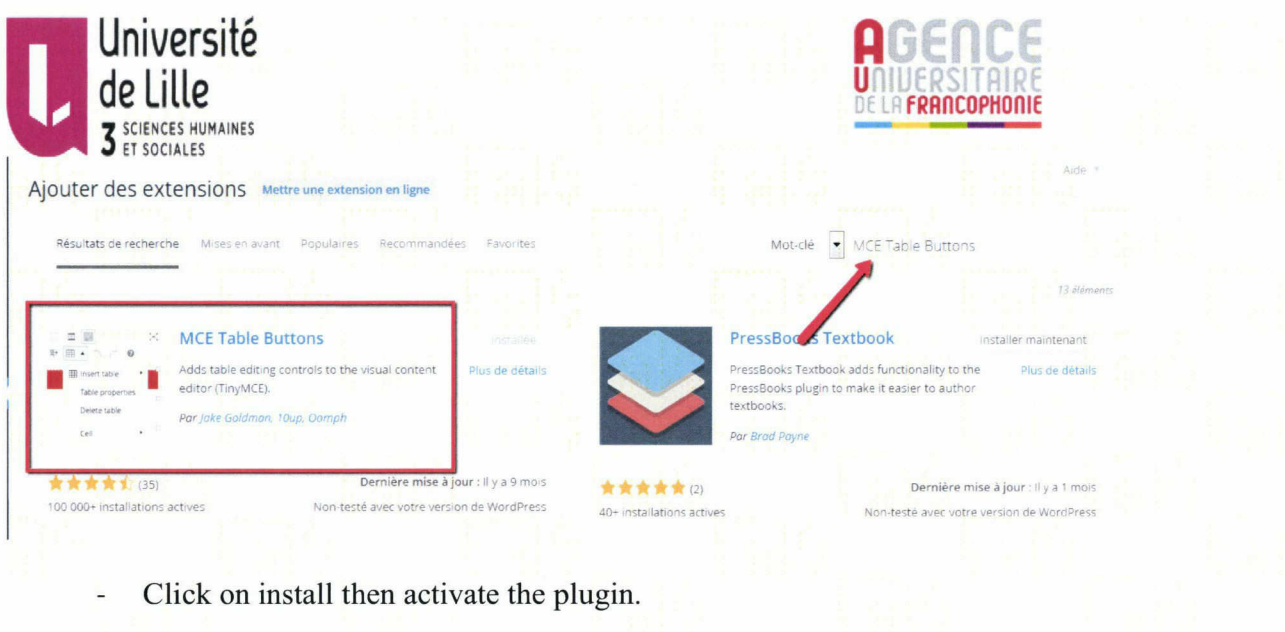

**Myouter une nouvelle page** Saisissez votre titre ici

B J <del>~</del> 1: E 44 - E *i* = *a 0* 22 = |<br>Paragraphe • U = A • 10 0 Ω <sup>+</sup> i = | i = 1

**Q<sub>3</sub>** Ajouter un média

Add controls for table editing to the visual content editor with this light weight plug-in.

**EE** Insérer un tableau

Cellule Ligne Colonne

Version 3.2 <sup>|</sup> Par Jake Goldman, 10up, Oomph <sup>|</sup> Afficher les détails

Now when adding a page content you can easily add a table.<br>Choose the number of cells and rows Choose the number of cells and rows.

**MCE Table Buttons** Désactiver Modifier

- To change the table layout: Click on table properties
- To change the cell or row
	- background

Utilisateurs

Cell properties.

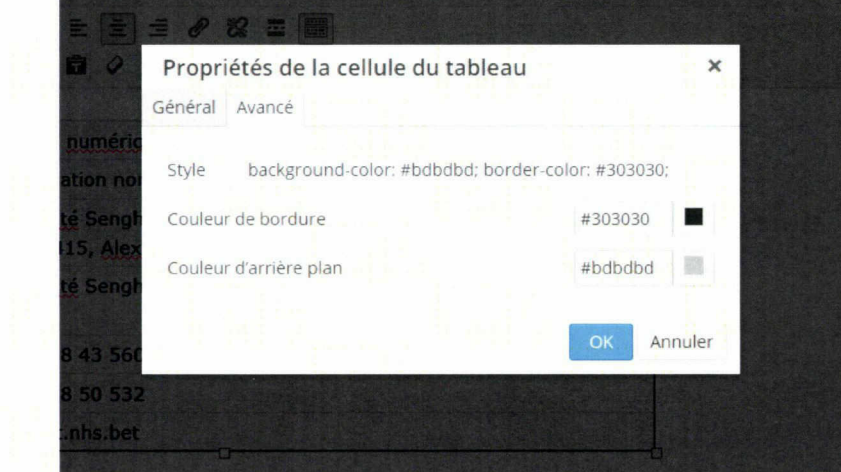

# Contact page map:

- 1. Go to maps.google.com.
- 2. Write the title and click search.

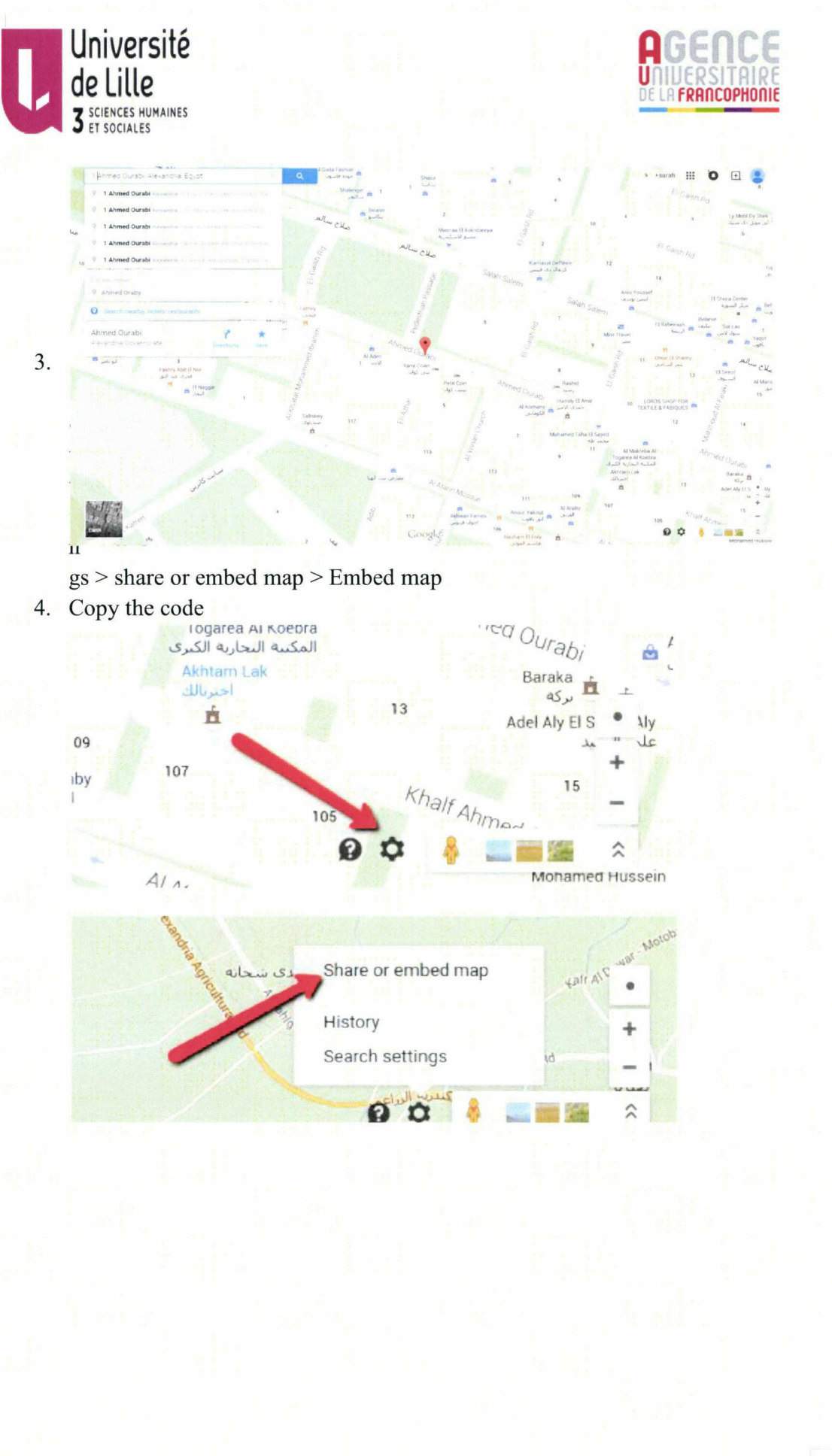

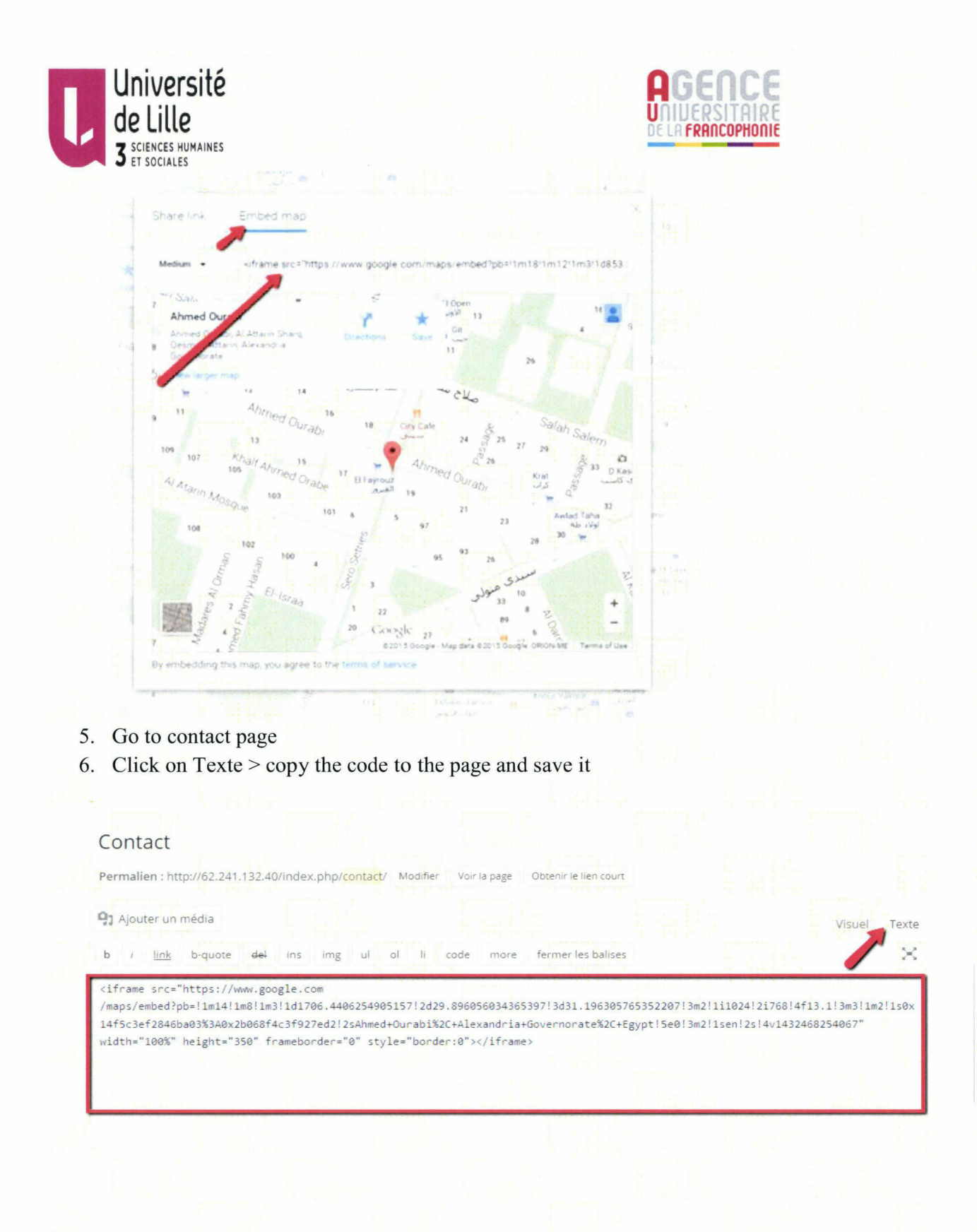

### To disable comments from a page:

All pages  $>$  move to page title  $>$  quick edit  $>$  uncheck the allow comments checkbox Then save. **同** Titre

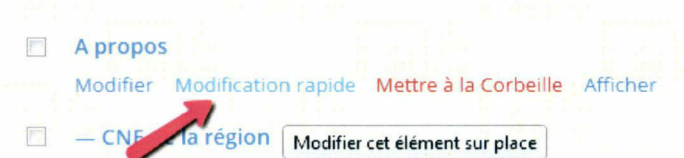

71
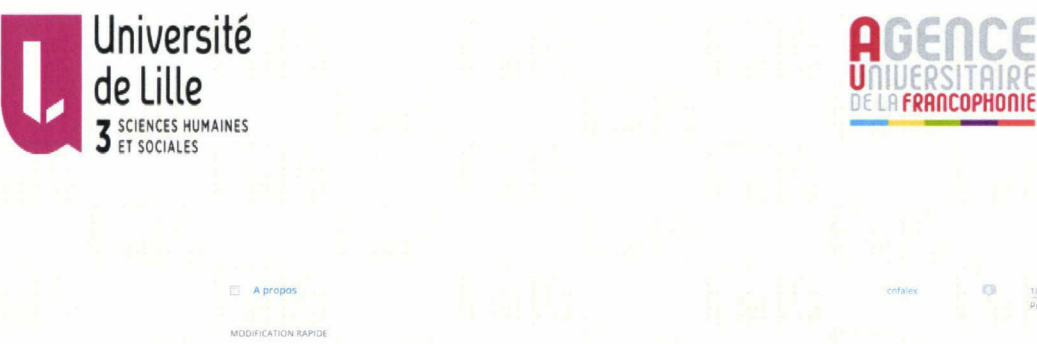

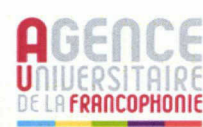

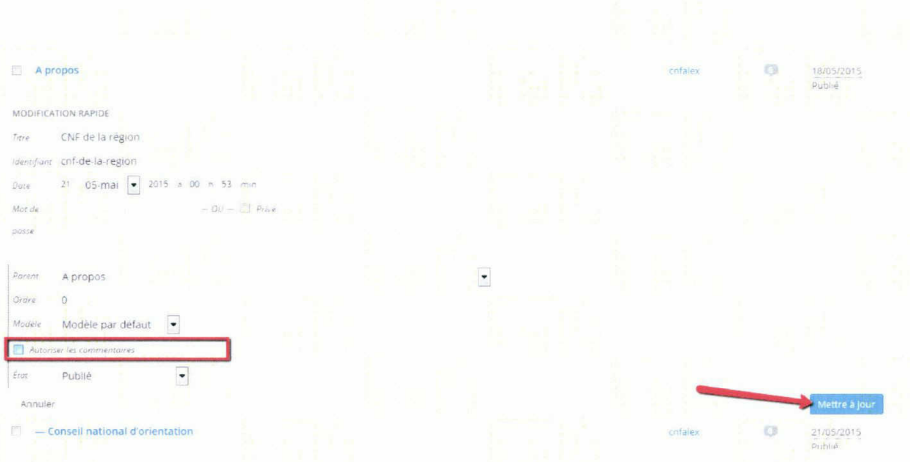

### Printing post content:

- 1. Search on wordpress plugins to print post content.
- 2. Get the plugin name (Print Friendly and PDF) .
- 3. Go to plugins  $>$  add new  $>$  write the plugin name and install it  $>$  then activate the plugin.

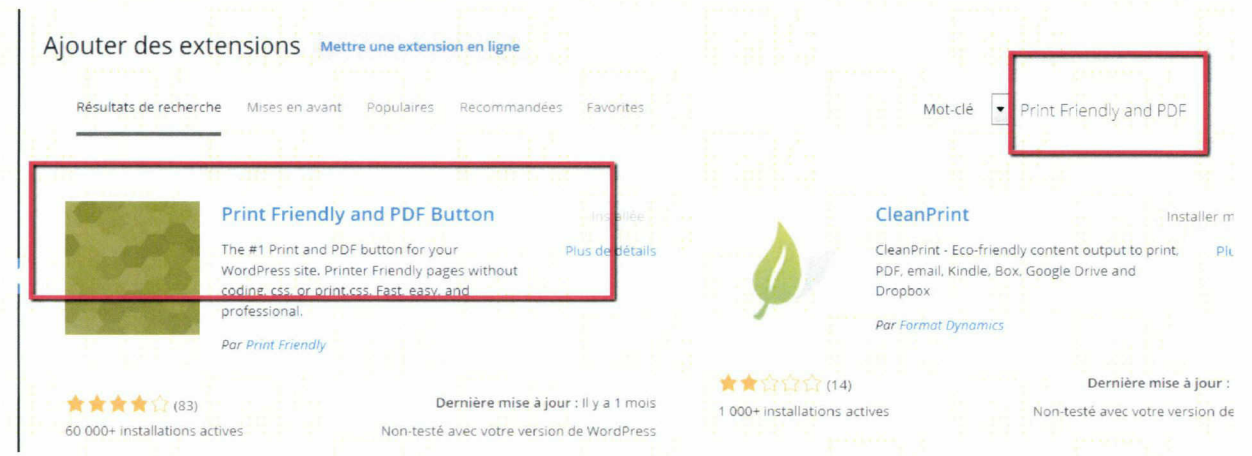

- 4. From settings > Print Friendly and PDF.
	- Pick your button style. > choose custom button.
	- Enter image url:
		- Get the image url from media  $>$  upload file  $>$  then click on the image

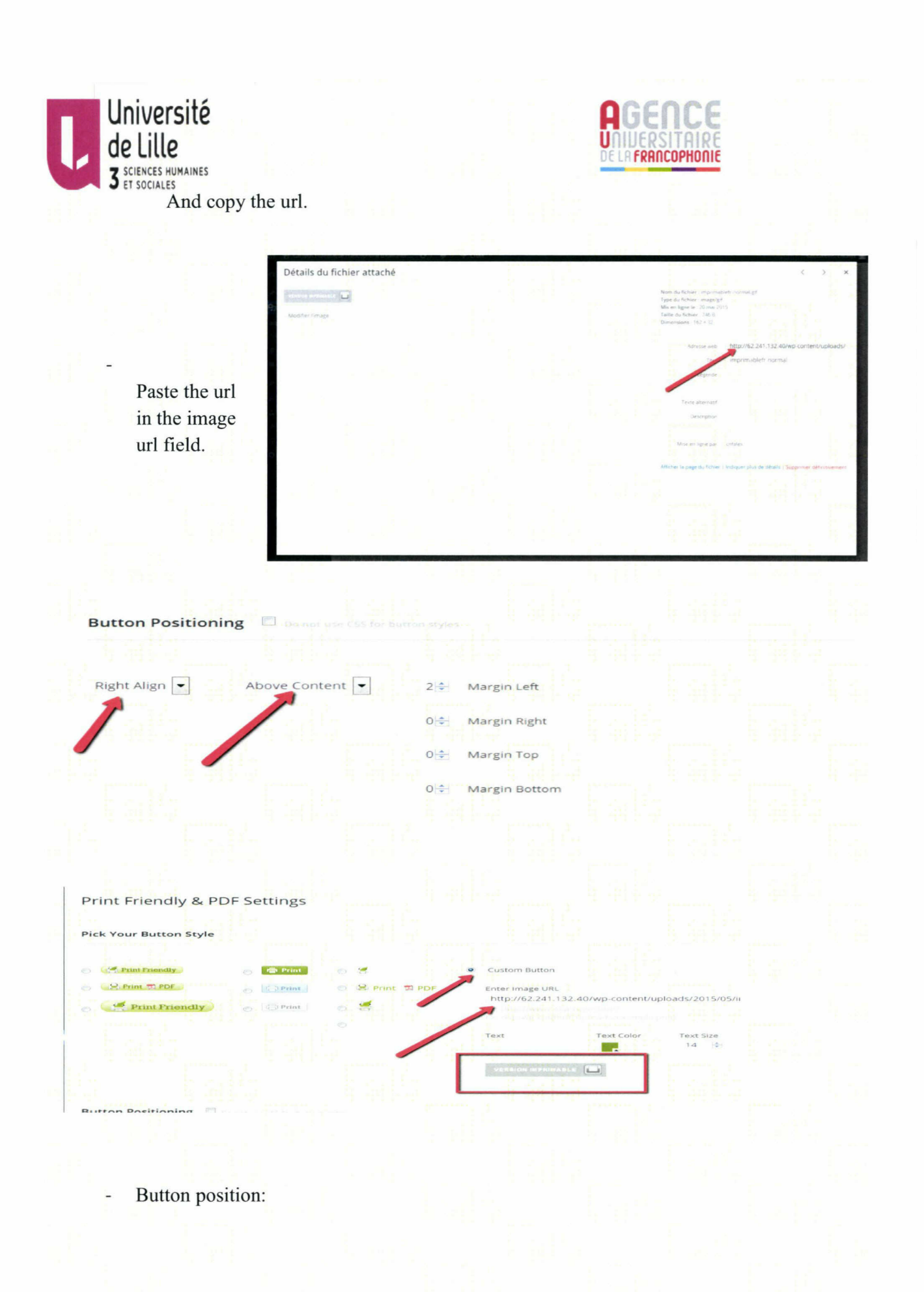

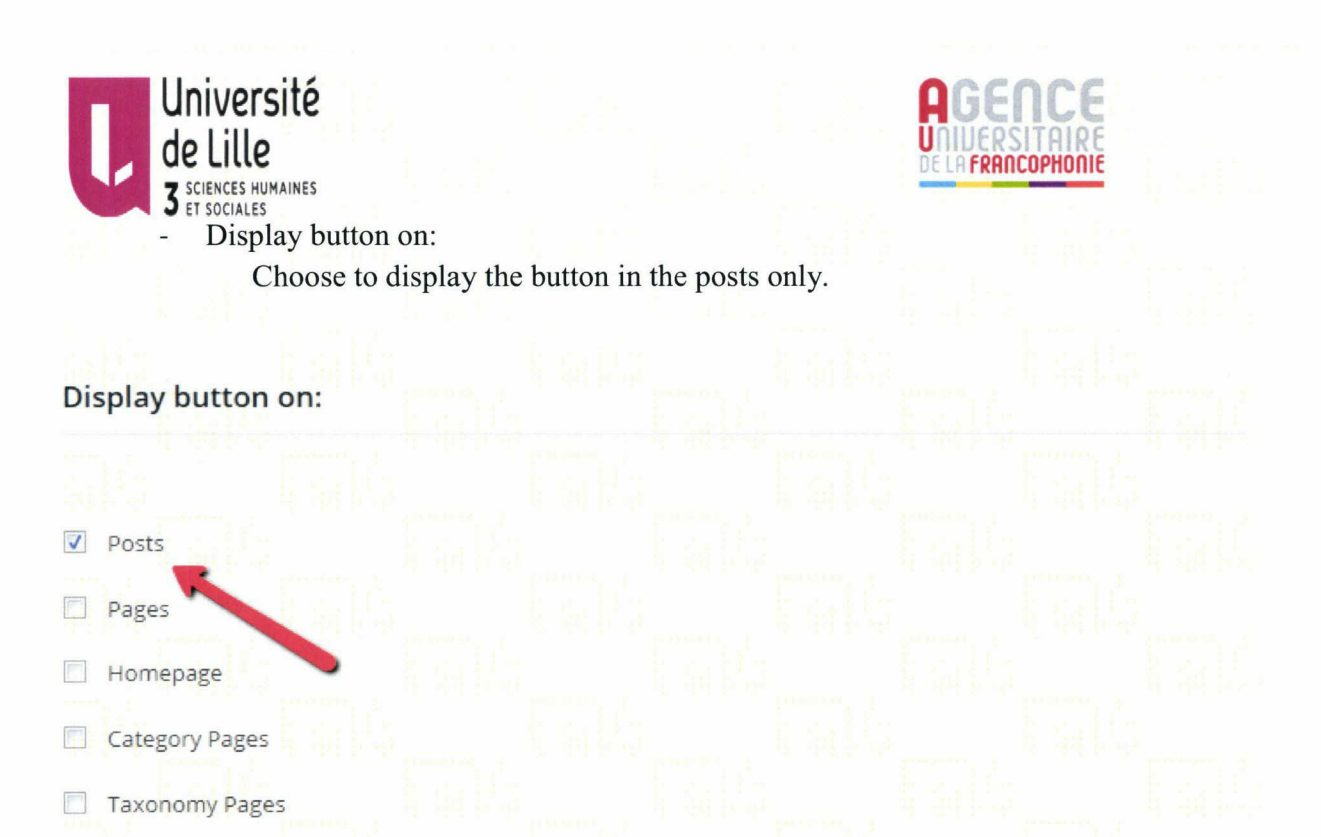

Click on save options.

Then the print button will appear in any post content.

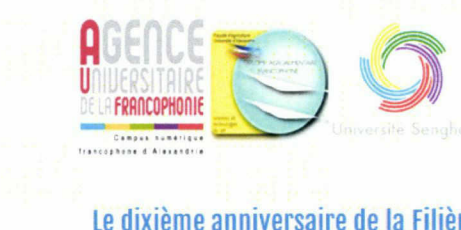

### Le dixième anniversaire de la Filière Francophone des Sciences et Technologies du Lait

#### 21 mai 2015 Edit Post

Dans le cadre de la célébration de la fête de la francophonie et le dixième anniversaire de la filière WABLE **B** francophone de la faculté d'Agriculture, l'Agence Universitaire de la Francophonie, l'université<br>Senghor et la Filière Francophone des Sciences et Technologies du Lait ont organisé des arontés sportives et culturelles Senghor et la Filière Francophone des Sciences et Technologies du Lait ont organisé des a avec les étudiants et ses partenaires.

Une journée sportive a été organisée le vendredi 18 avril, une équipe reportant la filière francophone et une autre équipe représentant l'université Senghor et l'AUF ont joué un tournoi de football ensemble au Stade de l'université d'Alexandrie. L'équipe senghoriens <sup>a</sup> remporté la coupe après un excellent match. Toutes nos félicitations.

La communauté des étudiants de la filière et de l'université Senghor ont organisé le programme de la journée culturelle du camedi 19 avril qui a été riche en chant innécie dances et défilé renrésentant nlucieurs navs franconhones. Les diolômés de

74

#### Adding social media icons to the website:

- 1. Search on wordpress social media plugins.
- 2. Get <sup>a</sup> plugin name (Social Media Feather).

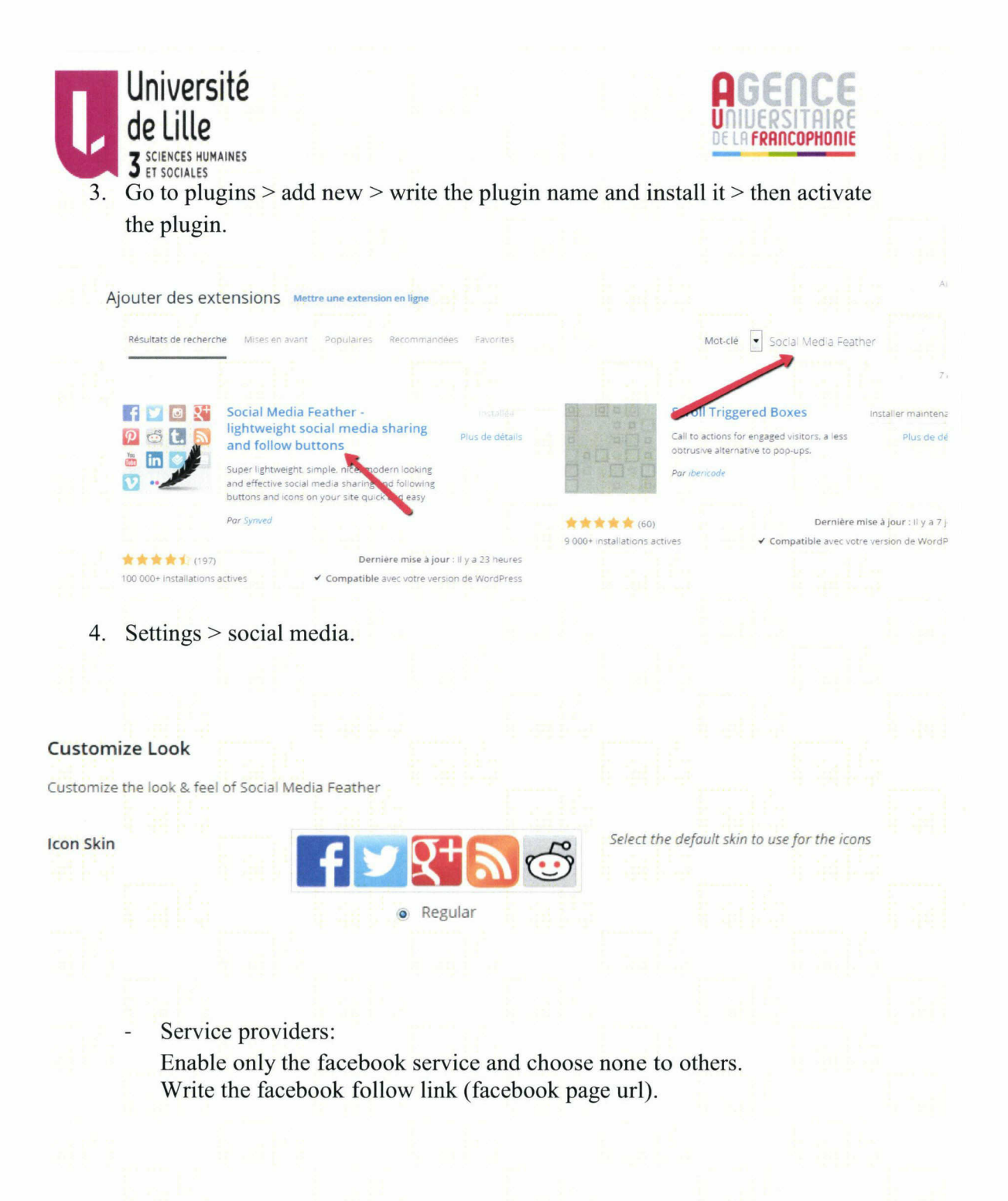

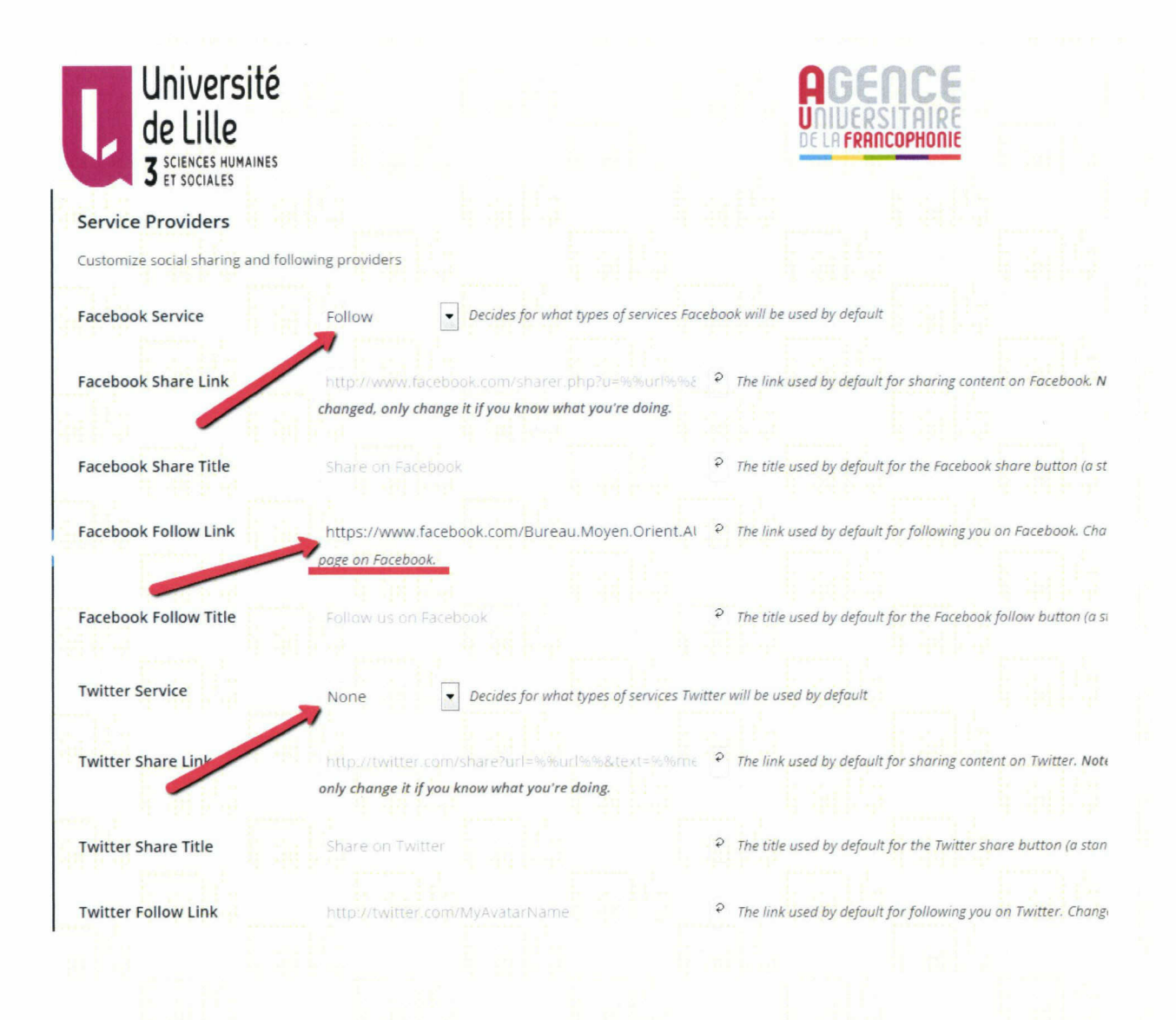

### Set up website menus:

- 1. Appearance > Menus.
- 2. Create new menu
- 3. Write the menu name (main menu).
- 4. Select the pages and categories you want to add to the menu
- 5. Drag each item to re-order the menu items.

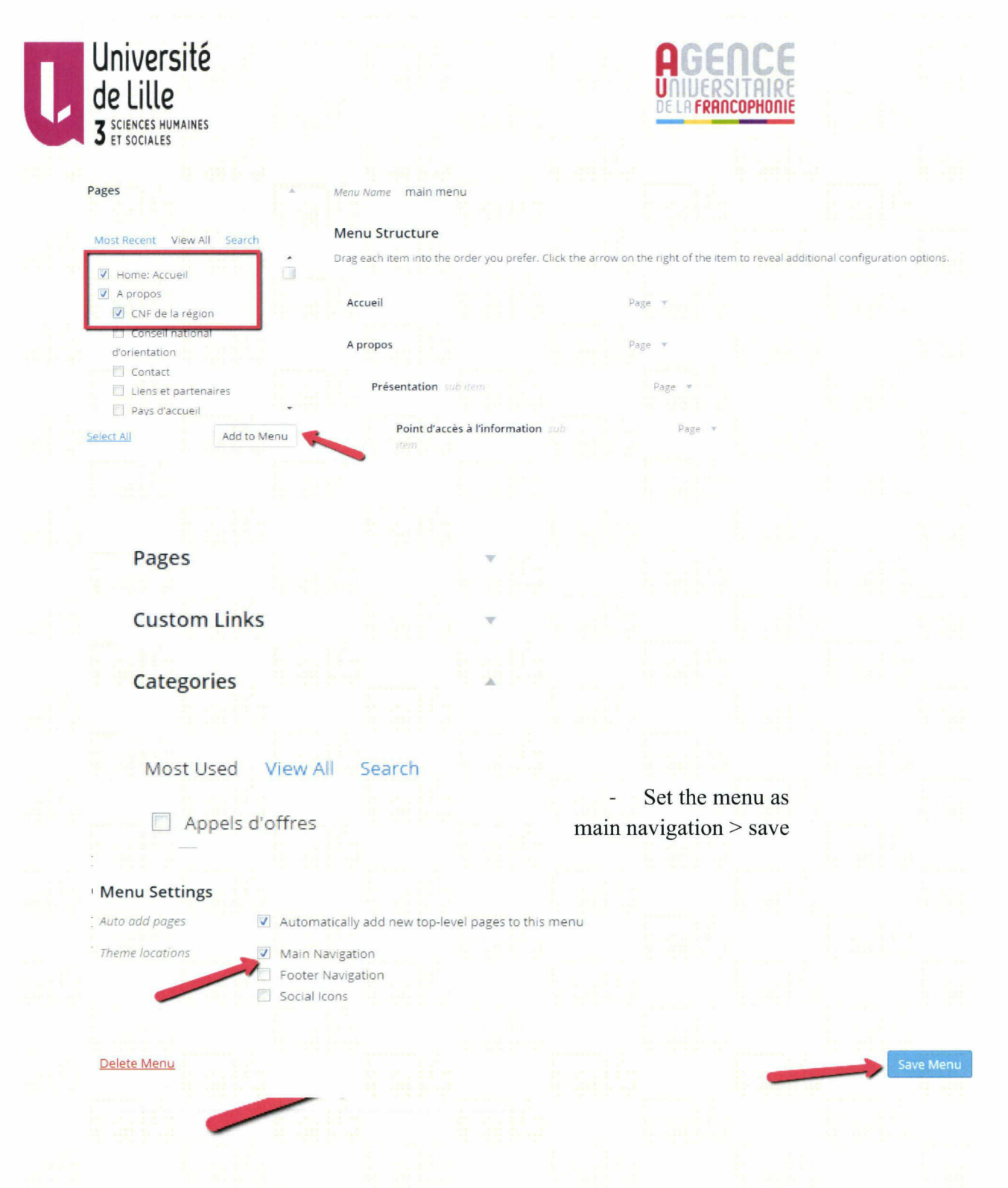

To create category menu with its sub categories(sidebar menus):

(1)

- Create new menu
- Menu name > Appels d'offres  $\overline{a}$
- Categories > choose the Appels d'offres category with its sub categories > add  $\overline{a}$
- to menu.
	- Save menu.  $\overline{a}$

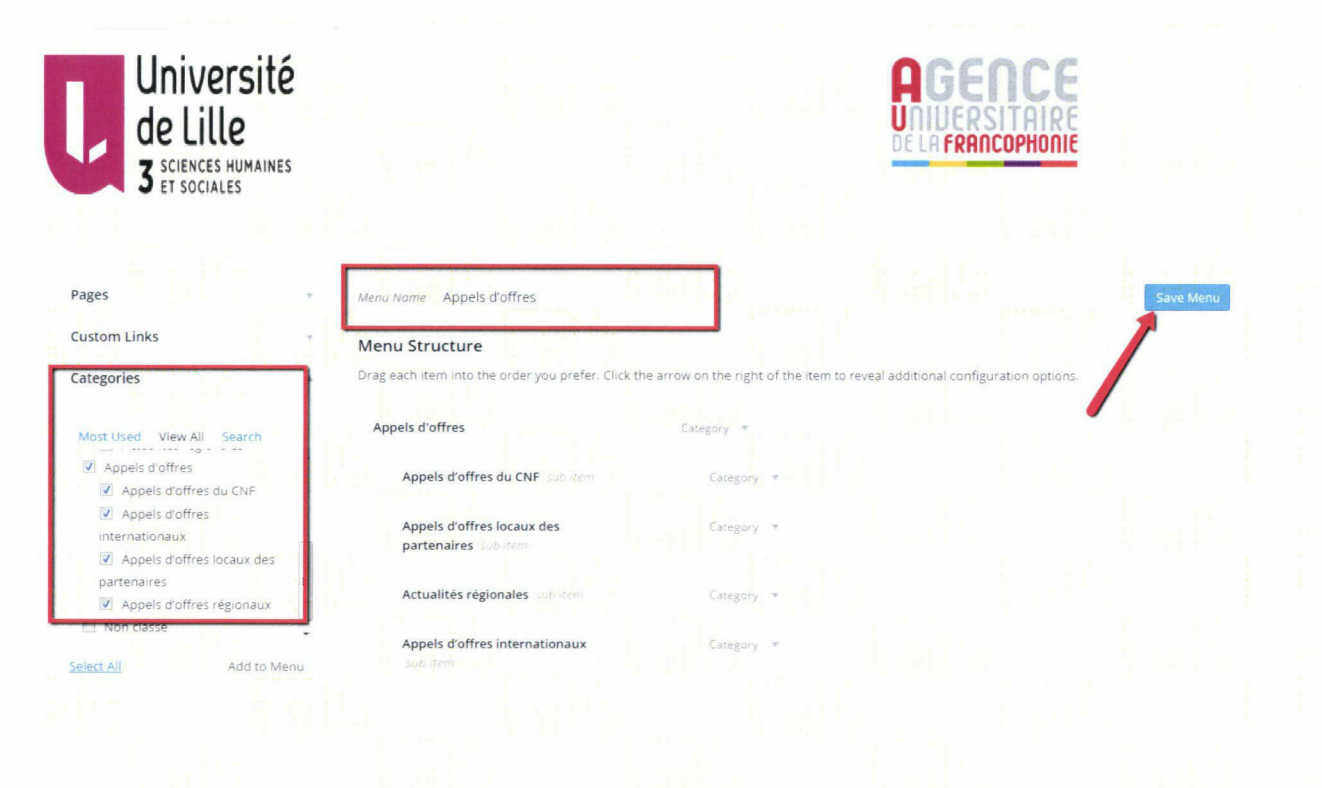

 $(2)$ 

- Create new menu
	- Menu name > Actualités  $\overline{a}$
- Categories > choose the Actualités category with its sub categories > add to  $\overline{a}$
- menu.
	- Save menu

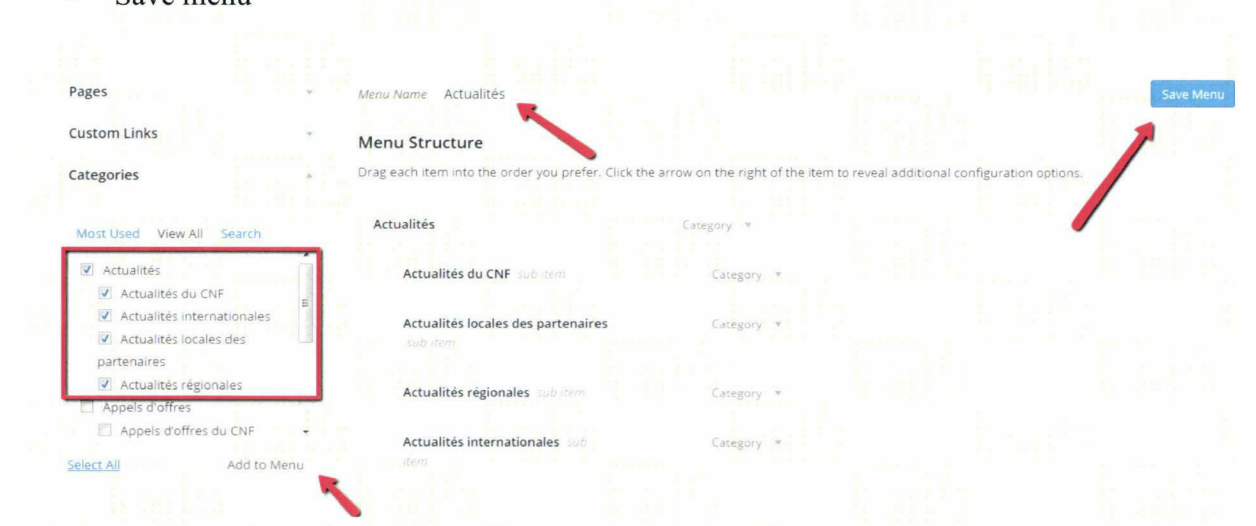

# Widgets

Appearance > widgets. We have 6 widget areas in the theme Sidebar widgets  $\overline{a}$ 

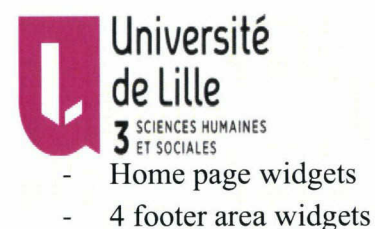

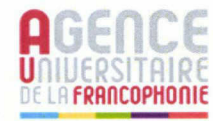

Sidebar

Homepage

First Footer Widget Area

# To set up the sidebar widget:

Choose from the available widgets  $\overline{a}$ 

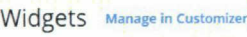

Available Widgets

To activate a widget drag it to a sidebar or click on it. To deactivate a widget and delete its settings, drag it back.

Archives Calendar

Posts. Categories

A list or dropdown of categories.

Category Posts Columns (Cou...

Dispiay latest posts from two speafied catégories. Please use this widget ONLY on Frontpage Magazine widget area.

Custom Menu Add a custom menu to your sidebar.

Pages

<sup>A</sup> list of your site's Pages.

A monthly archive of your site's A calendar of your site's Posts. Category Posts Boxed (Coura...

> Dispiay latest posts from category in boxed layout. Please use this widget ONLY on Frontpage Magazine widget area.

Category Posts Grid (Courage) Dispiay latest posts from category m a gnd layout. Please use this widget ONLY on Frontpage Magazine widget area.

Meta

Login. RSS, & WordPress.org links.

Recent Comments Your site's most recent

- Click on the required widget then choose the area to be added in
	- Add widget

Search <sup>A</sup> search form for your site.

Sidebar

Homepage

First Footer Widget Area

Second Footer Widget Area

Thîrd Footer Widget Area

Fourth Footer Widget Area

Cancel Add Widget

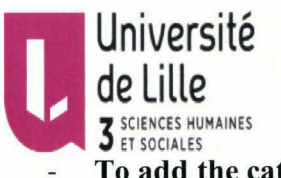

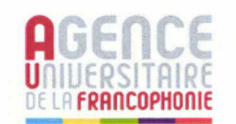

To add the categories menus to the sidebar: Choose "custom menu" widget > add widget to sidebar

- Select the menu (Appels d'offres)
- Menu title > Appels d'offres
- Save

Sidebar Appears on posts and pages except front page and fullwidth template.

- Title:
- Appels d'offres

Search: search

Select Menu: Appels d'offres

Delete | Close

Delete | <u>Close</u><br>Custom Menu: Actualités

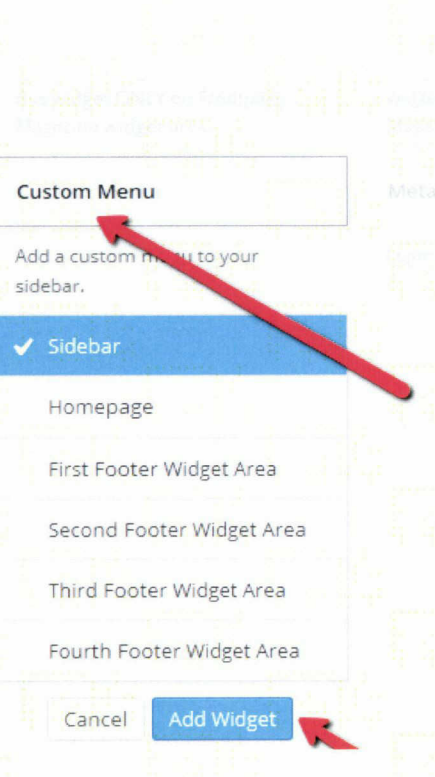

## Sidebar

Appears on posts and pages except front page and fullwidth template.

Search: search Custom Menu: Appels d'offres Antiques de La Custom Menu: Appels d'offres search

 $\triangleleft$ 

Search...

#### Appels d'offres

- o Appels d'offres
- o Appels d'offres du CNF
- o Appels d'offres locaux des partenaires
- o Actualités régionales
- o Appels d'offres internationaux

#### Actualités

o Actualités

- o Actualités du CNF
- o Actualités locales des partenaires
- o Actualités régionales
- o Actualités internationales

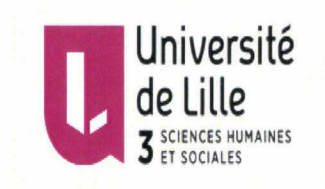

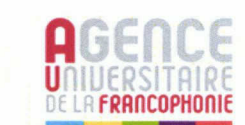

## To set up homepage widgets:

- Choose "Category Posts Columns'  $\overline{\phantom{a}}$
- Add it to homepage area.  $\overline{a}$

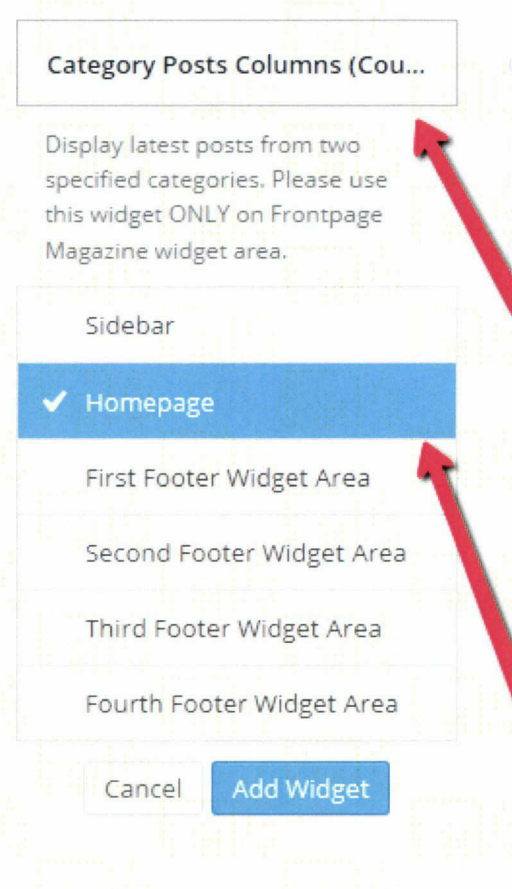

- Choose the left and right categories you want to display their posts.
- Check on "Highlight fïrst post" to get <sup>a</sup> large image to the first post.

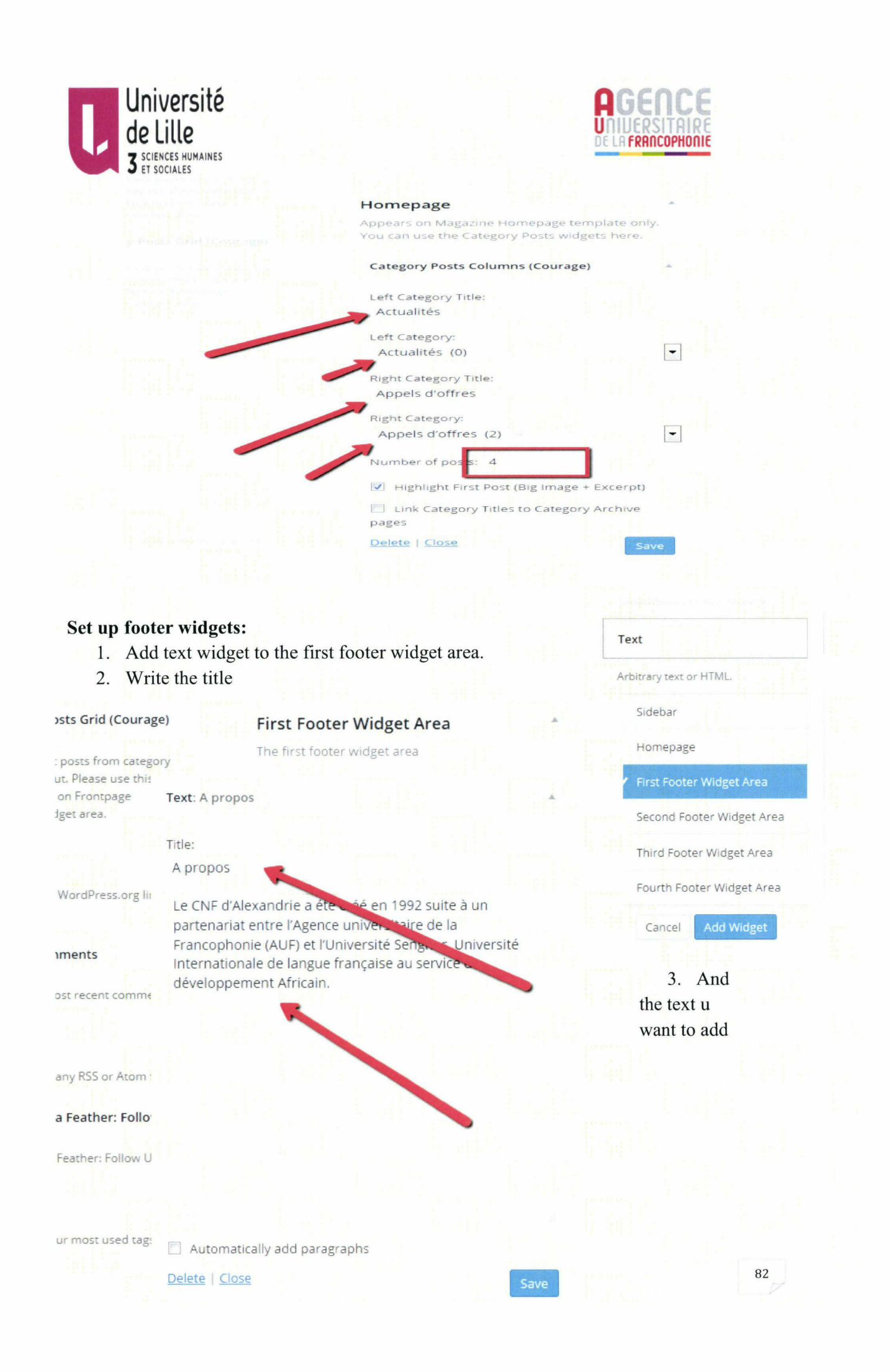

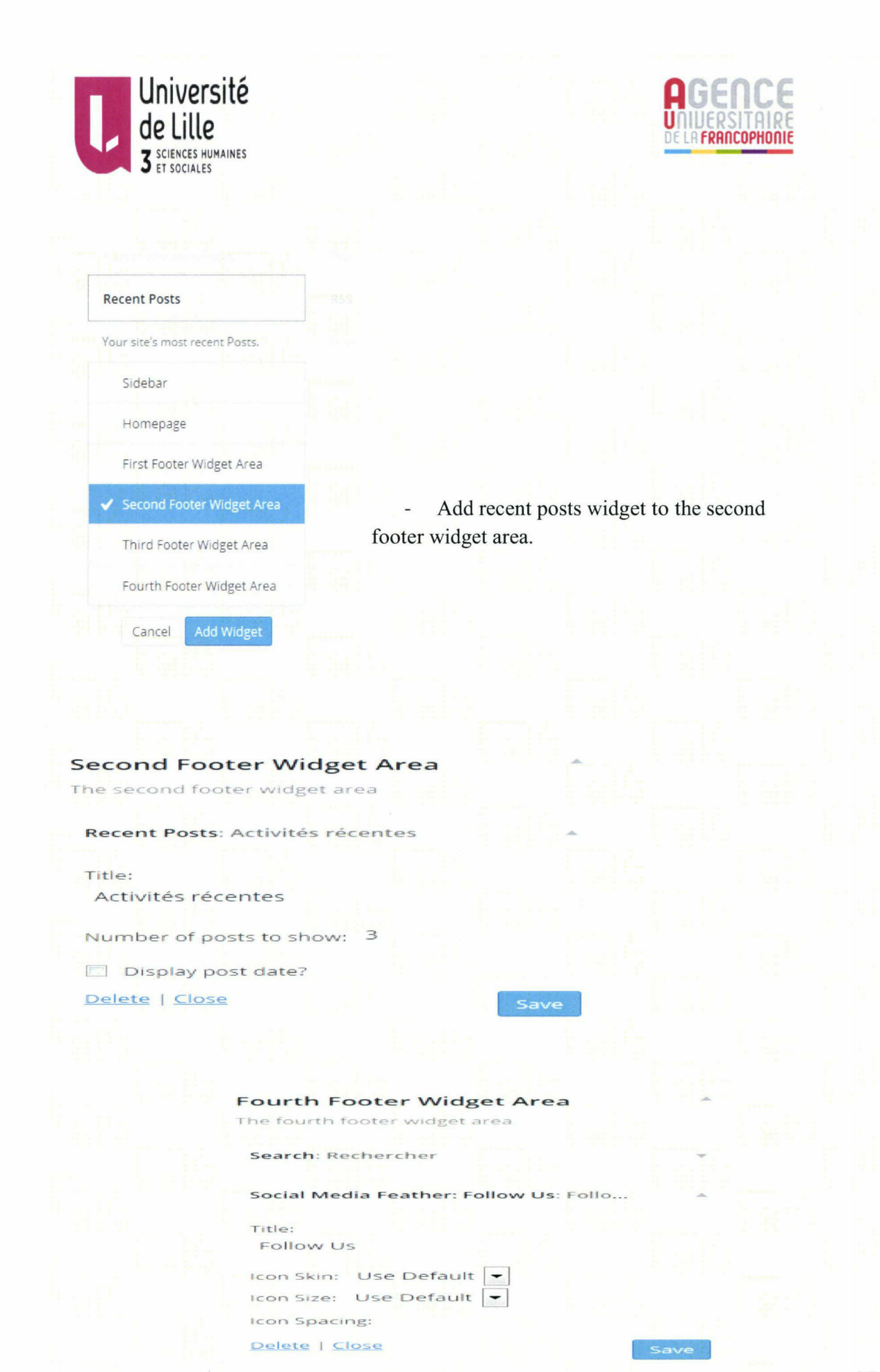

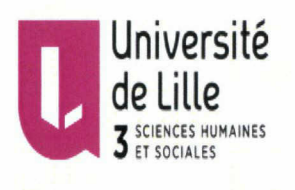

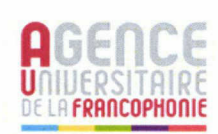

# Adding photo album to the website:

- 1. Search on wordpress photo gallery widget.
- 2. Get the plugin name (Photo Gallery).
- 3. Go to plugins > add new > search on the plugin name > install and activate it.

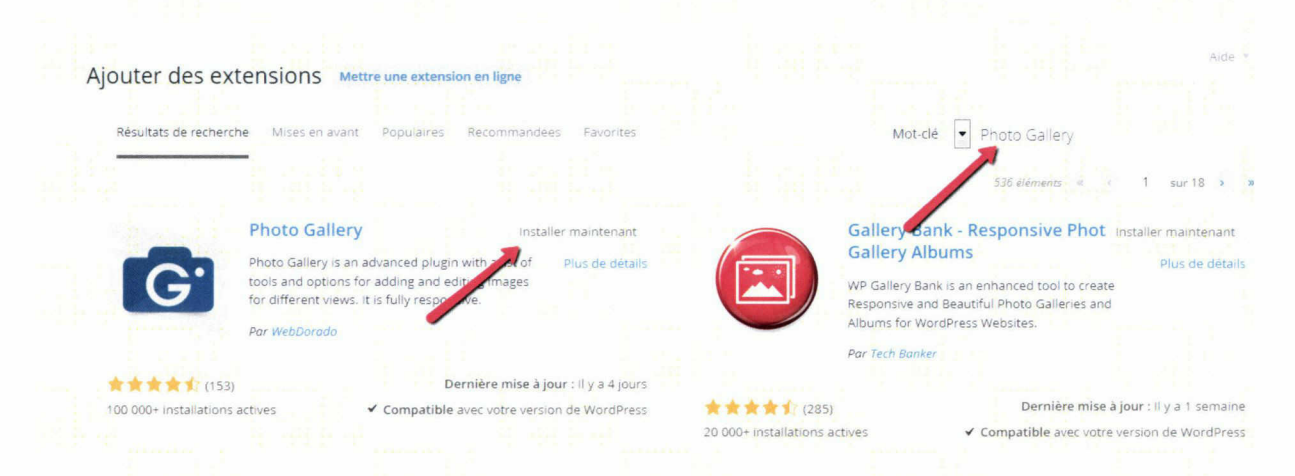

- 4. Create <sup>a</sup> new gallery.
- 5. Go to Photo gallery > Add Galleries/images.

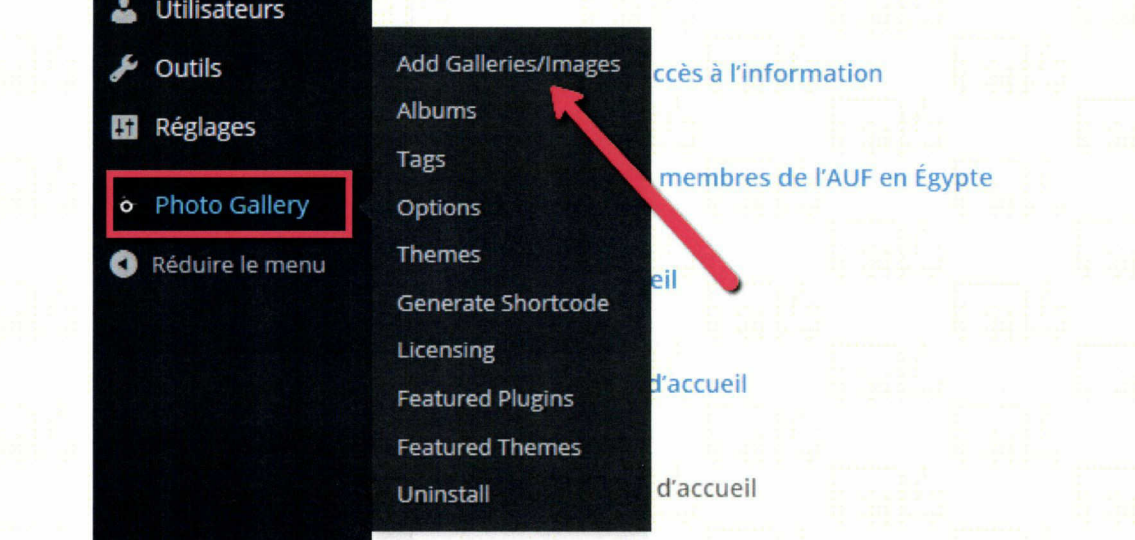

62.241.132.40/wp-admin/admin. php?page=galleries\_bwg

6. Add new.

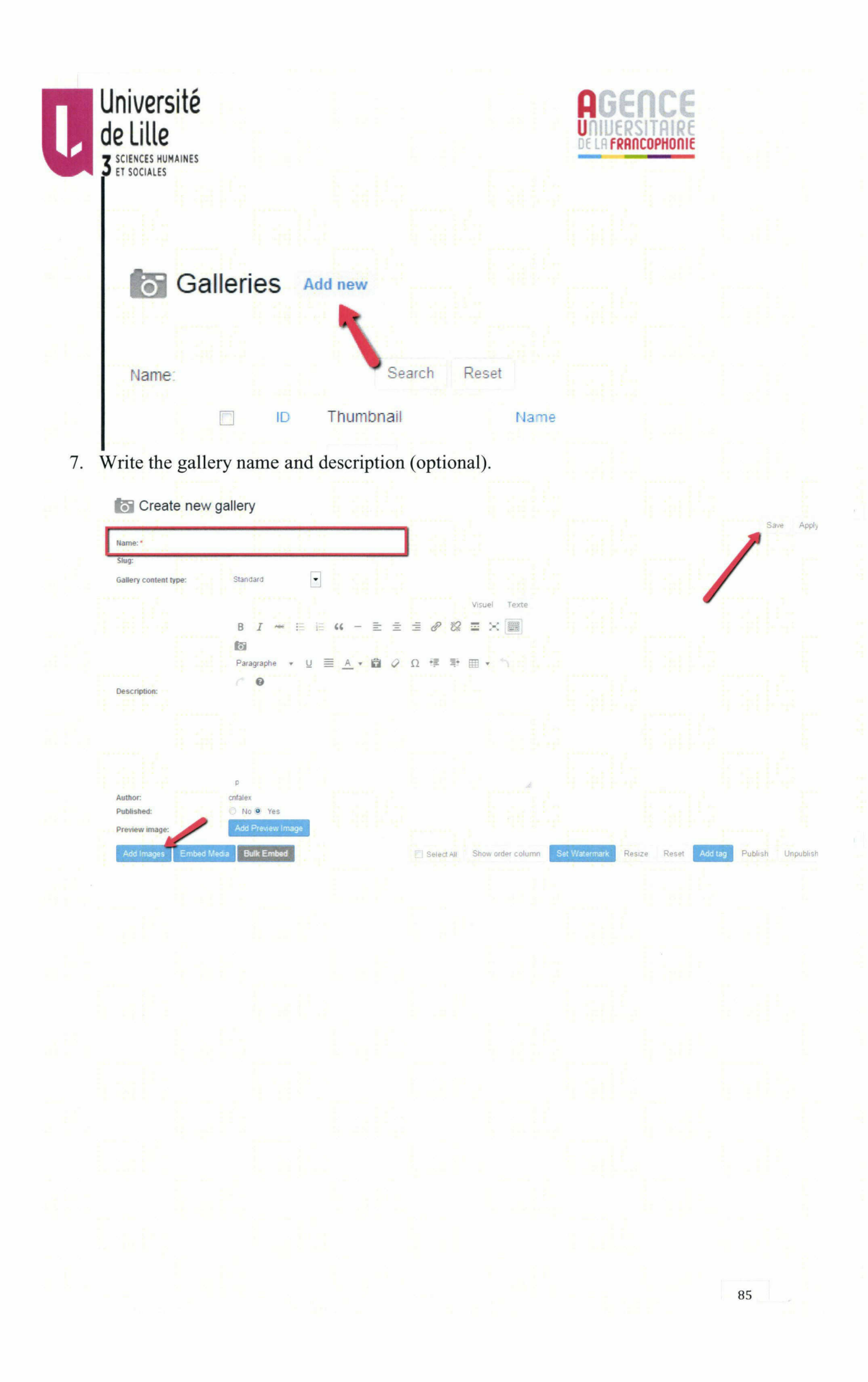

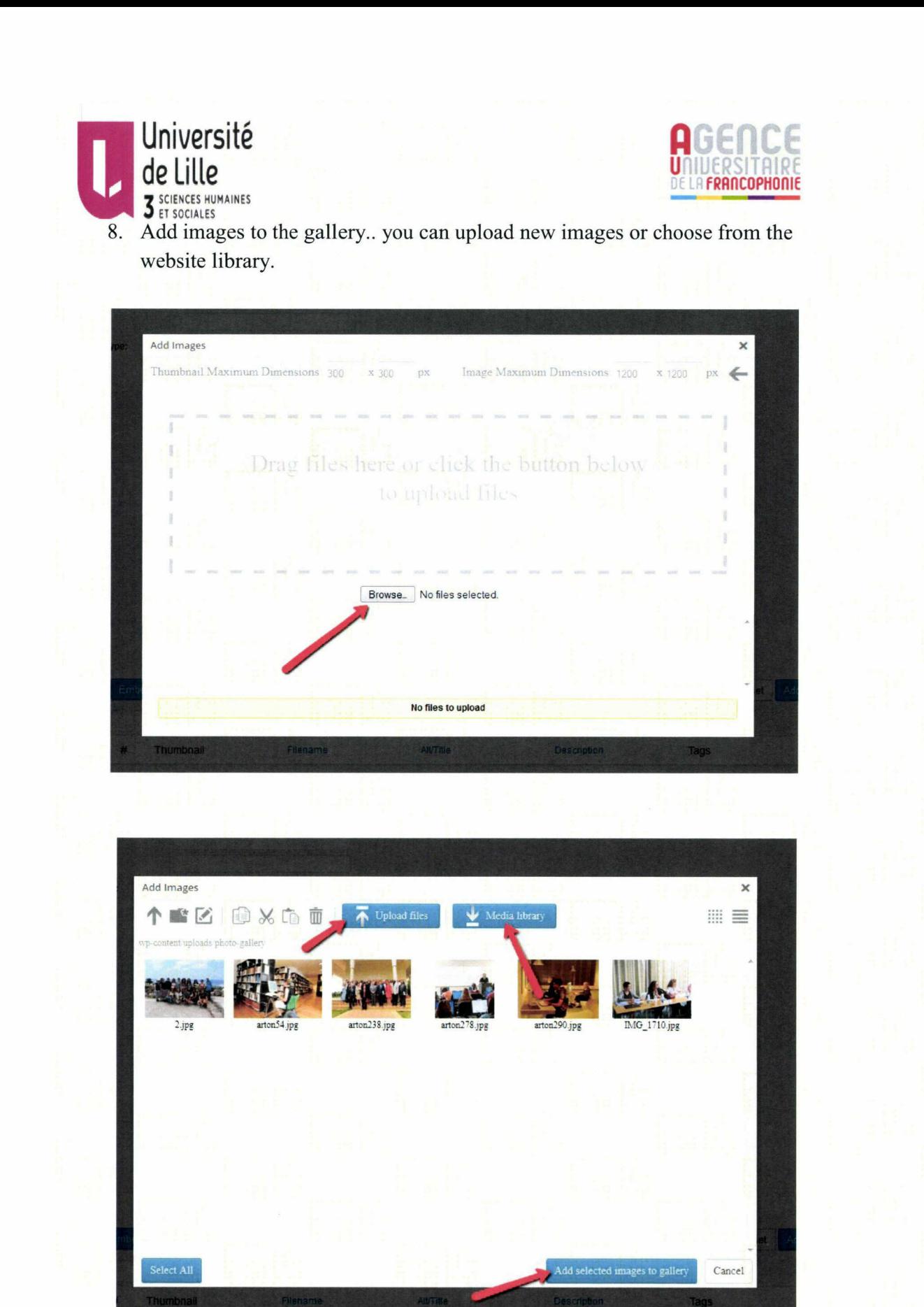

 $86/$ 

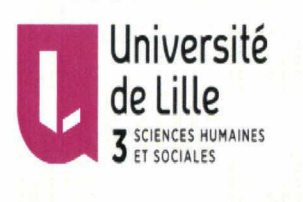

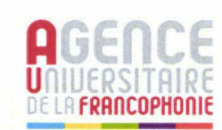

- 9. Select the required images then click Add selected images to gallery.
- 10. Write the image title and description.

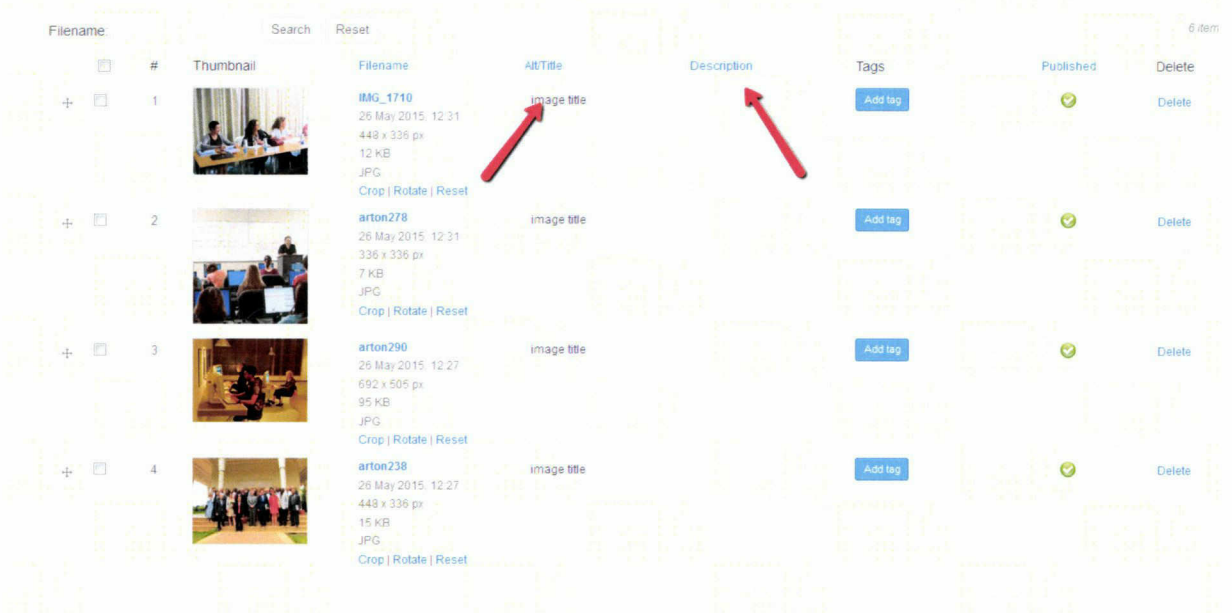

- 11. Click on save.
- 12. Go to Photo Gallery > Albums.

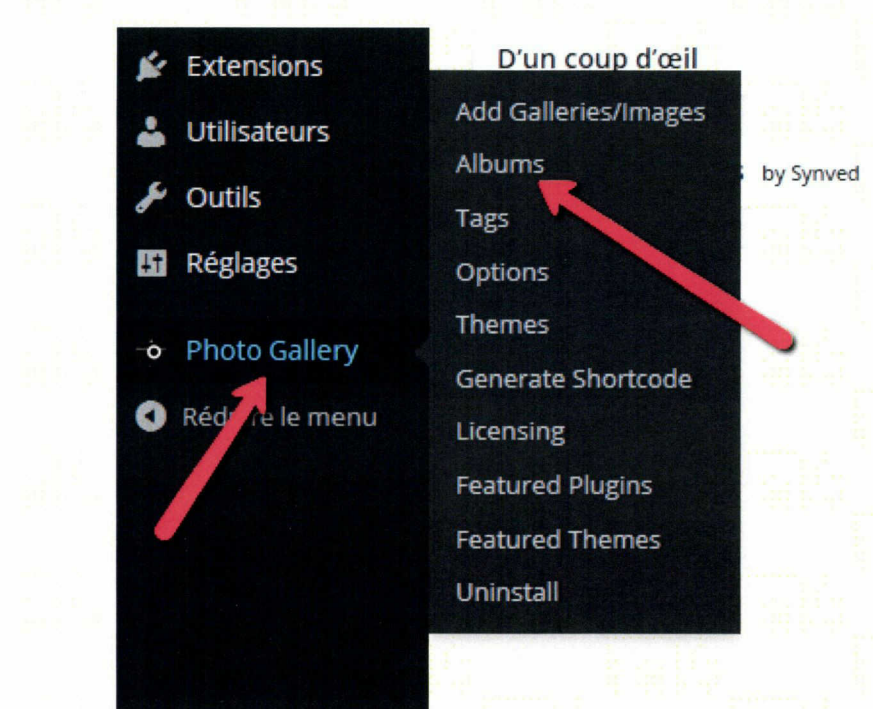

- 13. Now you have <sup>a</sup> photo gallery, you want to create an album to put your photo gallery in.
- 14. Photo gallery > Albums > Add new.

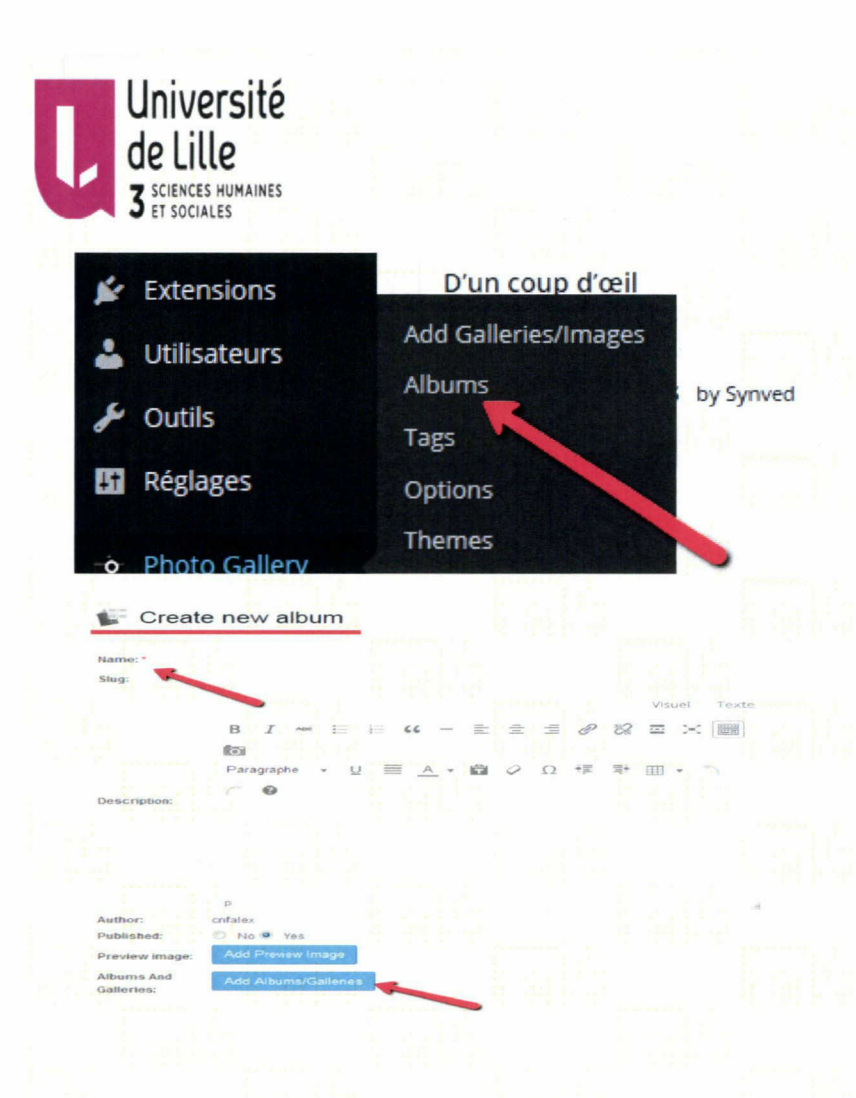

- 15. Write the album title.
- 16. Add gallery to the album. > choose the gallery then click ADD.

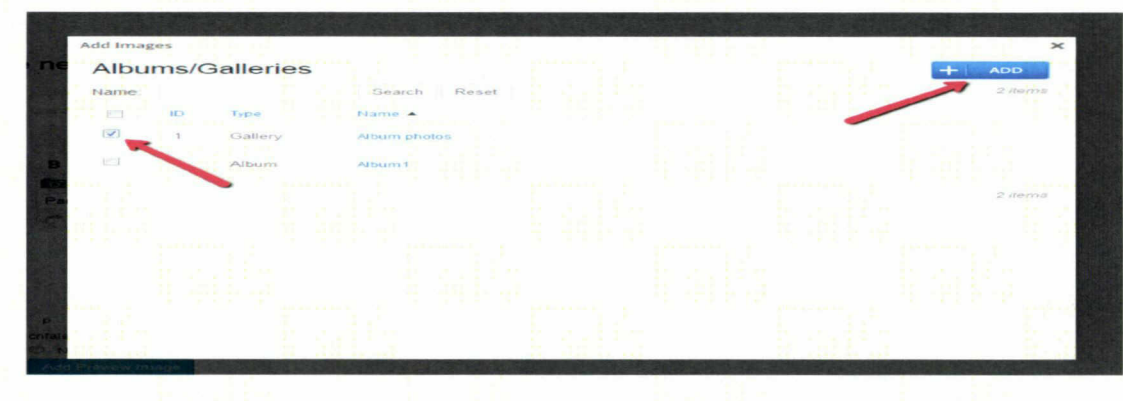

- 17. Create a page to add the album at.
- 18. Pages  $>$  Add new.
- 19. Write the title.
- 20. Insert photo gallery (album).
- 21. Choose the album you want to insert
- 22. Choose the look either boxed (compact album) or (extended album).

*<u>RRANCOPHONIC</u>* 

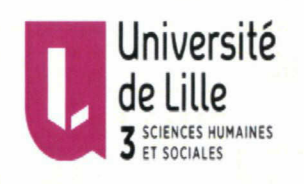

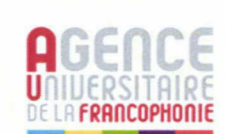

# Add photo gallery to the footer:

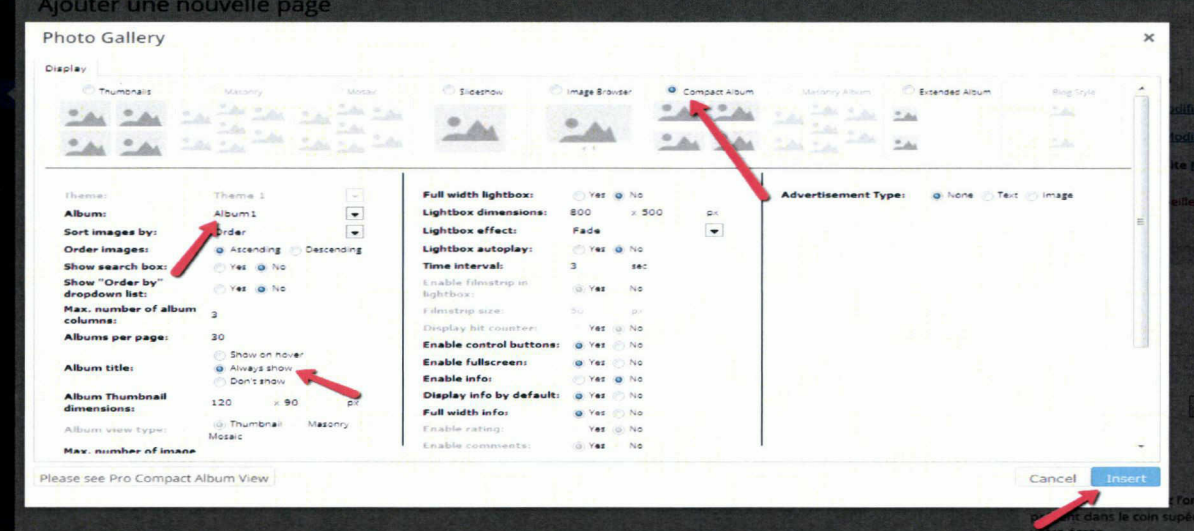

- 1. Appearance  $>$  widgets
- 2. Choose "Photo Gallery Widget" > add it to the footer.
	- Choose the gallery name.  $\overline{a}$
	- Number of images to be display.
	- The theme (theme1)
	- The dimensions  $80 \times 80$  px.

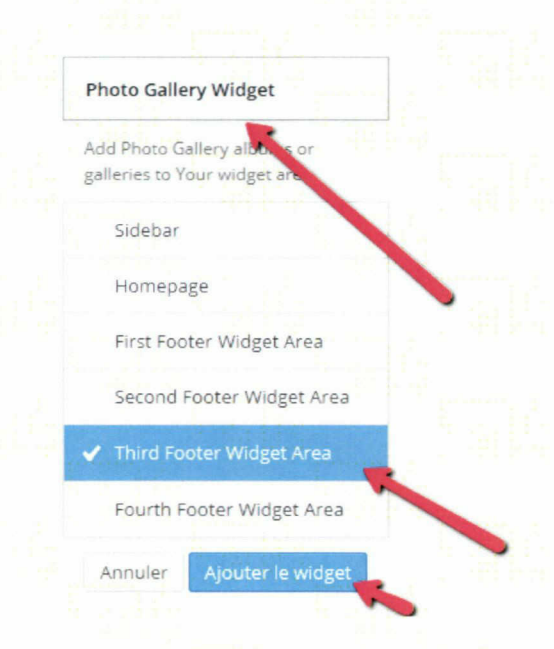

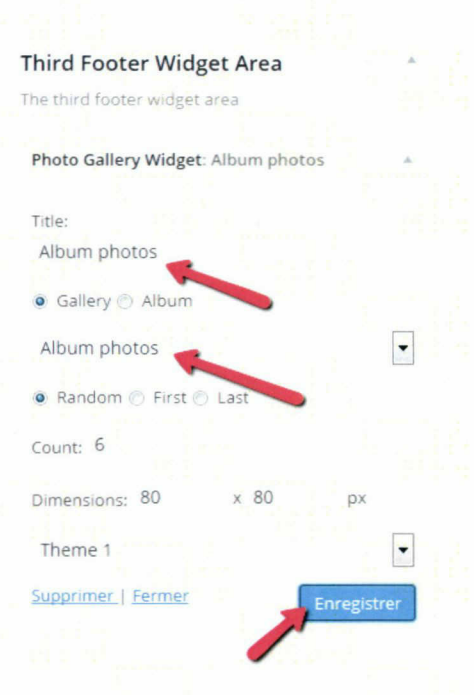

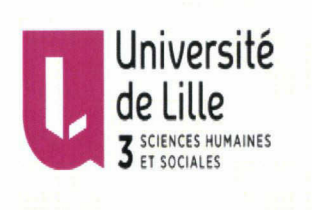

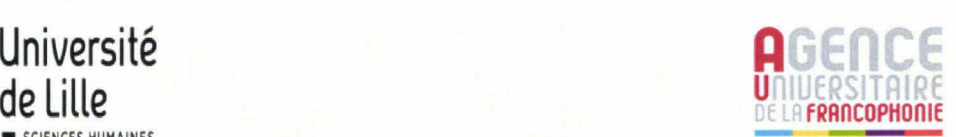

# Adding Agenda

Search on wordpress plugin to add calendar to website

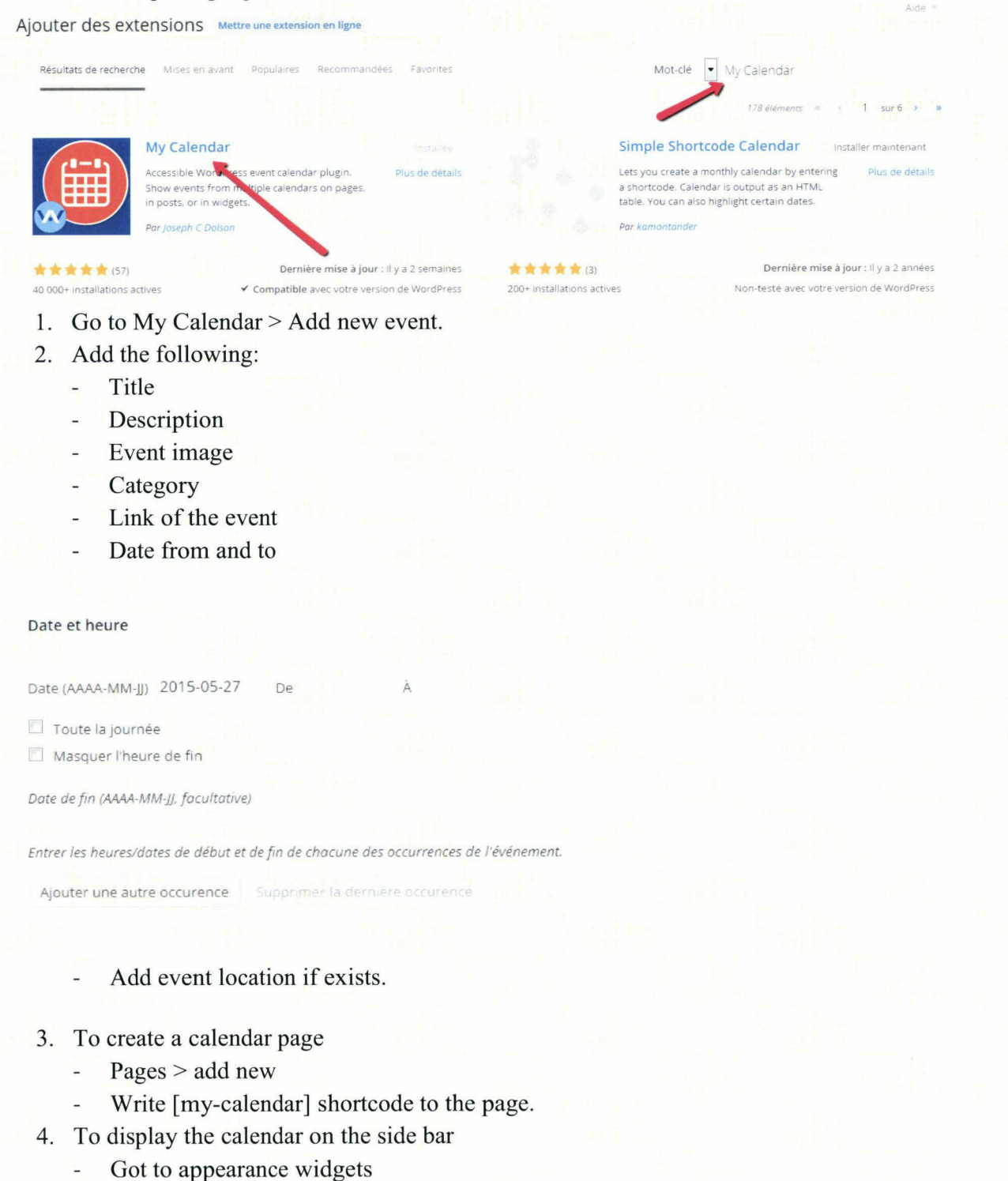

Choose My Calendar (mini-calendier) widget  $\overline{\phantom{a}}$ 

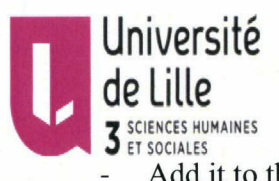

- Add it to the sidebar
- Set the title as Agenda.
- Add the agenda page url.

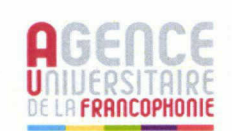

My Calendar : Mini-calendrier Titre : Agenda Lien du titre du widget : http://62.24l.132.40/index.php/agenda7 Catégorie(s) à afficher : General Navigation au-dessus du calendrier nav Navigation sous le calendrier nav Navigation options: nav,ju#p,print,key, feeds,none Limiter par auteur Tous les auteurs

cnfalex

Limiter par hôte Tous les hôtes cnfalex

# Logo & header:

To put the logo and title in the header:

- 1. Upload the logo first from media.
- 2. Copy the photo address.

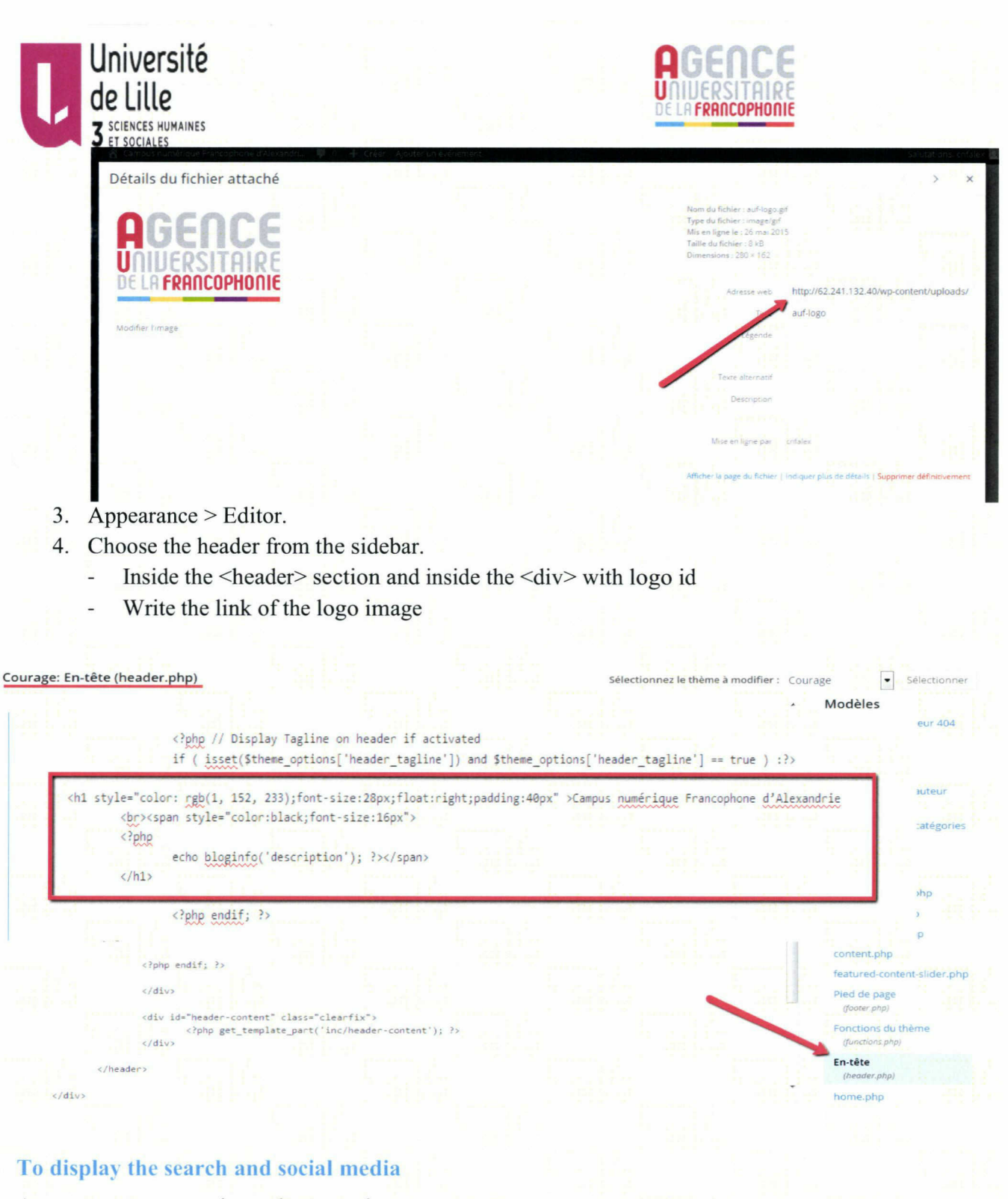

Appearance  $>$  customize  $>$  theme option

Check on

display search field

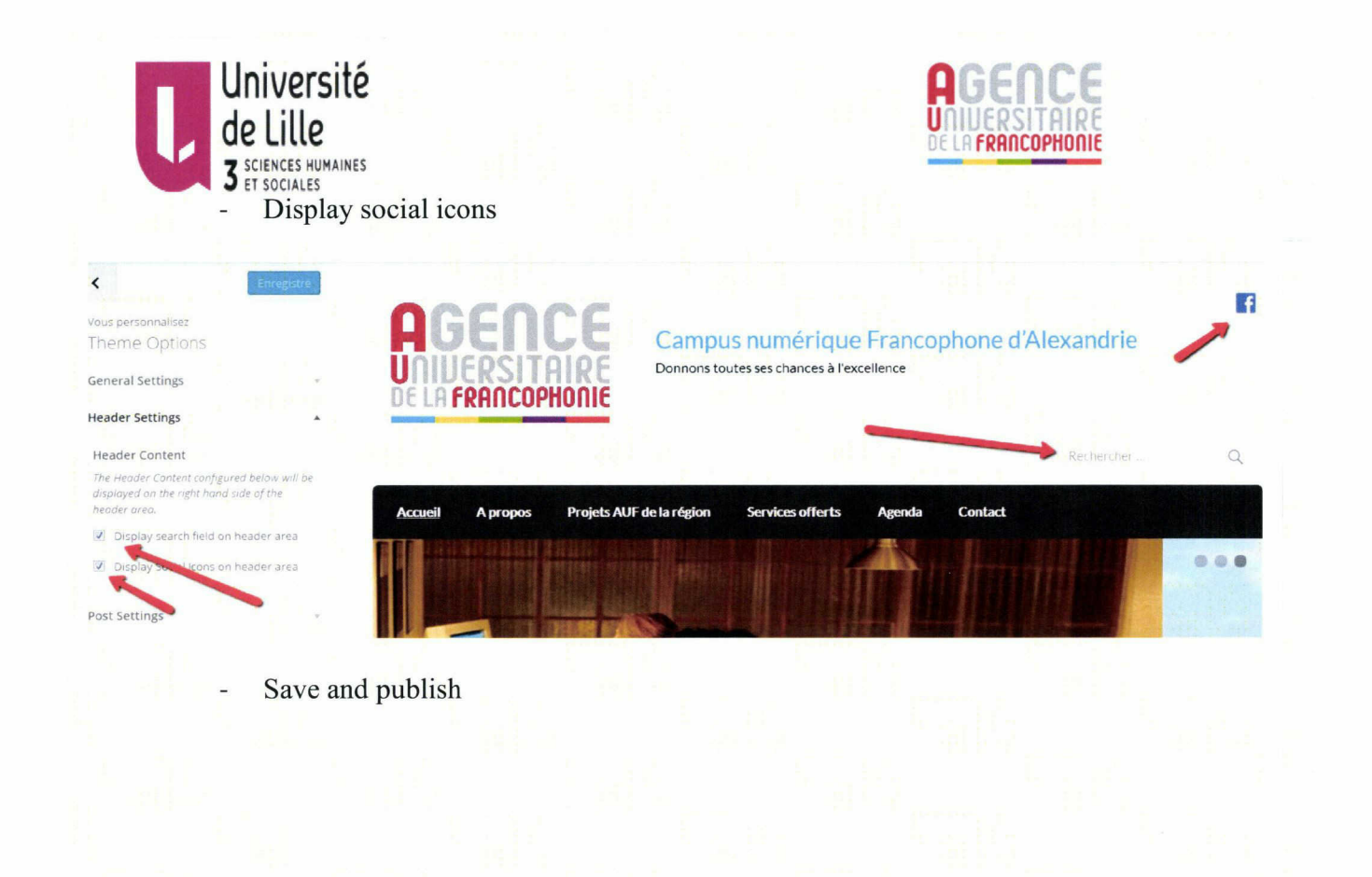

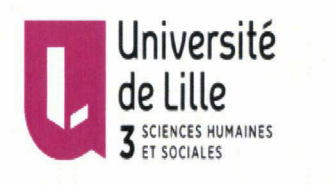

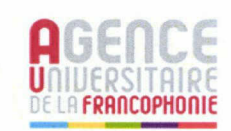

94

## Conclusion

Ce stage <sup>a</sup> été une expérience professionnelle enrichissante sur le plan professionnel de point de vue de l'approfondissement de mes connaissances en tout ce qui concerne les Systèmes de gestion de contenu et la structuration de l'information. La période de ce stage <sup>a</sup> duré six semaines au Campus numérique francophone (CNF) d'Alexandrie de l'AUF.

La première mission qui m'a été confié est l'analyse de l'ancien site web du CNF pour pouvoir accomplir ma mission qui était la réfonte de ce site web.

La deuxième mission était de trouver un logiciel qui répond aux besoins d'une organisation connue comme le représentant de la francophonie dans mon pays d'origine l'Egypte.

Pour pouvoir accomplir ma mission j'avais besoin tout d'abord, d'améliorer mes compétances dans le monde vaste des logiciels libres surtout le logiciel Wordpress qui répond aux besoins de CNF en terme de design, de la facilité de la navigation sur les sites crées par ce logiciel,etc...

Ensuite d'acquérir des compétances par rapport au langage PFIP et d'améliorer mes acquis dans le lagage HTML et CSS.

Pour conclure, ce stage était une vraie occasion pour être une membre de cette organisation et de faire un travail qui sera présenté au siège de l'AUF <sup>à</sup> Paris pour ensuite le généraliser sur tous les Campus numérique francophone du monde.

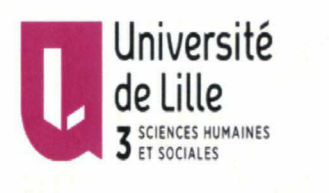

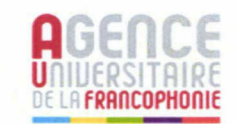

## Références Bibliographiques

- Myriam BURNY "Projet de réfonte du site web de l'association CRIAS Mieux Vivre". Consulté en ligne le <sup>15</sup> mai 2015.

- Sylvain STEER et Magali FITZGIBBON "Guide d'approche et d'analyse des licences de logiciels libres". Consulté en ligne le <sup>18</sup> mai 2015.

- Maria Sobral BOYER " Etudes de solutions dans le monde du logiciel libre pour réinformatiser un centre de documentation tourné vers les pays en développement" le <sup>13</sup> décembre 2010. Consulté en ligne le 25 mai 2015.

- Spip vs Wordpress: comparatif et prospective.

http://www.presse-citron.net/redacteur-invite-spip-vs-wordpress-comparatif-et-

prospective/ Consulté le 1er juin 2015.

- Wikipédia définition du logiciel libre

https://fr.wikipedia.org/wiki/Logiciel\_libre consulté le 29 mai 2015.

- Wikipédia définition du logiciel propriétaire

https://fr.wikipedia.org/wiki/Logiciel\_propriétaire consulté le 29 mai 2015